Dell OpenManage Server Administrator Version 7.0 Guide d'installation

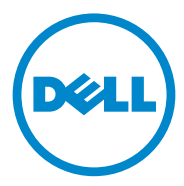

### Remarques et précautions

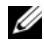

**EXAGEMARQUE :** une REMARQUE indique des informations importantes qui peuvent vous aider à mieux utiliser votre ordinateur.

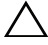

\_\_\_\_\_\_\_\_\_\_\_\_\_\_\_\_\_\_\_

PRÉCAUTION : une PRÉCAUTION indique un risque de dommage matériel ou de perte de données en cas de non-respect des instructions.

#### **Les informations contenues dans ce document sont sujettes à modification sans préavis. © 2011 Dell Inc. tous droits réservés.**

La reproduction de ce document de quelque manière que ce soit sans l'autorisation écrite de Dell Inc. est strictement interdite.

Marques utilisées dans ce document : Dell™, le logo DELL™, PowerEdge™ et OpenManage™ sont des marques de Dell Inc. Microsoft®, Windows®, Internet Explorer®, Active Directory® et Windows Server<sup>®</sup> sont des marques ou des marques déposées de Microsoft Corporation aux États-Unis et/ou dans d'autres pays. Java® est une marque déposée d'Oracle et/ou ses filiales. Novell® et SUSE® sont des marques déposées de Novell, Inc. aux États-Unis et dans d'autres pays. Red Hat® et Red Hat Enterprise Linux® sont des marques déposées de Red Hat, Inc. aux États-Unis et dans d'autres pays. VMware® est une marque déposée et VMware vSphere, ESX Server™ et ESXi Server™ sont des marques de VMware Inc aux États-Unis et/ou dans d'autres juridictions. Citrix®, Xen® et XenServer® sont des marques déposées ou des marques de Citrix Systems, Inc. aux États-Unis et/ou dans d'autres pays. Altiris™ est une marque d'Altiris, Inc.

Server Administrator comprend des logiciels développés par Apache Software Foundation (**www.apache.org**). Server Administrator utilise la bibliothèque OverLIB JavaScript.

D'autres marques et noms commerciaux peuvent être utilisés dans ce document pour faire référence aux entités revendiquant la propriété de ces marques ou de ces noms de produits. Dell Inc. rejette tout intérêt propriétaire dans les marques et les noms commerciaux autres que les siens.

#### $2011 - 12$

# Table des matières

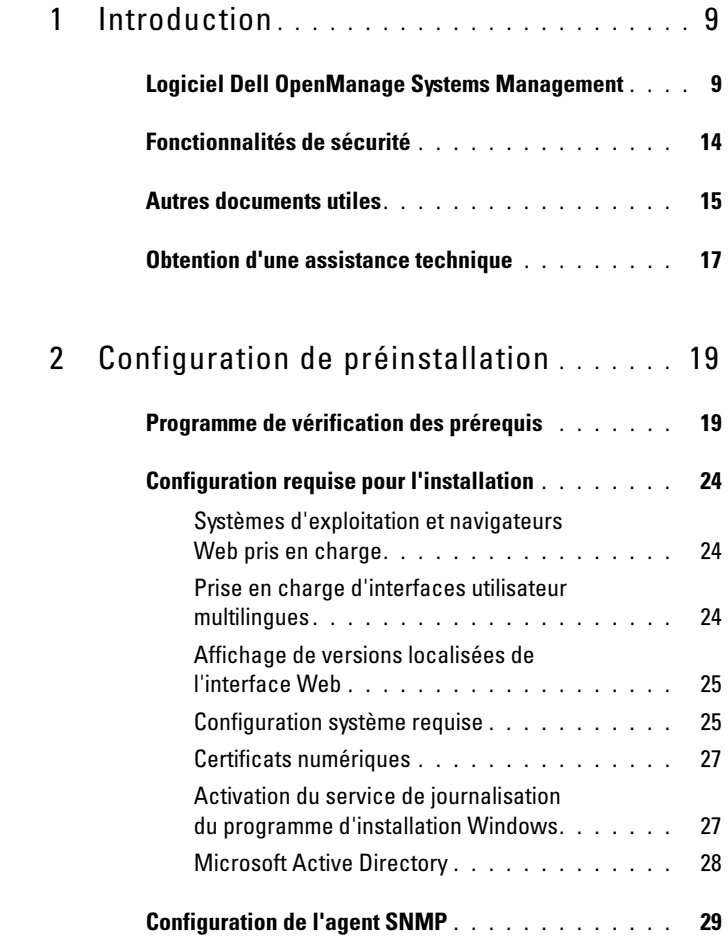

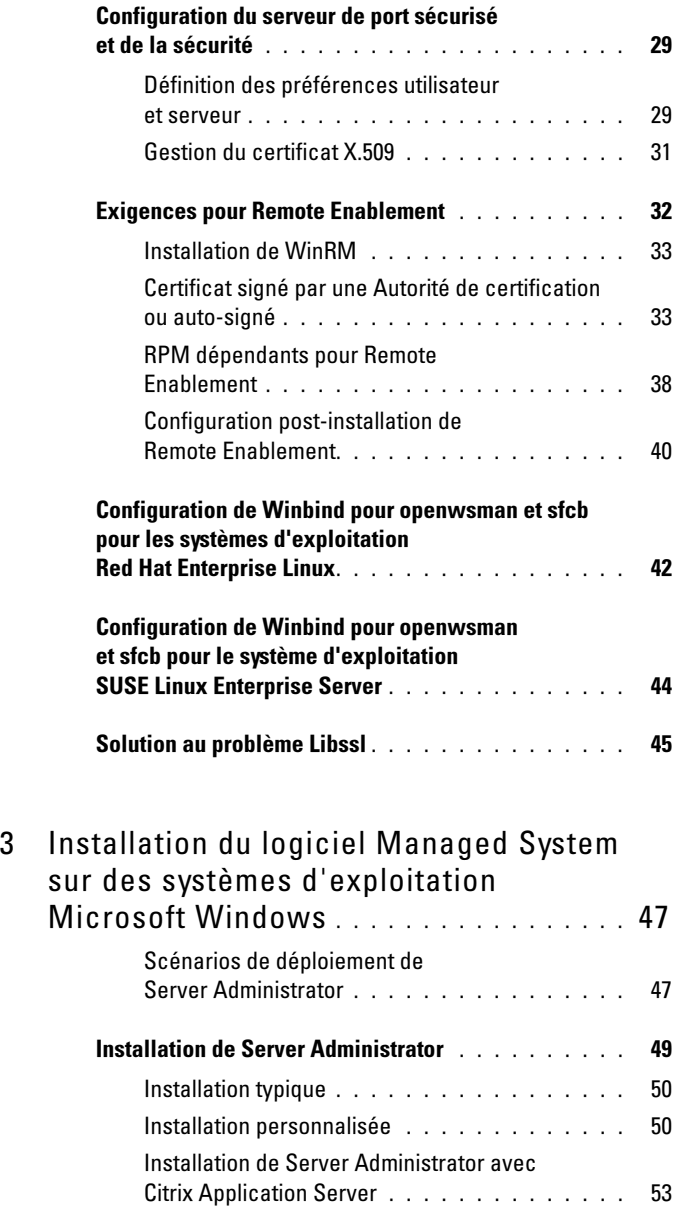

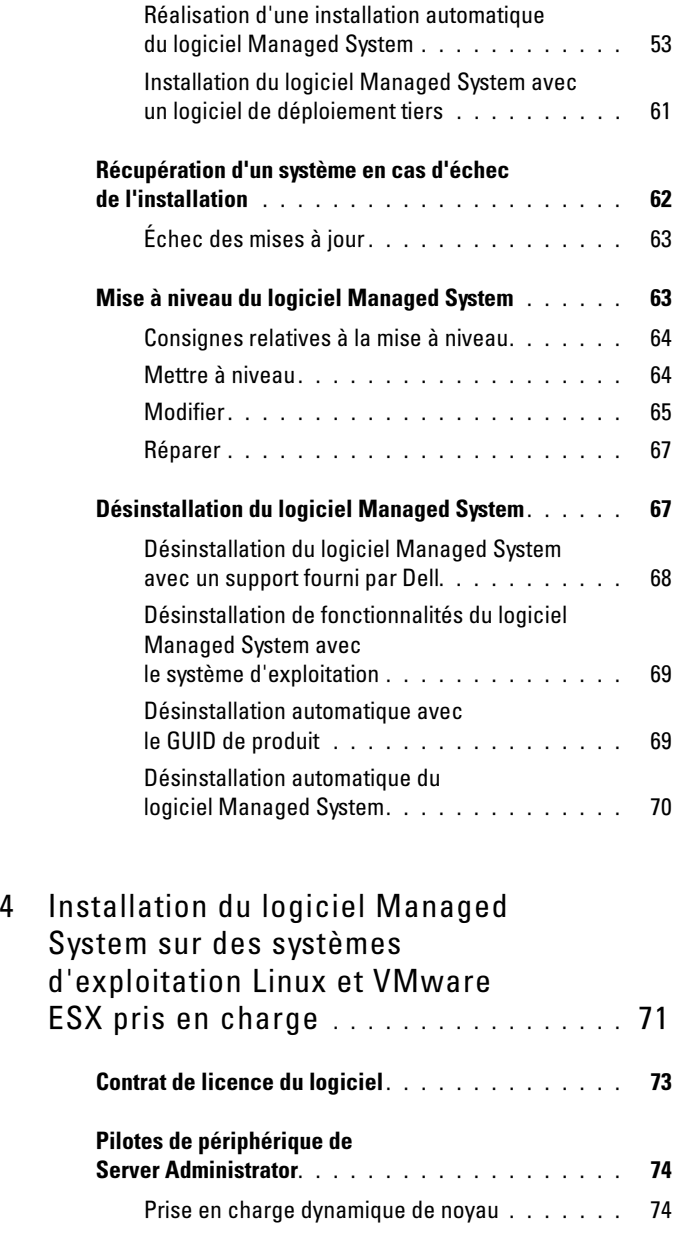

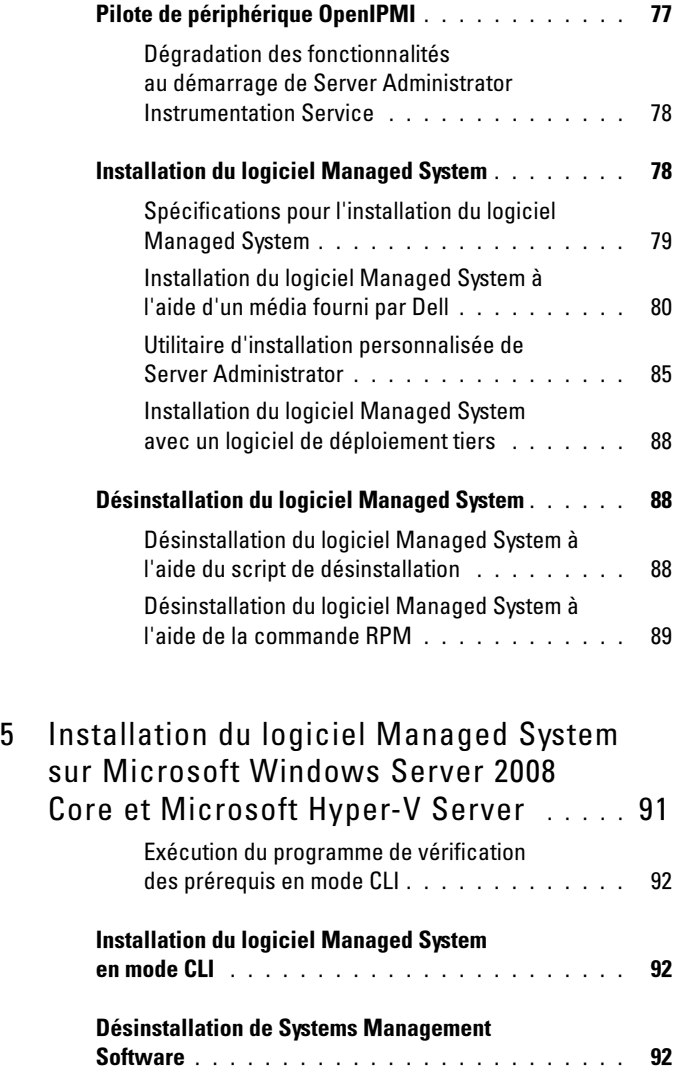

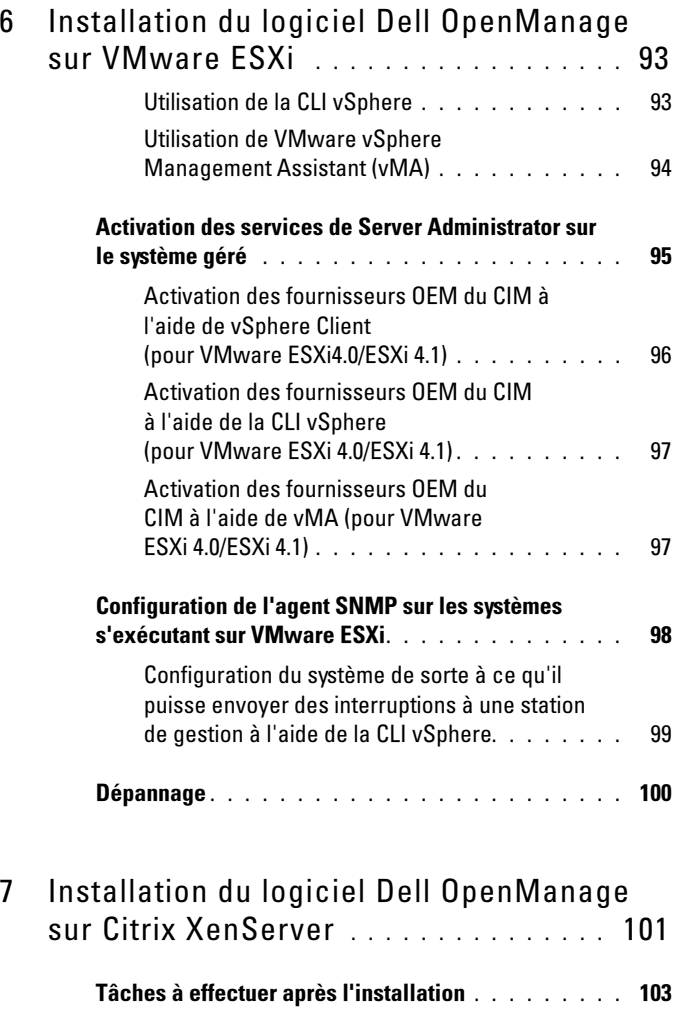

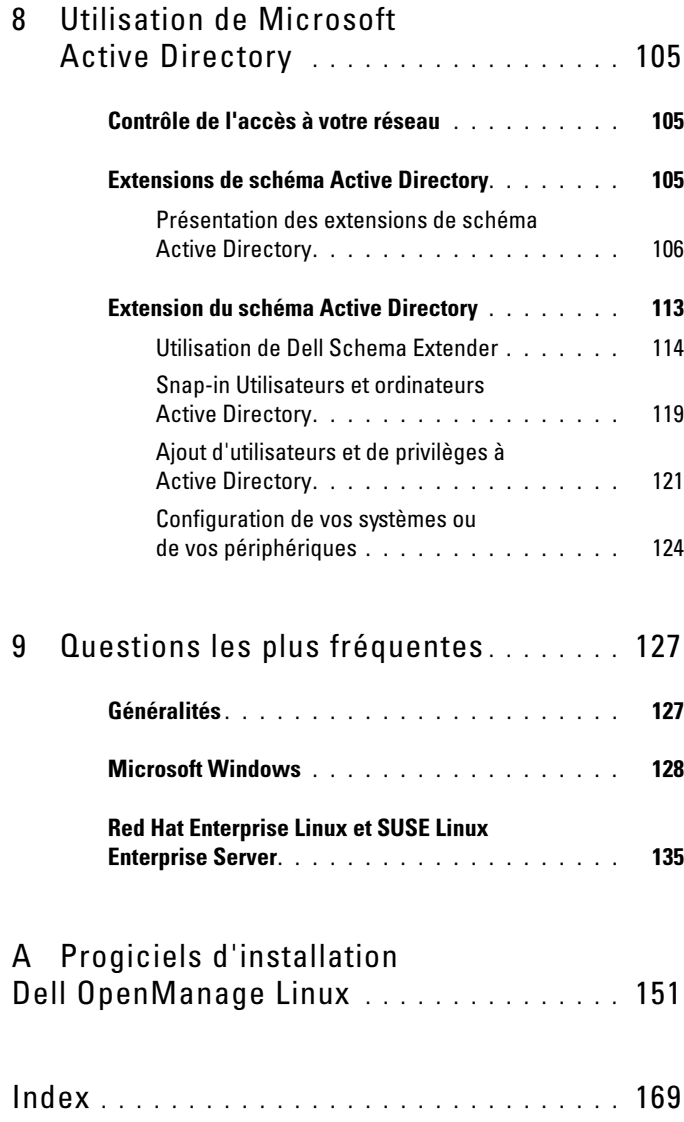

# <span id="page-8-0"></span>Introduction

Ce guide fournit des informations sur les opérations suivantes :

- Installation de Dell OpenManage Server Administrator (OMSA) sur des systèmes gérés.
- Installation et utilisation de la fonctionnalité Remote Enablement (activation à distance).
- Gestion des systèmes distants à l'aide d'OpenManage Server Administrator Web Server.
- Configuration de votre système avant et pendant un déploiement ou une mise à niveau.

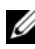

**EXAGEMARQUE** : Si vous installez les logiciels Management Station et Managed System sur le même système, installez des versions de logiciels identiques pour éviter des conflits au niveau du système.

## <span id="page-8-1"></span>Logiciel Dell OpenManage Systems Management

Le logiciel Dell OpenManage Systems Management consiste en une suite d'applications qui vous permettent de gérer vos systèmes Dell de par une surveillance proactive, des notifications, ainsi qu'un accès à distance.

Le logiciel Dell OpenManage Systems Management comprend trois DVD :

- Dell Systems Management Tools and Documentation
- Dell OpenManage Server Update Utility
- Console de gestion Dell

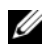

REMARQUE : pour en savoir plus sur ces DVD, voir le *Guide d'installation du logiciel Dell OpenManage Management Station* à l'adresse support.dell.com/support/edocs/software/omswrels/index.htm.

### Composants de Server Administrator sur un système géré

Le programme de configuration vous offre les options suivantes :

- Installation personnalisée
- Installation typique

L'option Installation personnalisée vous permet de sélectionner les composants logiciels à installer.Le [Tableau 1-1](#page-9-0) répertorie les divers composants du logiciel Managed System que vous pouvez installer pendant une installation personnalisée. Pour plus d'informations, reportez-vous à « [Installation personnalisée](#page-49-2) ».

| <b>Composant</b>                      | <b>Composant</b><br>installé                                                                                                  | Scénario de déploiement                                                                                                    | Systèmes sur lesquels<br>le composant doit être<br>installé                                                                                                    |
|---------------------------------------|----------------------------------------------------------------------------------------------------|----------------------------------------------------------------------------------------------------|----------------------------------------------------------------------------------------------------|
| Server<br>Administrator<br>Web Server | Fonctionnalité<br>de gestion de<br>systèmes Web<br>qui vous permet<br>de gérer des<br>systèmes<br>localement ou à<br>distance | N'installez que si vous<br>souhaitez surveiller le<br>système géré à distance.<br>Vous n'avez pas besoin<br>d'avoir un accès physique<br>au système géré.                                                                                                    | N'importe quel<br>système. Par exemple,<br>des ordinateurs<br>portables, des<br>ordinateurs de bureau<br>ou des systèmes Dell<br>PowerEdge.                                                                                                    |
| Server<br>n                           | CLI de Server<br>Instrumentatio Administrator et<br>Instrumentation<br>Service                                                | <b>Installez Server</b><br>Instrumentation pour<br>utiliser votre système<br>comme système géré.<br>L'installation de Server<br>Instrumentation et de<br>Server Administrator<br>Web Server installe Server<br>Administrator. Vous<br>pouvez utiliser Server<br>Administrator pour<br>surveiller, configurer et<br>gérer votre système. | Systèmes Dell<br>PowerEdge pris en<br>charge. Pour une liste<br>des systèmes<br>Dell PowerEdge pris<br>en charge, consultez<br>la Matrice de prise en<br>charge logicielle des<br>systèmes Dell à<br>l'adresse<br>support.dell.com/sup<br>port/edocs/software/o<br>mswrels. |
|                                       |                                                                                                    | <b>REMARQUE</b> : si yous<br>choisissez de n'installer<br>que Server<br>Instrumentation<br>(sans sélectionner Remote<br>Enablement), vous devez<br>aussi installer Server<br>Administrator Web Server.                                                                                                    |                                                                                                    |

<span id="page-9-0"></span>Tableau 1-1. Composants du logiciel Managed System

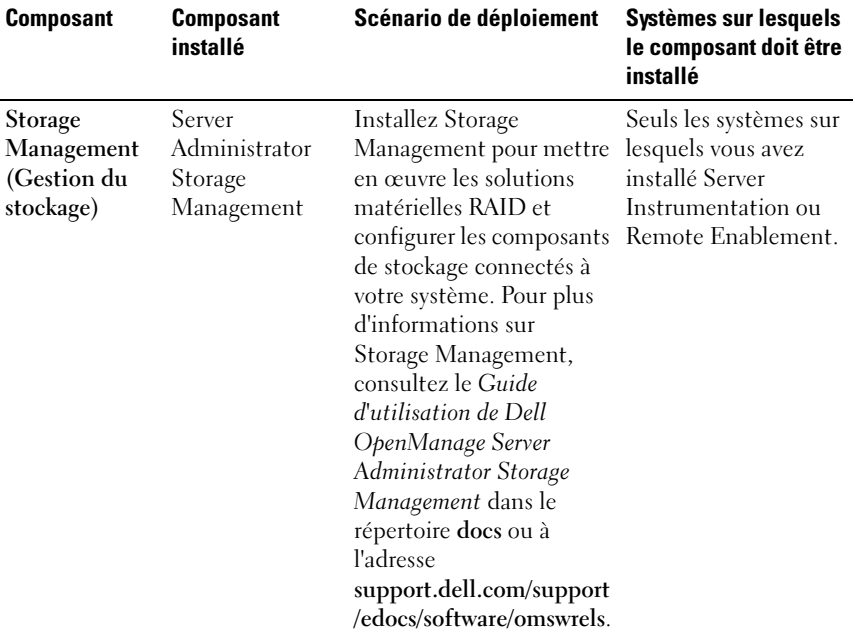

#### Tableau 1-1. Composants du logiciel Managed System (suite)

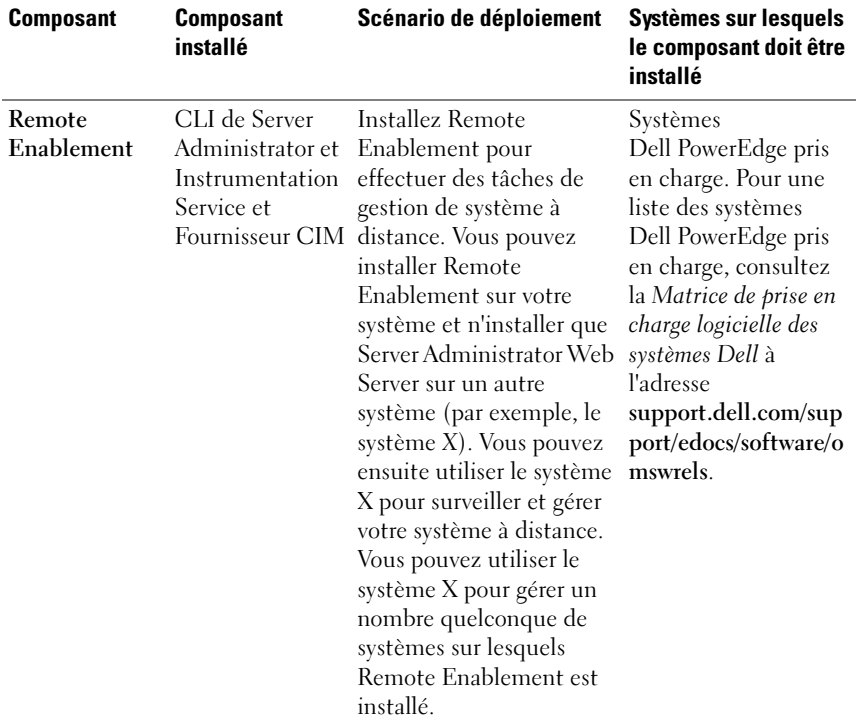

#### Tableau 1-1. Composants du logiciel Managed System (suite)

| <b>Composant</b>                   | <b>Composant</b><br>installé                                                                                                    | Scénario de déploiement                                                                                                    | Systèmes sur lesquels<br>le composant doit être<br>installé                                                                                                    |
|------------------------------------|----------------------------------------------------------------------------------------------------|----------------------------------------------------------------------------------------------------|----------------------------------------------------------------------------------------------------|
| <b>Remote Access</b><br>Controller | CLI de Server<br>Administrator et<br>Instrumentation<br>Service et<br>iDRAC ou<br>DRAC <sub>5</sub> , ou<br>DRAC 4 (selon<br>le type de votre<br>système Dell<br>PowerEdge) | Installez le RAC pour<br>recevoir des alertes par e-<br>mail lorsque des<br>avertissements ou erreurs<br>relatives à la tension.<br>température et vitesse du<br>ventilateur surviennent.<br>Le RAC journalise<br>également des données<br>d'événements et le dernier<br>écran de plantage<br>(disponible uniquement<br>sur les systèmes exécutant<br>un système d'exploitation<br>Microsoft Windows) afin<br>de vous aider à<br>diagnostiquer la cause<br>probable d'un plantage du<br>système. | Seuls les systèmes sur<br>lesquels vous avez<br>installé Server<br>Instrumentation ou<br>Remote Enablement.                                                                               |
| <b>Agent SNMP</b><br>Intel         | Agent SNMP<br>(Simple Network<br>Management<br>Protocol) Intel                                                                                                    | Installez cet agent SNMP<br>pour autoriser Server<br>Administrator à obtenir<br>des informations sur les<br>cartes d'interface réseau<br>(NIC).                                                                                                    | Uniquement sur les<br>systèmes Dell<br>PowerEdge sur<br>lesquels Server<br>Instrumentation est<br>installée et qui<br>s'exécutent sous le<br>système d'exploitation<br>Microsoft Windows. |

Tableau 1-1. Composants du logiciel Managed System (suite)

| <b>Composant</b>                     | <b>Composant</b><br>installé | Scénario de déploiement                                                                                            | Systèmes sur lesquels<br>le composant doit être<br>installé                                                                                                    |
|--------------------------------------|------------------------------|----------------------------------------------------------------------------------------------------|----------------------------------------------------------------------------------------------------|
| <b>Agent SNMP</b><br><b>Broadcom</b> | Agent SNMP<br>Broadcom       | Installez cet agent SNMP<br>pour permettre à Server<br>Administrator d'obtenir<br>des informations sur les<br>NIC. | Uniquement sur les<br>systèmes Dell<br>PowerEdge sur<br>lesquels Server<br>Instrumentation est<br>installée et qui<br>s'exécutent sous le<br>système d'exploitation<br>Microsoft Windows. |

Tableau 1-1. Composants du logiciel Managed System (suite)

### <span id="page-13-0"></span>Fonctionnalités de sécurité

Les composants logiciels de gestion des systèmes de Dell OpenManage fournissent les fonctionnalités de sécurité suivantes :

- Authentification des utilisateurs par ID d'utilisateur et mots de passe stockés dans le matériel ou en utilisant Microsoft® Active Directory en option.
- Prise en charge des protocoles d'authentification Network Information Services (NIS), Winbind, Kerberos et Lightweight Directory Access Protocol (LDAP) pour les systèmes d'exploitation Linux.
- Autorisation basée sur les rôles permettant la configuration de privilèges spécifiques pour chaque utilisateur.
- Configuration d'ID d'utilisateur et de mot de passe via l'interface Web ou l'interface de ligne de commande (CLI) dans la plupart des cas.
- Cryptage SSL (Négociation automatique et 128 bits ou supérieur).

**EXAMPLE** : Telnet ne prend pas en charge le cryptage SSL.

- Configuration du délai d'expiration de la session (en minutes) avec l'interface Web.
- Configuration de port pour permettre au logiciel Dell OpenManage Systems Management de se connecter à un périphérique à distance à travers des pare-feux.

**EXEMARQUE** : pour en savoir plus sur les ports utilisés par divers composants de Dell OpenManage Systems Management Software, voir le Guide d'utilisation du composant en question.

Pour en savoir plus sur la gestion de la sécurité, voir le Guide d'utilisation de Dell OpenManage Server Administrator à l'adresse support.dell.com/manuals.

### <span id="page-14-0"></span>Autres documents utiles

En plus du présent guide, vous pouvez accéder aux guides suivants disponibles sur le DVD Outils de gestion et documentation des systèmes de gestion Dell ou à l'adresse support.dell.com/manuals. Sur la page Manuels, cliquez sur Logiciels→ Gestion de systèmes. Cliquez sur le lien du produit approprié sur le côté droit pour accéder aux documents.

- Le Guide d'utilisation de Dell Unified Server Configurator fournit des informations sur l'utilisation d'Unified Server Configurator.
- Le Guide d'utilisation de Dell Management Console fournit des informations sur l'installation, la configuration et l'utilisation de Dell Management Console.
- Le Guide d'utilisation de Dell Systems Build and Update Utility fournit des informations sur l'utilisation de Systems Build and Update Utility.
- La matrice de prise en charge logicielle des systèmes Dell fournit des informations concernant les différents systèmes Dell, les systèmes d'exploitation pris en charge par ces systèmes et les composants Dell OpenManage pouvant être installés sur ces systèmes.
- Le Guide d'utilisation de Dell OpenManage Server Administrator décrit l'installation et l'utilisation de Server Administrator.
- Le Guide de référence SNMP de Dell OpenManage Server Administrator traite de la base d'informations de gestion SNMP (MIB).
- Le Guide de référence du CIM de Dell OpenManage Server Administrator traite du fournisseur du modèle commun d'informations (CIM), qui est une extension du fichier du format d'objet de gestion standard (MOF). Ce guide explique les classes d'objets de gestion prises en charge.
- Le Guide de référence des messages de Dell OpenManage Server Administrator répertorie les messages qui s'affichent dans le journal d'alertes de la page d'accueil de Server Administrator ou sur la visionneuse

des événements de votre système d'exploitation. Ce guide explique le texte, la gravité et la cause de chaque message d'alerte émis par Server Administrator.

- Le Guide de l'interface de ligne de commande de Dell OpenManage Server Administrator fournit des informations sur l'interface de ligne de commande complète de Server Administrator, y compris l'explication des commandes CLI pour l'affichage de la condition du système, l'accès aux journaux, la création de rapports, la configuration de différents paramètres de composants et la définition de seuils critiques.
- Le Guide d'utilisation de Dell OpenManage IT Assistant contient des informations sur l'installation, la configuration et l'utilisation d'IT Assistant.
- Le Guide d'utilisation de Dell Remote Access Controller 5 fournit des informations complètes sur l'installation et la configuration d'un contrôleur DRAC 5 et son utilisation pour accéder à distance à un système ne fonctionnant pas.
- Le Guide d'utilisation d'Integrated Dell Remote Access Controller fournit des informations complètes sur la configuration et l'utilisation d'un Integrated Dell Remote Access Controller pour gérer et surveiller à distance votre système et ses ressources partagées via un réseau.
- Le Guide d'utilisation des progiciels Dell Update fournit des informations sur l'obtention et l'utilisation des progiciels Dell Update Package pour Windows et Linux dans le cadre de la stratégie de mise à jour de votre système.
- Le Guide d'utilisation de Dell OpenManage Server Update Utility fournit des informations sur l'utilisation de Dell OpenManage Server Update Utility.
- Le kit logiciel (DVD) contient des fichiers Lisez-moi correspondant aux applications se trouvant sur le média.
- **EXEMARQUE** : si le produit ne fonctionne pas comme prévu ou si vous ne comprenez pas une procédure décrite dans ce guide, voir Obtention d'aide dans le *Manuel du propriétaire du matériel* de votre système.

### <span id="page-16-0"></span>Obtention d'une assistance technique

Aux États-Unis, appelez le 800-WWW-DELL (800-999-3355).

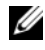

**EMARQUE** : si vous ne disposez pas d'une connexion Internet active, vous pouvez utiliser les coordonnées figurant sur votre preuve d'achat, votre bordereau de marchandises, votre facture ou encore sur le catalogue de produits Dell.

Pour plus d'informations sur le support technique, consultez dell.com/contactus.

De plus, une formation et certification Dell est également disponible à l'adresse www.dell.com/training.

# <span id="page-18-0"></span>Configuration de préinstallation

Veillez à effectuer les actions suivantes avant d'installer Server Administrator :

- Lisez les instructions d'installation de votre système d'exploitation.
- Voir [Configuration requise pour l'installation](#page-23-0) pour vous assurer que votre système possède ou dépasse la configuration minimale requise.
- Lisez les fichiers Lisez-moi de Dell OpenManage applicables et la Matrice de prise en charge logicielle des systèmes Dell sur support.dell.com/support/edocs/software/omswrels.
- Fermez les applications qui s'exécutent sur le système avant d'installer les applications de Server Administrator.

Sous Linux, assurez-vous que tous les progiciels RPM du système d'exploitation requis par les RPM de Server Administrator sont installés. Si votre système possède VMware ESX installé en usine, Red Hat Enterprise Linux, ou SUSE Linux Enterprise Server, voir la section « [RPM dépendants](#page-37-0)  [pour Remote Enablement](#page-37-0) » pour en savoir plus sur les RPM que vous devez installer manuellement avant d'installer le logiciel Managed System. Le plus souvent, vous pouvez n'avoir à installer manuellement aucun RPM.

### <span id="page-18-1"></span>Programme de vérification des prérequis

Le programme d'installation setup.exe (sous

\SYSMGMT\srvadmin\windows) démarre le programme de vérification des prérequis. Le programme de vérification des prérequis examine les prérequis pour les composants logiciels sans lancer l'installation réelle. Ce programme affiche une fenêtre d'état qui fournit des informations concernant le matériel et les logiciels du système pouvant affecter l'installation et l'utilisation des fonctionnalités logicielles.

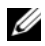

**EMARQUE** : si vous voulez utiliser des agents de prise en charge pour le protocole simplifié de gestion de réseau (SNMP), vous devez installer la prise en charge du système d'exploitation pour la norme SNMP avant ou après l'installation de Server Administrator. Pour des informations supplémentaires sur l'installation de SNMP, voir les instructions d'installation du système d'exploitation que vous exécutez sur votre système.

Vous pouvez effectuer la vérification des prérequis en arrière-plan en exécutant runprereqchecks.exe /s à partir du répertoire SYSMGMT\srvadmin\windows\PreReqChecker du DVD Dell Systems Management Tools and Documentation.

Après l'exécution de la vérification des prérequis, un fichier HTML (omprereq.htm) est créé dans le répertoire %Temp%. Ce fichier contient les résultats de la vérification des prérequis. Le répertoire Temp est X:\Documents et paramètres\nom de l'utilisateur\Paramètres local\Temp. Pour trouver %TEMP%, accédez à une invite de ligne de commande et tapez echo %TEMP%.

Les résultats sont écrits sous la clé suivante pour un système géré :

#### HKEY\_LOCAL\_MACHINE\Software\Dell Computer Corporation\OpenManage \PreReqChecks\MN\

Lorsque la vérification des prérequis est exécutée en arrière-plan, le code de retour de runprereqchecks.exe est le nombre associé à la condition de gravité le plus élevé pour tous les produits logiciels. Les nombres des codes de retour sont les mêmes que ceux utilisés dans le registre. Le [Tableau 2-1](#page-19-0) décrit en détail les codes de retour.

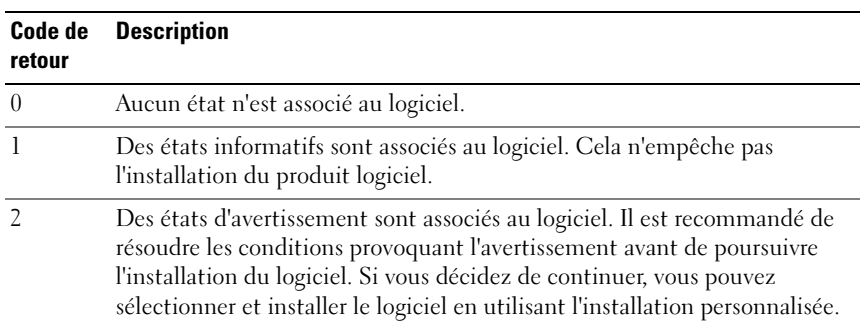

#### <span id="page-19-0"></span>Tableau 2-1. Codes de retour lors de l'exécution de la vérification des prérequis en arrière-plan

Tableau 2-1. Codes de retour lors de l'exécution de la vérification des prérequis en arrière-plan (suite)

| Code de<br>retour | <b>Description</b>                                                                                                    |
|-------------------|----------------------------------------------------------------------------------------------------|
| 3                 | Des états d'erreur sont associés au logiciel. Vous devez résoudre les<br>conditions provoquant l'erreur avant de poursuivre l'installation du<br>logiciel. Si vous ne résolvez pas les problèmes, le logiciel n'est pas installé. |
| $-1$              | Une erreur Microsoft Windows Script Host (WSH). Le programme de<br>vérification des prérequis ne s'exécute pas.                                                                                                    |
| $-2$              | Le système d'exploitation n'est pas pris en charge. Le programme de<br>vérification des prérequis ne s'exécute pas.                                                                                                    |
| $-3$              | L'utilisateur ne dispose pas de droits d'administrateur. Le programme de<br>vérification des prérequis ne s'exécute pas.                                                                                                    |
| $-4$              | N'est pas un code de retour implémenté.                                                                                                    |
| $-5$              | Le programme de vérification des prérequis ne s'exécute pas. L'utilisateur<br>n'a pas pu remplacer le répertoire de travail par %TEMP%.                                                                                           |
| $-6$              | Le répertoire de destination n'existe pas. Le programme de vérification des<br>prérequis ne s'exécute pas.                                                                                                    |
| $-7$              | Une erreur interne s'est produite. Le programme de vérification des<br>prérequis ne s'exécute pas.                                                                                                    |
| $-8$              | Le logiciel est déjà en cours d'exécution. Le programme de vérification des<br>prérequis ne s'exécute pas.                                                                                                    |
| $-9$              | WSH est corrompu, n'a pas la bonne version ou n'est pas installé.<br>Le programme de vérification des prérequis ne s'exécute pas.                                                                                                 |
| $-10$             | Une erreur s'est produite avec l'environnement de script. Le programme de<br>vérification des prérequis ne s'exécute pas.                                                                                                    |

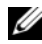

**EMARQUE** : un code de retour négatif (-1 à -10) indique une panne lors de l'exécution du programme de vérification des prérequis. Parmi les causes probables des codes de retour négatif on trouve les restrictions relatives aux règles logicielles, les restrictions de script, le manque de permissions de dossier et les contraintes de taille.

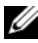

**REMARQUE :** si vous obtenez une valeur de retour de 2 ou 3, il est recommandé d'examiner le fichier omprereq.htm du dossier temporaire de Windows %TEMP%. Pour trouver %TEMP%, exécutez echo %TEMP%.

Causes communes d'une valeur de retour de 2 par le programme de vérification des prérequis :

- L'un de vos contrôleurs de stockage ou pilotes est équipé d'un micrologiciel ou d'un pilote périmé. Consultez firmwaredriverversions <*lang>*.html (où <*lang>* représente la langue) ou firmwaredriverversions.txt qui se trouve dans le dossier %TEMP%. Pour trouver %TEMP%, exécutez echo %TEMP%.
- La version 4 des logiciels des composants RAC n'est pas sélectionnée pour une installation par défaut, sauf si le périphérique est détecté sur le système. Le programme de vérification des prérequis génère un message d'avertissement dans ce cas.
- Les agents Intel et Broadcom sont sélectionnés pour une installation par défaut uniquement si les périphériques correspondants sont détectés sur le système. Si les périphériques correspondants ne sont pas détectés, le programme de vérification des prérequis génère un message d'avertissement.
- Un serveur Domain Name System (DNS) ou Windows Internet Name Service (WINS) peut entraîner une condition d'avertissement pour le logiciel RAC lorsqu'il s'exécute sur votre système. Consultez la section appropriée dans le fichier Lisez-moi de Server Administrator pour plus d'informations.
- N'installez pas les composants RAC de Managed System et de Management Station sur le même système. Installez uniquement les composants RAC de Managed System, car ce dernier offre la fonctionnalité requise.

Causes communes d'un code de retour de 3 (panne) par le programme de vérification des prérequis :

- Vous n'avez pas ouvert de session avec des privilèges d'administrateur intégrés.
- Le progiciel MSI est corrompu ou l'un des fichiers XML requis est corrompu.
- Erreur lors de la copie d'un DVD ou problèmes d'accès réseau lors de la copie depuis un partage réseau.
- Le programme de vérification des prérequis détecte qu'une autre installation du progiciel MSI est en cours d'exécution ou qu'un redémarrage est en attente : HKEY\_LOCAL\_MACHINE\\SOFTWARE\\Microsoft\Windows\Current Version\Installer\InProgress indique qu'une autre installation du progiciel MSI est en cours. HKEY\_LOCAL\_MACHINE\\SYSTEM\\CurrentControlSet\\Control\ \Session Manager\\PendingFileRenameOperations indique qu'un redémarrage est en attente.
- Exécution de la version 64 bits de Windows Server 2008 Core, car leur installation entraîne la désactivation de certains des composants

Vérifiez que toute erreur ou tout avertissement a été corrigé avant de poursuivre l'installation des composants du logiciel Dell OpenManage.

Chaque logiciel a une valeur associée définie après l'exécution du programme de vérification des prérequis. Le [Tableau 2-2](#page-22-0) fournit la liste des ID de chaque fonctionnalité logicielle. L'ID de fonctionnalité est compris entre 2 et 5 caractères.

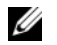

REMARQUE : les ID de fonctionnalités logicielles répertoriés dans [Tableau](#page-22-0) 2-2 sont sensibles à la casse.

| ID de<br>fonctionnalité | <b>Description</b>                                |
|-------------------------|---------------------------------------------------|
| AI.                     | Toutes les fonctionnalités                        |
| <b>BRCM</b>             | Agent de cartes d'interface réseau (NIC) Broadcom |
| <b>INTEL</b>            | Agent du NIC Intel                                |
| <b>IWS</b>              | Dell OpenManage Server Administrator Web Server   |
| <b>OMSM</b>             | Server Administrator Storage Management Service   |
| RAC <sub>4</sub>        | Dell Remote Access Controller (DRAC 4)            |
| RAC <sub>5</sub>        | Dell Remote Access Controller (DRAC 5)            |
| iDRAC                   | Integrated Dell Remote Access Controller          |
| SA.                     | Server Administrator                              |
| RmtMgmt                 | Remote Enablement                                 |

<span id="page-22-0"></span>Tableau 2-2. ID des fonctionnalités logicielles du logiciel Managed Systems

### <span id="page-23-0"></span>Configuration requise pour l'installation

Cette section décrit les spécifications générales de Dell OpenManage Server Administrator et fournit des informations sur les systèmes d'exploitation et les navigateurs Web pris en charge.

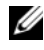

**EMARQUE**: les prérequis spécifiques à un système d'exploitation sont répertoriés dans le cadre des procédures d'installation.

#### <span id="page-23-1"></span>Systèmes d'exploitation et navigateurs Web pris en charge

Pour des informations sur les systèmes d'exploitation et navigateurs Web pris en charge, consultez la Matrice de prise en charge logicielle des systèmes Dell à l'adresse support.dell.com/support/edocs/software/omswrels.

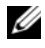

**EMARQUE** : vérifiez que le navigateur Web est défini pour contourner le serveur proxy pour les adresses locales.

#### <span id="page-23-2"></span>Prise en charge d'interfaces utilisateur multilingues

La prise en charge d'interfaces utilisateur multilingues (MUI) offerte par le programme d'installation Dell OpenManage est disponible sur les systèmes d'exploitation suivants :

- Windows Server 2008 (64 bits)
- Windows Server 2008 (64 bits) R2
- Windows Server 2008 (64 bits) R2 SP1

Le pack d'interface utilisateur multilingue (MUI) est un ensemble de fichiers de ressources spécifiques à une langue qui peuvent être ajoutés à la version anglaise d'un système d'exploitation Windows pris en charge. Le programme d'installation de Dell OpenManage 7.0 ne prend en charge que six langues : l'anglais, l'allemand, l'espagnol, le français, le chinois simplifié et le japonais.

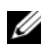

**PEMARQUE** : lorsque la MUI est définie sur des langues non Unicode, comme le chinois simplifié, définissez les paramètres régionaux du système sur chinois simplifié. Ceci permet d'afficher les messages du programme de vérification des prérequis. La raison en est que toute application non Unicode s'exécute uniquement lorsque les paramètres régionaux du système (également appelés Langue pour programmes non Unicode sous XP) sont définis pour correspondre à la langue de l'application.

#### <span id="page-24-0"></span>Affichage de versions localisées de l'interface Web

Pour afficher les versions localisées de l'interface Web dans Windows, sélectionnez Option de langue et de région dans le Panneau de configuration.

#### <span id="page-24-1"></span>Configuration système requise

Dell OpenManage Server Administrator doit être installé sur chaque système à gérer. Vous pouvez ensuite gérer, localement ou à distance via un navigateur Web pris en charge, chaque système exécutant Server Administrator.

#### Exigences de système géré

- Un des systèmes d'exploitation et navigateurs Web.
- Un minimum de 2 Go de RAM.
- Un minimum de 512 Mo d'espace libre sur le disque dur.
- Droits d'administrateur.
- Une connexion TCP/IP sur le système géré et sur le système distant pour faciliter la gestion du système distant. Pour
- Un des [normes de protocole de gestion de systèmes prises en charge](#page-25-0). Pour plus d'informations, voir « [Normes de protocole de gestion de](#page-25-0)  [systèmes prises en charge](#page-25-0) ».
- Moniteur avec une résolution minimum de 800 x 600. La résolution d'écran recommandée est au moins 1024 x 768.
- Le service Server Administrator Remote Access Controller nécessite l'installation d'un remote access controller (RAC) sur le système géré. Voir le Guide d'utilisation de Dell Remote Access Controller approprié pour connaître les spécifications logicielles et matérielles complètes.

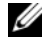

**EXEMARQUE** : le logiciel RAC est installé dans le cadre de l'option d'installation Installation typique, sous réserve que le système géré réponde à tous les prérequis d'installation du RAC.

• Le service Server Administrator Storage Management nécessite l'installation de Dell OpenManage Server Administrator sur le système géré. Consultez le Guide d'utilisation de Dell OpenManage Server Administrator Storage Management pour connaître les exigences matérielles et logicielles complètes.

• Microsoft Software Installer (MSI) version 3.1 ou ultérieure.

**EXAGRICIE :** le logiciel Dell OpenManage détecte la version MSI sur votre système. Si la version est antérieure à la version 3.1, le programme de vérification des prérequis vous invite à mettre à niveau à la version 3.1 de MSI. Après avoir mis MSI à niveau à la version 3.1, vous devrez probablement redémarrer le système pour pouvoir installer d'autres applications logicielles telles que Microsoft SQL Server.

#### <span id="page-25-0"></span>Normes de protocole de gestion de systèmes prises en charge

Un protocole de gestion de systèmes pris en charge doit être installé sur le système géré pour que vous puissiez installer le logiciel Management Station ou Managed System. Sur les systèmes d'exploitation Windows et Linux pris en charge, le logiciel Dell OpenManage prend en charge le modèle commun d'informations (CIM), l'infrastructure de gestion Windows (WMI) et le protocole simplifié de gestion de réseau (SNMP). Vous devez installer le progiciel SNMP fourni avec le système d'exploitation. Si SNMP est installé après OMSA, vous devrez redémarrer les services OMSA.

**EMARQUE** : pour des informations sur l'installation d'une norme de protocole de gestion de systèmes prise en charge sur votre système géré, consultez la documentation de votre système d'exploitation.

Le [Tableau 2-3](#page-25-1) indique la disponibilité des normes de gestion de systèmes pour chaque système d'exploitation pris en charge.

| <b>Système d'exploitation</b>                                          | <b>SNMP</b>                                                                | <b>CIM/WMI</b>                                                                                                    |
|------------------------------------------------------------------------|----------------------------------------------------------------------------|----------------------------------------------------------------------------------------------------|
| Systèmes d'exploitation<br>Microsoft Windows pris en<br>charge.        | Disponible sur le<br>média d'installation<br>du système<br>d'exploitation. | Toujours installé                                                                                                    |
| Systèmes d'exploitation<br>Red Hat Enterprise Linux<br>pris en charge. | SNMP fourni avec<br>le système<br>d'exploitation.                          | Installez le progiciel Disponible. Installez les progiciels<br>CIM fournis sur le DVD Dell<br>Systems Management Tools and<br>Documentation -<br>SFCB/SFCC/CMPI-Devel |

<span id="page-25-1"></span>Tableau 2-3. Disponibilité du protocole de gestion de systèmes par système d'exploitation

#### Tableau 2-3. Disponibilité du protocole de gestion de systèmes par système d'exploitation (suite)

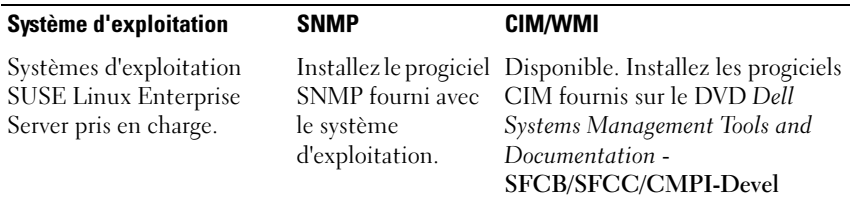

**EMARQUE** : il est recommandé d'installer les progiciels SFCB, SFCC, OpenWSMAN et CMPI-Devel depuis le support du système d'exploitation, si celuici est disponible.

#### <span id="page-26-0"></span>Certificats numériques

Tous les progiciels de Server Administrator pour Microsoft sont signés numériquement avec un certificat Dell qui aide à garantir l'intégrité des progiciels d'installation. Si ces progiciels sont reconstruits, modifiés ou manipulés de tout autre façon, la signature numérique est invalidée. Cette manipulation crée un progiciel d'installation qui n'est pas pris en charge et le programme de vérification des prérequis ne vous permet pas d'installer le logiciel.

#### <span id="page-26-1"></span>Activation du service de journalisation du programme d'installation **Windows**

Windows comprend un service de journalisation activé par le registre pour aider à diagnostiquer les problèmes de Windows Installer. Pour activer ce service de journalisation au cours d'une installation en arrière-plan, ouvrez l'éditeur de registre et créez le chemin et les clés suivants :

```
HKEY_LOCAL_MACHINE\Software\Policies\Microsoft\Window
s\Installer
Reg_SZ : journalisation
Valeur : voicewarmup
```
Les lettres dans le champ des valeurs peuvent être dans n'importe quel ordre. Chaque lettre active un mode de journalisation différent. La fonction réelle de chaque lettre est la suivante pour MSI version 3.1 :

v : sortie verbale

- o : message indiquant une insuffisance d'espace de disque
- i : message concernant la condition
- c : paramètre UI initial
- e : tous les messages d'erreur
- w : avertissement non irrécupérable
- a: démarrage d'une action
- r : enregistrement spécifique à une action
- m : informations sur l'insuffisance de mémoire ou sur une sortie irrécupérable
- u : requête utilisateur
- p : propriété du terminal
- + : ajouter au fichier existant
- ! : purger chaque ligne vers le journal

"\*" : caractère générique, journaliser toutes les informations, sauf l'option v. Pour inclure l'option v, spécifiez «  $\Lambda^*$  v ».

Une fois cette option activée, vous pouvez trouver les fichiers journaux qui sont générés dans votre répertoire %TEMP%. Certains fichiers journaux générés dans ce répertoire sont :

- Installation de Managed System
	- SysMgmt.log
- Installation de Management Station
	- MgmtSt.log

Ces fichiers journaux sont créés par défaut si l'interface utilisateur (IU) du programme de vérification des prérequis s'exécute.

### <span id="page-27-0"></span>Microsoft Active Directory

Si vous utilisez le logiciel Active Directory Service, vous pouvez le configurer pour contrôler l'accès à votre réseau. Dell a modifié la base de données d'Active Directory pour prendre en charge l'authentification et l'autorisation de gestion distante. Dell OpenManage Server Administrator (OMSA), IT Assistant (ITA), Integrated Dell Remote Access Controller (iDRAC), Dell Chassis Management Controller (CMC) et Dell Remote Access Controllers (RAC), peuvent se connecter à Active Directory. Avec Active Directory, vous pouvez ajouter et contrôler les utilisateurs et les privilèges depuis une base de données centrale unique. Pour plus d'informations, reportez-vous à « [Utilisation de Microsoft Active Directory](#page-104-3) ».

## <span id="page-28-0"></span>Configuration de l'agent SNMP

Le logiciel Dell OpenManage prend en charge la norme de gestion de systèmes SNMP sur tous les systèmes d'exploitation pris en charge. La prise en charge SNMP peut être installée ou non installée selon votre système d'exploitation et la manière dont le système d'exploitation a été installé. L'installation d'une norme de protocole de gestion de systèmes prise en charge telle que SNMP est requise pour pouvoir installer le logiciel Dell OpenManage. Pour plus d'informations, consultez les sections « [Configuration requise pour l'installation](#page-23-0) » et « [Normes de protocole de](#page-25-0)  [gestion de systèmes prises en charge](#page-25-0) ».

Vous pouvez configurer l'agent SNMP pour modifier le nom de communauté, activer les opérations Set et envoyer des interruptions à une station de gestion. Pour configurer votre agent SNMP afin qu'il interagisse correctement avec les applications de gestion telles qu'IT Assistant, effectuez les procédures décrites dans le Guide d'utilisation Dell OpenManage Server Administrator à l'adresse support.dell.com/manuals.

### <span id="page-28-1"></span>Configuration du serveur de port sécurisé et de la sécurité

Cette section aborde les sujets suivants :

- [Définition des préférences utilisateur et serveur](#page-28-2)
- [Gestion du certificat X.509](#page-30-0)

### <span id="page-28-2"></span>Définition des préférences utilisateur et serveur

Vous pouvez définir des préférences d'utilisateur et de serveur de port sécurisé pour Server Administrator et IT Assistant à partir des pages Web Préférences respectives. Cliquez sur Paramètres généraux puis sur l'onglet Utilisateur ou Web Server.

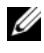

**EMARQUE**: vous devez avoir ouvert une session avec les privilèges d'administrateur pour définir ou redéfinir des préférences utilisateur ou système.

Pour définir vos préférences utilisateurs :

1 Cliquez sur Préférences sur la barre de navigation globale.

La page d'accueil Préférences s'affiche.

- 2 Cliquez sur Paramètres généraux.
- 3 Pour ajouter un destinataire d'e-mail présélectionné, tapez l'adresse e-mail de votre contact désigné pour le service dans le champ Destinataire, puis cliquez sur Appliquer les changements.

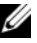

- **EXAGE AREMARQUE**: si vous cliquez sur E-mail dans une fenêtre, un e-mail est envoyé avec, en pièce jointe, un fichier HTML de la fenêtre à l'adresse e-mail désignée.
- 4 Pour modifier l'apparence de la page d'accueil, sélectionnez une valeur alternative dans les champs apparence ou couleurs et cliquez sur Appliquer les changements.

Pour configurer vos préférences de serveur de port sécurisé :

1 Cliquez sur Préférences sur la barre de navigation globale.

La page d'accueil Préférences s'affiche.

- 2 Cliquez sur Paramètres généraux, puis sur l'onglet Web Server.
- 3 Définissez les options de manière adéquate dans la fenêtre Préférences de serveur :
	- Délai d'attente de la session : définit une limite de temps pendant laquelle la session demeure active. Sélectionnez Activer pour définir un délai d'attente si aucune interaction utilisateur ne se produit pendant un temps en minute spécifique. Une fois le délai d'attente écoulé, l'utilisateur doit ouvrir une nouvelle session pour continuer. Sélectionnez Désactiver pour désactiver la fonctionnalité d'expiration de session de Server Administrator.
	- Port HTTPS : spécifie le port sécurisé de Server Administrator. Le port sécurisé par défaut de Server Administrator est 1311.
		- **EMARQUE** : si vous remplacez le numéro de port par un numéro de port qui n'est pas valide ou qui est déjà utilisé, les autres applications ou navigateurs risquent de ne pas pouvoir accéder à Server Administrator sur le système géré.
	- Adresse IP à associer à : précise la ou les adresses IP du système géré auxquelles Server Administrator s'associe lors de l'ouverture d'une session. Sélectionnez Toutes pour l'associer à toutes les adresses IP qui s'appliquent à votre système. Sélectionnez Spécifique pour l'associer à une adresse IP spécifique.
- **EMARQUE**: un utilisateur ayant des privilèges d'administrateur ne peut pas utiliser Server Administrator s'il a ouvert une session sur le système à distance.
- **EXAGEMARQUE** : si vous remplacez la valeur Adresse IP à associer à par une valeur autre que Toutes, les autres applications ou navigateurs risquent de ne pas pouvoir accéder à distance à Server Administrator sur le système géré.
- Envoyer l'email à : permet de définir l'adresse électronique par défaut pour les e-mails provenant de l'interface utilisateur graphique OMSA.
- Nom du serveur SMTP et Suffixe DNS du serveur SMTP : spécifient le protocole simplifié de transfert de courrier (SMTP) et le suffixe du serveur de noms de domaine (DNS) de votre entreprise. Pour que Server Administrator puisse envoyer des e-mails, vous devez taper l'adresse IP et le suffixe DNS du serveur SMTP de votre entreprise dans les champs appropriés.

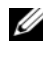

REMARQUE : pour des raisons de sécurité, votre organisation peut interdire l'envoi d'e-mails à des comptes extérieurs via le serveur SMTP.

- Taille du journal des commandes : spécifie la taille de fichier maximale en Mo du fichier du journal des commandes.
- Lien d'assistance : précise l'adresse Web de la société qui fournit une assistance pour votre système géré.
- Délimiteur personnalisé : spécifie le caractère utilisé pour séparer les champs de données dans les fichiers créés avec le bouton Exporter. Le caractère ; est le délimiteur par défaut. Les autres options sont !, @, #, \$, %,  $\hat{ }$ ,  $\hat{ }$ ,  $\hat{ }$ ,  $\sim$ , ?, | et ,.
- 4 Cliquez sur Appliquer les modifications.

#### <span id="page-30-0"></span>Gestion du certificat X.509

Les certificats Web protègent l'identité et des informations échangées avec un système distant et assurent que personne ne puisse les consulter ou les altérer. Pour garantir la sécurité du système, il est fortement recommandé de générer un nouveau certificat X.509, de réutiliser un certificat X.509 existant ou d'importer un certificat racine ou une chaîne de certificat d'une autorité de certification (AC). AC agréées : Verisign, Entrust et Thawte.

**EMARQUE**: vous devez avoir ouvert une session avec des privilèges d'administrateur pour pouvoir effectuer la gestion des certificats.

Vous pouvez gérer des certificats X.509 pour Server Administrator et IT Assistant à partir des pages Préférences respectives. Cliquez sur Paramètres généraux, sélectionnez l'onglet Web Server et cliquez sur Certificat X.509.

#### Pratiques d'excellence concernant la gestion de certificats X.509

Pour la sécurité de votre système lors de l'utilisation de Server Administrator, assurez-vous de disposer des éléments suivants :

- Nom d'hôte unique : tous les systèmes sur lesquels Server Administrator est installé doivent avoir des noms d'hôte uniques.
- Remplacer « localhost » par un nom unique : tous les systèmes dont le nom d'hôte est défini sur « localhost » doivent le remplacer par un nom d'hôte unique.

### <span id="page-31-0"></span>Exigences pour Remote Enablement

La fonctionnalité Remote Enablement est actuellement prise en charge sur :

- Microsoft Windows
- Microsoft Hyper-V
- Serveur Hyper-V
- Red Hat Enterprise Linux
- SUSE Enterprise Linux
- VMware ESXi et ESX
- Citrix XenServer 6.0

Pour installer la fonctionnalité Remote Enablement, vous devez configurer les éléments suivants sur votre système :

- Gestion à distance de Windows (WinRM)
- AC/Certificat auto-signé
- Port d'écouteur HTTPS WinRM
- Autorisation pour les serveurs WinRM et d'infrastructure de gestion Windows (WMI)

#### <span id="page-32-0"></span>Installation de WinRM

Sous Windows Server 2008 R2 et Windows 7, WinRM version 2.0 est installé par défaut. Sous Windows Server 2008, WinRM 1.1 est installé par défaut.

#### <span id="page-32-1"></span>Certificat signé par une Autorité de certification ou auto-signé

Vous devez posséder un certificat signé par une autorité de certification (AC) ou auto-signé (générée à l'aide de l'outil SelfSSL) pour installer et configurer la fonctionnalité Remote Enablement sur votre système.

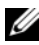

**REMARQUE** : nous vous recommandons d'utiliser un certificat signé par une AC.

#### Utilisation d'un certificat signé par une AC

Pour utiliser un certificat signé par une AC :

- 1 Demandez un certificat signé par une AC valide
- 2 Créez un écouteur HTTP à l'aide du certificat signé par une AC.

#### Demande d'un certificat signé par l'AC valide

Pour demander un certificat signé par une AC valide

- 1 Cliquez sur Démarrer→ Exécuter.
- 2 Tapez mmc et cliquez sur OK.
- 3 Cliquez sur Fichier→/Ajouter/Supprimer un snap-in.
- 4 Sélectionnez Certificats et cliquez sur Ajouter.
- 5 Dans la boîte de dialogue Snap-in de certificats, sélectionnez Compte informatique, puis cliquez sur Suivant.
- 6 Sélectionnez Ordinateur local, puis cliquez sur Terminer.
- 7 Cliquez sur Fermer, puis sur OK.
- 8 Dans la fenêtre Console, développez Certificats (ordinateur local) dans le volet de navigation gauche.
- 9 Cliquez avec le bouton droit de la souris sur Personnel, puis sélectionnez Toutes les tâches→ Demander un nouveau certificat.
- 10 Cliquez sur Suivant.
- 11 Sélectionnez le type de certificat approprié, La plupart du temps (ordinateur), puis cliquez sur Inscrire.
- **12** Cliquez sur Terminer.

#### Création de l'écouteur HTTPS avec le certificat signé par l'AC valide

Exécutez le programme d'installation et cliquez sur le lien du programme de vérification des prérequis pour créer l'écouteur HTTPS.

#### Utilisation de l'outil SelfSSL pour générer des certificats auto-signés

Pour générer un certificat auto-signé à l'aide de l'outil SelfSSL :

- 1 Créez un certificat.
- 2 Ajoutez le certificat et relevez une empreinte de pouce.
- 3 Créez l'écouteur HTTPS WinRM.
- 4 Configurez la taille d'enveloppe pour WinRM

#### Création d'un certificat

- 1 Téléchargez le kit de ressources IIS depuis le site microsoft.com/downloads/details.aspx?FamilyID=56fc92ee-a71a-4c73 b628-ade629c89499&displaylang.
- 2 Exécutez iis60rkt.exe.
- 3 Cliquez sur Suivant.
- 4 Sélectionnez J'accepte dans l'écran Contrat de licence de l'utilisateur final, puis cliquez sur Suivant.
- **5** Cliquez sur Suivant.
- 6 Dans l'écran Sélectionner un type, sélectionnez Personnalisé et cliquez sur Suivant.
- 7 Cliquez sur Suivant.
- 8 Dans l'écran Sélectionner des fonctionnalités, sélectionnez SelfSSL 1.0, puis cliquez sur Suivant.
- 9 Cliquez sur Suivant.
- **10** Cliquez sur Terminer. SelfSSl est installé.
- 11 Cliquez sur Démarrer→ Programmes→ Ressource IIS→ SelfSSL→ SelfSSL.
- 12 Type selfssl /T /N:CN=<nom\_de\_l'ordinateur ou nom\_de\_domaine>.

#### Ajout d'un certificat et prise d'empreinte

Pour ajouter un certificat et relever une empreinte de pouce :

- **EMARQUE** : si IIS (Internet Information Service) est déjà installé sur votre système, la valeur de CertificateThumbprint (Empreinte de certificat) doit alors être une chaîne vide et vous n'avez pas besoin d'effectuer les étapes de cette section. Par exemple : winrm create winrm/config/Listener?Address=\*+Transport=HTTPS @{Hostname="<nom\_d'hôte>";CertificateThumbprint= ""}
	- 1 Cliquez sur Démarrer→ Exécuter.
	- 2 Tapez mmc et cliquez sur OK.
	- 3 Cliquez sur Fichier→/Ajouter/Supprimer un snap-in.
	- 4 Cliquez sur Ajouter.
	- 5 Cliquez sur Certificates, puis sur Ajouter.
	- 6 Dans la boîte de dialogue Snap-in de certificats, sélectionnez Compte informatique, puis cliquez sur Suivant.
	- 7 Sélectionnez Ordinateur local, puis cliquez sur Terminer.
	- 8 Cliquez sur Fermer.
	- 9 Cliquez sur OK.
- 10 Dans la fenêtre Console, développez Certificats (ordinateur local) dans le volet de navigation gauche.
- 11 Développez Personnel.
- 12 Sélectionnez Certificats.
- 13 Dans le volet droit, double-cliquez sur le certificat requis. L'écran Certificat s'affiche.
- 14 Cliquez sur l'onglet Détails.
- 15 Sélectionnez Empreinte.
- 16 Copiez l'empreinte dans le Presse-papiers. Vous pouvez utiliser ce paramètre lors de la création de l'écouteur HTTPS.
- 17 Cliquez sur OK.

#### Création de l'écouteur HTTPS WinRM

Pour activer l'écouteur HTTPS sur WinRM, tapez la commande suivante :

```
winrm create winrm/config/Listener?Address=
*+Transport=HTTPS @{Hostname=
"<nom_d'hôte>";CertificateThumbprint=
"6e132c546767bf16a8acf4fe0e713d5b2da43013"}
```
Si vous utilisez Windows 2008 Small Business Server, laissez la valeur de CertificateThumbprint vide comme suit :

```
winrm create winrm/config/Listener?Address=
*+Transport=HTTPS @{Hostname=
"<nom_d'hôte>";CertificateThumbprint=""}
```
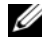

**EXAGEMARQUE** : vérifiez que les valeurs de Hostname et de CertificateThumbprint sont correctes.

L'écouteur HTTP est activé par défaut et il écoute sur le port 80.

#### Configuration de l'autorisation utilisateur pour les serveurs WinRM et WMI

Afin de fournir des droits d'accès aux services WinRM et WMI, les utilisateurs doivent être ajoutés explicitement avec les niveaux d'accès appropriés.

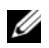

 $\mathscr{U}$  **REMARQUE** : pour configurer une autorisation utilisateur

- Dans le cas des serveurs WinRM et WMI, vous devez vous connecter avec des privilèges d'administrateur.

- Dans le cas des systèmes d'exploitation Windows Server 2008, vous devez vous connecter avec des privilèges d'administrateur intégrés.

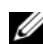

**EMARQUE** : L'administrateur est configuré par défaut.

#### WinRM

Pour configurer l'autorisation utilisateur pour les serveurs WinRM :

- 1 Cliquez sur Démarrer→ Exécuter.
- 2 Tapez winrm configsddl, puis cliquez sur OK.

Si vous utilisez WinRM version 2.0, tapez winrm configsddl default.

3 Cliquez sur Ajouter et ajoutez les utilisateurs ou groupes requis (local/domaine) à la liste.
4 Fournissez les autorisations appropriées aux utilisateurs respectifs, puis cliquez sur OK.

#### WMI

Pour configurer l'autorisation utilisateur pour les serveurs WMI :

- 1 Cliquez sur Démarrer→ Exécuter.
- **2** Tapez wmimgmt.msc et cliquez sur OK.

L'écran Windows Management Infrastructure (WMI) s'affiche.

3 Cliquez avec le bouton droit de la souris sur le nœud Contrôle WMI (local) dans le volet gauche, puis cliquez sur Propriétés.

L'écran Propriétés du contrôle WMI (local) s'affiche.

- 4 Cliquez sur Sécurité et développez le nœud Racine dans l'arborescence de l'espace de nom.
- 5 Naviguez vers Racine→ DCIM→ sysman.
- **6** Cliquez sur Sécurité.

L'écran Sécurité apparaît.

- 7 Cliquez sur Ajouter et ajoutez les utilisateurs ou groupes requis (local/domaine) à la liste.
- 8 Fournissez les autorisations appropriées aux utilisateurs respectifs, puis cliquez sur OK.
- **9** Cliquez sur OK.
- 10 Fermez l'écran Windows Management Infrastructure (WMI).

#### Configuration du pare-feu Windows pour WinRM

Pour configurer le pare-feu Windows pour WinRM :

- 1 Ouvrez le Panneau de configuration.
- 2 Cliquez sur Pare-feu Windows.
- 3 Cliquez sur l'onglet Exceptions.
- 4 Cochez la case Gestion à distance de Windows. Si vous ne voyez pas la case à cocher, cliquez sur le bouton Ajouter un programme pour ajouter la Gestion à distance de Windows.

#### Configuration de la taille d'enveloppe pour WinRM

Pour configurer la taille d'enveloppe pour WinRM :

- 1 Ouvrez une invite de commande.
- 2 Tapez winrm g winrm/config.
- 3 Vérifiez la valeur de l'attribut MaxEnvelopeSizekb. Si la valeur est inférieure à 4608, tapez la commande suivante :

```
winrm s winrm/config @{MaxEnvelopeSizekb="4608"}
```
4 Définissez la valeur de MaxTimeoutms sur 3 minutes :

winrm s winrm/config @{MaxTimeoutms ="180000"}

Sous WinRM version 2.0, activez le mode de compatibilité de WinRM version 2.0 pour utiliser le port 443. WinRM version 2.0 utilise le port 5986 par défaut. Pour activer le mode de compatibilité, entrez la commande suivante :

```
winrm s winrm/config/Service 
@{EnableCompatibilityHttpsListener="true"}
```
#### RPM dépendants pour Remote Enablement

Si vous choisissez d'installer la fonctionnalité Remote Enablement, vous devez installer certains RPM dépendants et configurer ces RPM avant d'installer la fonctionnalité. Installez les RPM suivants :

- libcmpiCppImpl0
- libwsman1
- openwsman-server
- sblim-sfcb
- sblim-sfcc

Les RPM dépendants sont disponibles sur le DVD Dell Systems Management Tools and Documentation à l'emplacement

```
srvadmin\linux\RPMS\supportRPMS\opensource-
components\&SE>\&S.
```
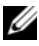

**EXEMARQUE**: pour les systèmes d'exploitation SLES et Red Hat Enterprise Linux pris en charge, il est recommandé que vous installiez les RPM susmentionnés depuis le support du système d'exploitation, le cas échéant.

#### Installation des RPM dépendants

Pour installer les RPM dépendants qui ne sont pas disponibles sur le support du système d'exploitation :

- 1 Assurez-vous que les RPM Pegasus sont désinstallés.
- 2 Vérifiez si les binaires openwsmand et sfcbd sont déjà installés à l'aide de make-install. Vous pouvez le vérifier en exécutant les commandes :

openwsman

ou

sfcbd

 $\Omega$ <sup>11</sup>

Vous pouvez vérifier l'existence des binaires ci-dessus dans le répertoire /usr/local/sbin.

- 3 Si les binaires sont installés, désinstallez-les.
- 4 Recherchez les dépendances requises pour les RPM openwsman et sfcbd répertoriés dans le [Tableau](#page-38-0) 2-4.

| <b>Progiciels</b> | <b>Red Hat Enterprise Server</b> | <b>SUSE Linux Enterprise Server</b> |
|-------------------|----------------------------------|-------------------------------------|
| Openwsman         | • OpenSSL                        | • LibOpenSSL                        |
|                   | $\bullet$ LibXML                 | $\bullet$ LibXML                    |
|                   | • Pkgconfig                      | • Pkg-config                        |
|                   | $\cdot$ CURL                     | $\bullet$ libCURL                   |
|                   | • Chkconfig                      | • aaa base                          |
|                   | • Initscript                     | • aaa base                          |
|                   | • SBLIM-SFCC                     | • SBLIM-SFCC                        |
| <b>SBLIM SFCC</b> | CURL                             | LibCURL                             |

<span id="page-38-0"></span>Tableau 2-4. Dépendances requises

| <b>Red Hat Enterprise Server</b> | <b>SUSE Linux Enterprise Server</b> |
|----------------------------------|-------------------------------------|
| $\bullet$ zlib                   | $\bullet$ zlib                      |
| $\bullet$ CURL                   | $\bullet$ LibCURL                   |
| $\bullet$ PAM                    | $\bullet$ PAM                       |
| $\bullet$ OpenSSL                | $\bullet$ LibOpenSSL                |
| • Chkconfig                      | • aaa base                          |
| • Initscript                     | · aaa base                          |
|                                  |                                     |

Tableau 2-4. Dépendances requises (suite)

5 Installez les RPM dépendants. Vous pouvez installer les RPM :

• à l'aide d'une commande unique

```
rpm -ivh rpm1 rpm2 rpm3 rpm4 … rpmN
```
 $\Omega$ 

• de manière individuelle

**EXAGRICUE**: si vous installez les RPM individuellement, suivez la séquence ci-dessous.

rpm -ivh sblim-sfcb-x.x.x.rpm

rpm -ivh sblim-sfcc-x.x.x.rpm

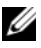

**ZA REMARQUE** : installez simultanément les RPM clients libwsman et openwsman, car ils ont une dépendance cyclique.

rpm -ivh libwsman1-x.x.x.rpm openwsman-client<sup>x</sup>.x.x.rpm

rpm  $-iwh$  openwsman-server- $x.x.x$ .rpm

#### Configuration post-installation de Remote Enablement

Cette section décrit les étapes à effectuer pour configurer les RPM dépendants si vous avez déjà installé la fonctionnalité Remote Enablement.

Le script de configuration post-installation est disponible à l'emplacement /opt/dell/srvadmin/etc/ sur le système de fichiers du serveur.

Après avoir installé tous les RPM dépendants et la fonctionnalité Remote Enablement, exécutez le script autoconf\_cim\_component.sh.

Avant d'exécuter le script autoconf cim component.sh, assurez-vous que Dell OpenManage est installé. Pour en savoir plus sur l'installation de Dell OpenManage, voir « [Installation du logiciel Managed System sur des](#page-70-0)  [systèmes d'exploitation Linux et VMware ESX pris en charge](#page-70-0) ».

Exécutez la commande suivante pour configurer sfbc et openwsman conformément aux configurations par défaut.

./ autoconf\_cim\_component.sh

**EMARQUE** : pour configurer openwsman sur le nœud géré afin qu'il soit exécuté sur un port différent, utilisez l'option -p <port> avec autoconf cim\_component.sh. Ce paramètre est facultatif et openwsman sera configuré par défaut pour s'exécuter sur le port 443.

#### Création d'un certificat de serveur pour WSMAN

Vous pouvez créer un nouveau certificat pour WSMAN ou réutiliser un certificat existant.

#### Création d'un nouveau certificat

Vous pouvez créer un nouveau certificat de serveur pour WSMAN en exécutant le script owsmangencert.sh qui se trouve à l'emplacement /etc/openwsman. Ce script est fourni par le RPM openwsman. Suivez les étapes de l'Assistant pour créer le certificat de serveur.

#### Réutilisation d'un certificat existant

Si vous disposez d'un certificat auto-signé ou signé par une AC, vous pouvez l'utiliser pour le serveur openwsman en mettant à jour les valeurs ssl\_cert\_file et ssl\_key\_file, regroupées sous l'étiquette [server], dans /etc/openwsman/openwsman.conf avec les valeurs existantes de votre certificat.

#### Configuration de la LRC pour le client openwsman

Vous devez configurer la liste de révocation de certificats (LRC) utilisée par Server Administrator Web Server. Pour ce faire :

- 1 Spécifiez un fichier LRC valide dans /etc/openwsman/openwsman\_client.conf.
- 2 Si aucun fichier n'est spécifié, la vérification LRC est ignorée.

**EMARQUE** : la prise en charge LRC est uniquement présente sous SUSE Linux Enterprise Server version 11 et Red Hat Enterprise Linux Server version 5 update 5. Pour les autres systèmes d'exploitation, contactez le fournisseur de votre système d'exploitation pour qu'il vous fournisse la bibliothèque CURL requise avec la prise en charge LRC.

#### Exécution de sfcb et openwsman

**EXEMARQUE**: dans Red Hat Enterprise Linux 6, remplacez sfcb par sblim-sfcb.

Exécutez sfcb et openwsman :

- /etc/init.d/sfcb start
- /etc/init.d/openwsmand start

Sous Red Hat Enterprise Linux 6, afin que **sblim-sfcb** et **openwsman** démarrent automatiquement après un redémarrage, il est nécessaire de changer les niveaux d'exécution à l'aide de l'utilitaire chkconfig. Par exemple, si vous souhaitez exécuter sblim-sfcb dans les niveaux d'exécution 3 et 5, utilisez la commande suivante :

```
#chkconfig sblim-sfcb on --level 35
```
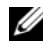

**REMARQUE**: pour en savoir plus sur chkconfig et sur son utilisation, consultez la documentation de votre système d'exploitation.

Le système géré est configuré et est prêt à être utilisé par Server Administrator Web Server.

### Configuration de Winbind pour openwsman et sfcb pour les systèmes d'exploitation Red Hat Enterprise Linux

Suivez les instructions ci-dessous pour configurer openwsman et sfcb sur une installation OMI 32 bits. En cas d'une installation 64 bits, remplacez lib par lib64.

- 1 Sauvegardez les fichiers suivants :
	- /etc/pam.d/openwsman
	- /etc/pam.d/sfcb
	- /etc/pam.d/system-auth

2 Remplacez le contenu de /etc/pam.d/openwsman et de /etc/pam.d/sfcb par : auth requise pam stack.so service=system-auth auth requise /lib/security/pam\_nologin.so

```
compte requis pam_stack.so service=system-auth
```
3 Remplacez le contenu de /etc/pam.d/system-auth par :

```
$PAM-1.0Ce fichier est généré automatiquement.
Les modifications de l'utilisateur seront 
détruites à la prochaine exécution d'authconfig.
auth requise /lib/security/$ISA/pam_env.so
auth suffisante /lib/security/$ISA/pam_unix.so 
likeauth nullok
auth suffisante /lib/security/$ISA/pam_krb5.so 
use first pass
auth suffisante /lib/security/$ISA/pam_winbind.so 
use first pass
auth requise /lib/security/$ISA/pam_deny.so
compte requis /lib/security/$ISA/pam_unix.so 
broken_shadow
compte suffisant 
/lib/security/$ISA/pam_succeed_if.so uid 100 quiet
compte [default=bad success=ok user_unknown=
ignore] /lib/security/$ISA/pam_krb5.so
compte [default=bad success=ok user_unknown=
ignore] /lib/security/$ISA/pam_winbind.so
compte requis /lib/security/$ISA/pam_permit.so
mot de passe requis 
/lib/security/$ISA/pam_cracklib.so retry=3
```

```
mot de passe suffisant 
/lib/security/$ISA/pam_unix.so nullok use_authtok 
md5 shadow
mot de passe suffisant 
/lib/security/$ISA/pam_krb5.so use_authtok
mot de passe suffisant 
/lib/security/$ISA/pam_winbind.so use_authtok mot 
de passe requis /lib/security/$ISA/pam_deny.so 
session requise /lib/security/$ISA/pam_limits.so 
session requise /lib/security/$ISA/pam unix.so
session facultative /lib/security/$ISA/pam krb5.so
```
### Configuration de Winbind pour openwsman et sfcb pour le système d'exploitation SUSE Linux Enterprise Server

Suivez les instructions ci-dessous pour configurer openwsman et sfcb sur une installation OMI 32 bits. En cas d'une installation 64 bits, remplacez lib par lib64.

- 1 Sauvegardez les fichiers suivants :
	- /etc/pam.d/openwsman
	- /etc/pam.d/sfcb
	- /etc/pam.d/system-auth
	- /etc/pam.d/common-account
- 2 Remplacez le contenu de /etc/pam.d/openwsman/ et de /etc/pam.d/sfcb/ par :

```
$PAM-1.0auth inclut common-auth auth requise 
/lib/security/pam_nologin.so compte inclut common-
account
```
3 Remplacez le contenu de /etc/pam.d/common-auth par :

auth requise pam env.so auth suffisante pam\_unix2.so debug auth suffisante pam\_winbind.so use first pass debug

4 Remplacez le contenu de /etc/pam.d/common-account par :

```
compte suffisant pam_unix2.so compte suffisant 
pam_winbind.so
```
## Solution au problème Libssl

Si la bibliothèque requise par openwsman est présente sur votre système, le script autoconf cim component.sh tente de résoudre le problème libssl.so. Toutefois, si la bibliothèque n'est pas présente, le script signale la même erreur. Vérifiez si la dernière version de la bibliothèque libssl est installée sur votre système, puis créez un lien logiciel avec libssl.so.

Par exemple : sur une installation OpenManage 32 bits, si libssl.so.0.9.8a et libssl.so.0.9.8b se trouvent dans /usr/lib, vous devez créer un lien logiciel avec le dernier libssl.so.0.9.8b.

- ln -sf /usr/lib/libssl.so.0.9.8b /usr/lib/libssl.so
- ldconfig

Par exemple : sur une installation OpenManage 64 bits, si libssl.so.0.9.8a et libssl.so.0.9.8b se trouvent dans /usr/lib, vous devez créer un lien logiciel avec le dernier libssl.so.0.9.8b.

- ln -sf /usr/lib64/libssl.so.0.9.8b /usr/lib64/libssl.so
- ldconfig

# Installation du logiciel Managed System sur des systèmes d'exploitation Microsoft Windows

Sous Microsoft Windows, un utilitaire autorun apparaît lorsque vous insérez le DVD Dell Systems Management Tools and Documentation. Cet utilitaire vous permet de choisir le logiciel de gestion de systèmes à installer sur votre système.

Si le programme autorun ne démarre pas automatiquement, utilisez le programme d'installation du répertoire SYSMGMT\srvadmin\windows du DVD Dell Systems Management Tools and Documentation. Consultez la Matrice de prise en charge logicielle des systèmes Dell pour obtenir une liste des systèmes d'exploitation actuellement pris en charge.

REMARQUE : utilisez le DVD *Dell Systems Management Tools and Documentation* pour effectuer une installation automatique et en arrière-plan indiquée par le script du logiciel Managed System. Vous pouvez également installer et désinstaller les fonctionnalités depuis la ligne de commande.

#### <span id="page-46-0"></span>Scénarios de déploiement de Server Administrator

Vous pouvez installer Dell™ OpenManage™ Server Administrator selon les méthodes suivantes :

• Installer le Server Administrator Web Server sur n'importe quel système (système Dell PowerEdge, ordinateur portable ou ordinateur de bureau) et l'instrumentation de serveur sur un autre système Dell PowerEdge pris en charge.

Avec cette méthode, Server Administrator Web Server joue le rôle d'un Web Server central et vous pouvez l'utiliser pour surveiller plusieurs systèmes gérés. L'utilisation de cette méthode permet de réduire l'empreinte de Server Administrator sur les systèmes gérés.

• Poursuivre l'installation de Server Administrator Web Server et de Server Instrumentation sur le même système

Le [Tableau 3-1](#page-47-0) répertorie les scénarios de déploiement pour installer et utiliser Server Administrator et vous permet de faire le bon choix lors de la sélection des diverses options d'installation :

| <b>Vous voulez</b>                                                                                                    | <b>Sélectionner</b>                                                                                                    |
|----------------------------------------------------------------------------------------------------|----------------------------------------------------------------------------------------------------|
| Gérer et surveiller à distance l'ensemble<br>de votre réseau de systèmes gérés<br>depuis votre système (qui peut être un<br>ordinateur portable, un ordinateur de<br>bureau ou un serveur). | Server Administrator Web Server. Vous<br>devez alors installer Server<br>Instrumentation sur les systèmes gérés.                                                                                                    |
| Gérer et surveiller votre système actuel.                                                                                                    | Server Administrator Web Server et<br>Server Instrumentation                                                                                                    |
| Gérer et surveiller votre système actuel en<br>utilisant un autre système distant.                                                                                                    | Remote Enablement (Activation à<br>distance)                                                                                                    |
|                                                                                                    | Pour les systèmes s'exécutant sous<br>Microsoft Windows, Remote Enablement<br>(Activation à distance) se trouve sous<br>l'option Server Instrumentation. Vous<br>devez alors installer Server Administrator<br>Web Server sur le système distant. |
| Afficher l'état du stockage local et distant<br>connecté à un système géré et obtenir des<br>informations sur la gestion du stockage<br>dans une vue graphique intégrée.                    | Storage Management (Gestion du<br>stockage)                                                                                                    |
| Accéder à distance à un système<br>inutilisable, recevoir des notifications<br>d'alertes lorsqu'un système est hors<br>service et redémarrer un système à<br>distance.                      | Remote Access Controller (Contrôleur<br>d'accès à distance)                                                                                                    |

<span id="page-47-0"></span>Tableau 3-1. Scénarios de déploiement

REMARQUE : installez l'agent SNMP (Simple Network Management Protocol) sur votre système géré à l'aide du support de votre système d'exploitation avant d'installer le logiciel Managed System.

### Installation de Server Administrator

Cette section vous explique comment installer Server Administrator et d'autres logiciels Managed System à l'aide de deux options d'installation :

- en utilisant le programme d'installation situé sous \SYSMGMT\srvadmin\windows du DVD Dell Systems Management Tools and Documentation.
- en utilisant la méthode d'installation automatique via le moteur du programme d'installation Windows msiexec.exe (voir [Tableau](#page-56-0) 3-2).

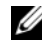

**EMARQUE** : le service SNMP est interrompu et démarré lors de l'installation et la désinstallation de Systems Management. Par conséquent, les services tels que DSM IT Assistant Connection Service, DSM IT Assistant Network Monitor et d'autres services tiers dépendant de SNMP s'arrêtent. IT Assistant services s'exécute au terme de l'installation ou la désinstallation de Systems Management. Si les services tiers sont interrompus, ils doivent être redémarrés manuellement.

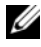

**EMARQUE** : pour des systèmes lame, vous devez installer Server Administrator sur chaque module de serveur installé dans le châssis.

**EMARQUE** : lors de l'installation de Server Administrator sur les systèmes Windows pris en charge, si un message d'erreur À court de mémoire s'affiche, vous devez quitter l'installation et libérer de la mémoire. Fermez les autres applications ou exécutez toute autre tâche pouvant libérer de la mémoire avant de réessayer d'installer Server Administrator.

Le programme d'installation appelle le programme de vérification des prérequis qui utilise le bus PCI (Peripheral Component Interconnect) de votre système pour rechercher le matériel installé, par exemple les cartes de contrôleur.

Le programme d'installation de Dell OpenManage contient une option d'Installation type et une option d'Installation personnalisée pour installer Server Administrator et d'autres logiciels Managed System.

Pour des informations sur les différents composants de Server Administrator disponibles dans Dell OpenManage et pour vous aider à choisir les composants requis à installer, consultez la section « [Scénarios de déploiement](#page-46-0)  [de Server Administrator](#page-46-0) ».

#### Installation typique

Lorsque vous lancez l'installation de Server Administrator depuis le programme de vérification des prérequis et que vous sélectionnez l'option Installation typique, le programme d'installation installe les fonctionnalités suivantes des logiciels Managed System :

- Server Administrator Web Server
- Server Instrumentation
- Remote Access Controller
- Agent SNMP Intel
- Agent SNMP Broadcom

Lors d'une installation Typique, les services de station de gestion individuels qui ne satisfont pas aux exigences matérielles et logicielles spécifiques à ce service ne sont pas installés sur les systèmes gérés. Par exemple, le module logiciel du service Dell OpenManage Server Administrator Remote Access Controller ne sera pas installé au cours d'une installation rapide si un Remote Access Controller n'est pas installé sur le système géré. Vous pouvez cependant aller dans Installation personnalisée et sélectionner le module logiciel Remote Access Controller pour l'installer.

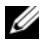

**EXAGRICIE** : la fonctionnalité Remote Enablement n'est disponible que via l'option Installation personnalisée.

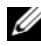

**EMARQUE :** l'installation de Server Administrator installe aussi certains des composants d'exécution Visual C++ requis sur votre système.

#### <span id="page-49-0"></span>Installation personnalisée

Les sections qui suivent indiquent comment installer Server Administrator et d'autres logiciels Managed System avec l'option Installation personnalisée.

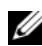

**EMARQUE**: les services Management Station et Managed System peuvent être installés dans le même répertoire ou dans des répertoires différents. Vous pouvez sélectionner le répertoire pour l'installation.

- 1 Ouvrez une session avec des privilèges d'administrateur intégrés sur le système sur lequel vous souhaitez installer le logiciel System Management.
- 2 Fermez toutes les applications ouvertes et désactivez tous les logiciels de détection de virus.
- **3** Insérez le DVD Dell Systems Management Tools and Documentation dans le lecteur de DVD de votre système. Le menu autorun apparaît.
- 4 Sélectionnez Dell OpenManage Server Administrator dans le menu autorun et cliquez sur Installer.

Si le programme autorun ne démarre pas automatiquement, accédez au répertoire SYSMGMT\srvadmin\windows sur le DVD et exécutez le fichier setup.exe.

L'écran de condition des prérequis de Dell OpenManage Server Administrator apparaît et exécute les vérifications des prérequis pour le système géré. Tout message informatif, d'avertissement ou d'erreur pertinent apparaît. Résolvez toutes les situations d'erreur et d'avertissement, si présentes.

5 Cliquez sur l'option Installer, modifier, réparer ou supprimer Server Administrator.

L'écran Bienvenue à l'Assistant d'installation de Dell OpenManage Server Administrator s'affiche.

**6** Cliquez sur Suivant.

Le Contrat de licence du logiciel Dell apparaît.

7 Cliquez sur J'accepte les termes du contrat de licence et sur Suivant si vous acceptez.

La boîte de dialogue Type d'installation apparaît.

<span id="page-50-0"></span>8 Sélectionnez Personnalisé et cliquez sur Suivant.

La boîte de dialogue Installation personnalisée apparaît.

Pour une aide à la sélection de composants de Server Administrator pour votre système, voir le Tableau 4-1 et le Tableau 4-2.

Si vous installez Server Administrator sur un système autre qu'un système Dell PowerEdge, le programme d'installation affiche uniquement l'option Server Administrator Web Server.

Une fonctionnalité sélectionnée est marquée d'une icône de disque dur. Une fonctionnalité désélectionnée est marquée d'un X rouge. Par défaut, si le programme de vérification des prérequis trouve une fonctionnalité logicielle sans matériel de prise en charge, il la désélectionne.

Pour accepter le chemin par défaut du répertoire d'installation du logiciel Managed System, cliquez sur Suivant. Sinon, cliquez sur Changer et naviguez vers le répertoire dans lequel vous souhaitez installer votre logiciel Managed System, puis cliquez sur OK.

9 Cliquez sur Suivant dans la boîte de dialogue Installation personnalisée pour accepter les fonctionnalités logicielles sélectionnées pour l'installation.

La boîte de dialogue Prêt à installer le programme apparaît.

- **EMARQUE** : vous pouvez annuler le processus d'installation en cliquant sur Annuler. L'installation annule les modifications que vous avez effectuées. Si vous cliquez sur Annuler à un certain stade du processus d'installation, il se peut que l'installation ne puisse pas rétablir correctement l'état antérieur, laissant le système avec une installation incomplète. Pour plus d'informations, reportez-vous à « [Récupération d'un système en cas d'échec de](#page-61-0)  [l'installation](#page-61-0) ».
- 10 Cliquez sur Installer pour installer les fonctionnalités logicielles sélectionnées.

L'écran d'Installation de Dell OpenManage Server Administrator qui apparaît indique la condition et la progression de l'installation des fonctionnalités logicielles. Une fois les fonctionnalités sélectionnées installées, la boîte de dialogue Assistant d'installation terminé apparaît.

11 Cliquez sur Terminer pour quitter l'installation de Server Administrator.

Si vous êtes invité à redémarrer le système, sélectionnez une des options de redémarrage suivantes pour pouvoir utiliser les services du logiciel Managed System installés :

- Oui, redémarrer le système maintenant.
- Non, je redémarrerai le système plus tard.

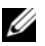

**EMARQUE** : si vous avez sélectionné Remote Enablement au cours de l'installation, le message d'erreur « Un fournisseur, WinTunnel, a été enregistré dans l'espace de nom Infrastructure de gestion Windows ROOT\dcim\sysman pour utiliser le compte LocalSystem. Ce compte bénéficie de privilèges et le fournisseur peut provoquer une violation de sécurité s'il ne représente pas correctement les requêtes de l'utilisateur. » est consigné dans le journal des événements Windows. Vous pouvez ignorer ce message en toute sécurité et poursuivre l'installation.

#### Installation de Server Administrator avec Citrix Application Server

Citrix redéfinit les lettres de vos disques durs lorsque vous l'installez. Par exemple, si vous installez Server Administrator sur le lecteur C: et que vous installez Citrix ensuite, Citrix peut changer votre lettre de disque de C: en M:. À cause de ce nouveau mappage, Server Administrator risque de mal fonctionner.

Pour éviter ce problème, sélectionnez l'une des options suivantes :

Option 1 :

- 1 Désinstaller Server Administrator.
- 2 Installer Citrix.
- 3 Réinstaller Server Administrator.

#### Option 2 :

Après l'installation de Citrix, tapez la commande suivante :

```
msiexec.exe /fa SysMgmt.msi
```
#### Réalisation d'une installation automatique du logiciel Managed System

Le programme d'installation de Dell OpenManage comprend une option d'Installation typique et une option d'Installation personnalisée pour la procédure d'installation automatique.

L'installation automatique vous permet d'installer Server Administrator sur plusieurs systèmes de manière simultanée. Vous pouvez effectuer une installation automatique en créant un progiciel qui contient les fichiers de logiciels Managed System nécessaires. L'option Installation automatique fournit aussi plusieurs fonctionnalités qui vous permettent de configurer, de vérifier et d'afficher des informations sur les installations automatiques.

Le progiciel d'installation automatique est distribué aux systèmes distants avec un outil de distribution logicielle provenant d'un fournisseur de logiciel indépendant (ISV). Quand le progiciel est distribué, le script d'installation s'exécute pour installer le logiciel.

#### Création et distribution du progiciel d'installation automatique type

L'option d'installation automatique Installation type utilise le DVD Dell Systems Management Tools and Documentation comme progiciel d'installation automatique. La commande msiexec.exe/i SysMgmt.msi/qb permet d'accéder au DVD pour accepter le contrat de licence de logiciel et installer toutes les fonctionnalités requises de Server Administrator sur les systèmes distants sélectionnés. Ces fonctionnalités sont installées sur les systèmes distants selon leur configuration matérielle.

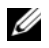

**EXEMARQUE**: une fois l'installation automatique terminée, pour pouvoir utiliser la fonctionnalité d'interface de ligne de commande (CLI) de Server Administrator, vous devez ouvrir une nouvelle fenêtre de console et y exécuter les commandes CLI. L'exécution de commandes CLI depuis la fenêtre de console dans laquelle Server Administrator a été installé ne fonctionne pas.

Vous pouvez mettre l'image du DVD à la disposition du système distant en distribuant le contenu du support dans son intégralité ou en mappant un lecteur du système cible à l'emplacement de l'image du DVD.

#### Mappage d'un lecteur afin qu'il serve de progiciel d'installation automatique type

<span id="page-53-0"></span>1 Partagez une image du DVD Dell Systems Management Tools and Documentation avec chaque système distant sur lequel vous voulez installer Server Administrator.

Vous pouvez accomplir cette tâche en partageant directement le DVD ou en copiant tout le DVD sur un lecteur et en partageant la copie.

- <span id="page-53-1"></span>2 Créez un script qui mappe un lecteur des systèmes distants au lecteur partagé décrit dans [étape](#page-53-0) 1. Ce script doit exécuter msiexec.exe /i Lecteur mappé\SYSMGMT\srvadmin\windows\SystemsManagement\ SysMgmt.msi /qb une fois le lecteur mappé.
- 3 Configurez le logiciel de distribution de votre ISV pour qu'il puisse distribuer et exécuter le script créé dans [.étape](#page-53-1) 2
- 4 Distribuez ce script aux systèmes cibles en utilisant les outils de distribution de logiciel de votre ISV.

Le script s'exécute pour installer Server Administrator sur chaque système distant.

5 Redémarrez tous les systèmes distants pour activer Server Administrator.

#### Distribution de tout le DVD comme progiciel d'installation automatique type

- 1 Distribuez l'image intégrale du DVD Dell Systems Management Tools and Documentation aux systèmes cibles.
- 2 Configurez le logiciel de distribution de votre ISV pour exécuter la commande msiexec.exe /i Lecteur de DVD\SYSMGMT\srvadmin\windows\SystemsManagement\Sy sMgmt.msi /qb à partir de l'image du DVD.

Le programme s'exécute pour installer Server Administrator sur chaque système distant.

3 Redémarrez tous les systèmes distants pour activer Server Administrator.

#### <span id="page-54-0"></span>Création et distribution des progiciels d'installation automatique personnalisée

Pour créer un progiciel d'installation automatique personnalisée, procédez comme suit :

- 1 Copiez le répertoire SYSMGMT\srvadmin\windows du DVD sur le disque dur du système.
- 2 Créez un script séquentiel qui exécute l'installation à l'aide du moteur Windows Installer (msiexec.exe).

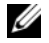

 $\mathbb Z$  **REMARQUE** : pour une installation automatique personnalisée, chaque fonctionnalité requise doit être incluse comme paramètre d'interface de ligne de commande (CLI) pour être installée.

Exemple : msiexec.exe /i SysMgmt.msi ADDLOCAL= SA,IWS,BRCM /qb. (Pour en savoir plus et pour obtenir une liste des fonctionnalités disponibles, voir « [Paramètres de personnalisation](#page-58-0) »).

3 Placez le script séquentiel dans le répertoire windows du disque dur du système.

#### Distribution des progiciels d'installation automatique personnalisée

Pour distribuer des progiciels d'installation automatique personnalisés :

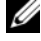

**EXAGRIPHIC EXAGRIPHS** : Le progiciel d'installation SysMamt.msi de Server Administrator utilisé lors de l'installation automatique Installation personnalisée (pour en savoir plus, voir « [Création et distribution des progiciels d'installation automatique](#page-54-0)  [personnalisée](#page-54-0) ») se trouve dans le répertoire SYSMGMT\srvadmin\windows\SystemsManagement du DVD.

- 1 Configurez le logiciel de distribution de votre ISV pour qu'il exécute le script séquentiel après la distribution du progiciel d'installation.
- 2 Utilisez le logiciel de distribution de votre ISV pour distribuer le progiciel d'installation automatique personnalisée aux systèmes distants. Le script séquentiel installe Server Administrator ainsi que les fonctionnalités spécifiées sur chaque système distant.
- 3 Redémarrez tous les systèmes distants pour activer Server Administrator.

#### Spécification des emplacements des fichiers journaux

Pour l'installation MSI de Managed System, exécutez la commande suivante pour effectuer une installation automatique tout en spécifiant l'emplacement du fichier journal :

```
Msiexec.exe /i SysMgmt.msi /l*v 
"C:\openmanage\logs\SysMgmt.log"
```
#### Fonctionnalités d'installation automatique

L'installation automatique fournit les fonctionnalités suivantes :

- un ensemble de paramètres de ligne de commande facultatifs pour personnaliser une installation automatique.
- des paramètres de personnalisation pour indiquer des fonctionnalités logicielles spécifiques à installer.
- un programme de vérification des prérequis qui examine la condition de dépendance des fonctionnalités logicielles sélectionnées sans avoir à effectuer une véritable installation.

#### Paramètres facultatifs de la ligne de commande

Le [Tableau 3-2](#page-56-0) répertorie les paramètres facultatifs disponibles pour MSI Installer msiexec.exe. Tapez les paramètres facultatifs sur la ligne de commande après msiexec.exe en insérant un espace entre chaque paramètre.

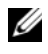

**PEMARQUE**: voir le site support microsoft com pour des informations détaillées sur toutes les options de la ligne de commande de l'outil Windows Installer.

Par exemple, l'exécution de msiexec.exe /i SysMgmt.msi /qn installe les fonctionnalités de Server Administrator sur chaque système distant en fonction de la configuration matérielle du système. L'installation s'exécute en mode automatique et silencieux.

| <b>Paramètre</b>                                   | <b>Résultat</b>                                                                                                    |  |
|----------------------------------------------------|----------------------------------------------------------------------------------------------------|--|
| /i                                                 | Cette commande installe ou configure un produit.                                                                                                    |  |
| <progiciel code<br="">produit&gt;</progiciel>      | /i SysMgmt.msi : installe le logiciel Server<br>Administrator.                                                                                                    |  |
| / i<br>SysMgmt.msi/qn                              | Cette commande effectue une nouvelle installation de la<br>version 7.0.                                                                                                    |  |
| /x                                                 | Cette commande désinstalle un produit.                                                                                                    |  |
| <progiciel code<br>produit&gt;</progiciel code<br> | <b>x SysMgmt.msi</b> : désinstalle le logiciel Server<br>Administrator.                                                                                                    |  |
| q[n b r f]                                         | Cette commande définit le niveau de l'interface<br>utilisateur (IU).                                                                                                    |  |
|                                                    | /q ou /qn - aucune IU. Cette option est utilisée pour<br>l'installation en arrière-plan et automatique.<br>/qb - IU de base. Cette option est utilisée pour une<br>installation automatique mais non silencieuse.<br>/qr - IU réduite. Cette option est utilisée pour une<br>installation automatique tout en affichant une boîte de<br>dialogue modale montrant la progression de l'installation.<br>/qf - IU complète. Cette option est utilisée pour<br>l'installation interactive standard. |  |

<span id="page-56-0"></span>Tableau 3-2. Paramètres de la ligne de commande pour MSI Installer

| <b>Paramètre</b>                                                                 | <b>Résultat</b>                                                                                                    |
|----------------------------------------------------------------------------------|----------------------------------------------------------------------------------------------------|
| /f < [p] o  e  d  c  a<br>$u \mid m \mid s \mid v$ ] Progicie<br>l Code produit> | Cette commande répare un produit.                                                                                                    |
|                                                                                  | <b>/fp</b> : cette option réinstalle un produit seulement si un<br>fichier est manquant.                                                                                                    |
|                                                                                  | <b>/fo</b> : cette option réinstalle un produit si un fichier est<br>manquant ou si une version plus ancienne d'un fichier est<br>installée.                                                                                   |
|                                                                                  | <b>/fe</b> : cette option réinstalle un produit si un fichier est<br>manquant ou si une version plus ancienne ou la même<br>version d'un fichier est installée.                                                                |
|                                                                                  | /fd : cette option réinstalle un produit si un fichier est<br>manquant ou si une autre version d'un fichier est installée.                                                                                                    |
|                                                                                  | <b>/fc</b> : cette option réinstalle un produit si un fichier est<br>manquant ou si la valeur de somme de contrôle stockée ne<br>correspond pas à la valeur calculée.                                                          |
|                                                                                  | <b>/fa</b> : cette option force la réinstallation de tous les<br>fichiers.                                                                                                    |
|                                                                                  | <b>/fu</b> : cette option réécrit toutes les entrées de registre<br>requises spécifiques à l'utilisateur.                                                                                                    |
|                                                                                  | <b>/fm</b> : cette option réécrit toutes les entrées de registre<br>requises spécifiques au système.                                                                                                    |
|                                                                                  | <b>/fs</b> : cette option écrase tout raccourci existant.                                                                                                    |
|                                                                                  | <b>/fv</b> : cette option s'exécute à partir de la source et remet<br>le progiciel local en cache. N'utilisez pas cette option de<br>réinstallation pour l'installation initiale d'une application<br>ou d'une fonctionnalité. |
|                                                                                  |                                                                                                    |

Tableau 3-2. Paramètres de la ligne de commande pour MSI Installer (suite)

| <b>Paramètre</b> | <b>Résultat</b>                                                                                                    |
|------------------|----------------------------------------------------------------------------------------------------|
| d'accès          | INSTALLDIR= <chemin cette="" commande="" dans="" installe="" produit="" un="" un<br="">emplacement spécifique. Si vous utilisez cette option<br/>pour spécifier un répertoire d'installation, celui-ci doit être<br/>crée manuellement avant d'exécuter les commandes<br/>d'installation de la CLI, sinon ces commandes échouent<br/>sans afficher de message d'erreur.</chemin> |
|                  | /i SysMgmt.msi INSTALLDIR=c:\OpenManage<br>/qn: installe un produit dans un emplacement<br>spécifique en utilisant c: \OpenManage comme<br>emplacement d'installation.                                                                                                    |

Tableau 3-2. Paramètres de la ligne de commande pour MSI Installer *(suite)* 

#### <span id="page-58-0"></span>Paramètres de personnalisation

Les paramètres de personnalisation REINSTALL (réinstallation) et REMOVE (désinstallation) CLI fournissent un moyen de personnaliser les fonctionnalités logicielles exactes pour installer, réinstaller ou désinstaller lors d'une exécution en silencieuse ou en mode automatique. Avec les paramètres de personnalisation, vous pouvez, de façon sélective, installer, réinstaller ou désinstaller des fonctionnalités logicielles pour différents systèmes en utilisant le même progiciel d'installation automatique. Par exemple, vous pouvez choisir d'installer Server Administrator, mais non le service Remote Access Controller sur un groupe de serveurs spécifique, et choisir d'installer Server Administrator, mais non Storage Management Service, sur un autre groupe de serveurs. Vous pouvez aussi choisir de désinstaller une ou plusieurs fonctionnalités sur un groupe spécifique de serveurs.

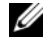

REMARQUE : tapez les paramètres REINSTALL et REMOVE CLI en majuscules, carils sont sensibles à la casse.

**EMARQUE :** les ID de fonctionnalités logicielles répertoriés dans [Tableau](#page-58-1) 3-3 sont sensibles à la casse.

<span id="page-58-1"></span>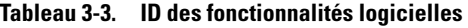

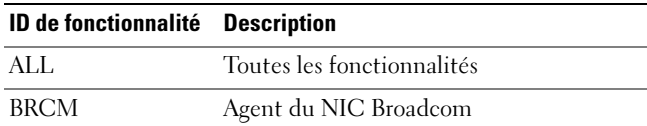

| ID de fonctionnalité | <b>Description</b>                                 |
|----------------------|----------------------------------------------------|
| <b>INTEL</b>         | Agent du NIC Intel                                 |
| <b>IWS</b>           | Dell OpenManage Server Administrator<br>Web Server |
| <b>OMSM</b>          | Server Administrator Storage<br>Management Service |
| RmtMgmt              | Remote Enablement                                  |
| RAC <sub>4</sub>     | Remote Access Controller (DRAC 4)                  |
| RAC <sub>5</sub>     | Remote Access Controller (DRAC 5)                  |
| iDRAC                | Integrated Dell Remote Access Controller           |
| <b>SA</b>            | Server Administrator                               |

Tableau 3-3. ID des fonctionnalités logicielles (suite)

REMARQUE : seul iDRAC6 est pris en charge sur les systèmes *xx*1*x*.

Vous pouvez inclure le paramètre de personnalisation REINSTALL sur la ligne de commande et attribuer l'ID (ou les ID) de la fonctionnalité logicielle à réinstaller. Par exemple,

msiexec.exe /i SysMgmt.msi REINSTALL=BRCM /qb

Cette commande exécute l'installation de Dell OpenManage Systems Management et réinstalle uniquement l'agent Broadcom, en mode automatique mais non en arrière-plan.

Vous pouvez inclure le paramètre de personnalisation REMOVE sur la ligne de commande et attribuer l'ID (ou les ID) de la fonctionnalité logicielle à désinstaller. Par exemple,

msiexec.exe /i SysMgmt.msi REMOVE=BRCM /qb

Cette commande exécute l'installation de Dell OpenManage Systems Management et désinstalle uniquement l'agent Broadcom, en mode automatique mais non en arrière-plan.

Vous pouvez aussi choisir d'installer, de réinstaller et de désinstaller des fonctionnalités avec une seule exécution du programme msiexec.exe. Par exemple,

```
msiexec.exe /i SysMgmt.msi REMOVE=BRCM /qb
```
Cette commande exécute l'installation du logiciel Managed System et désinstalle l'agent Broadcom. Cette exécution s'effectue en mode automatique mais non silencieux.

#### Code de retour MSI

Une entrée du journal des événements de l'application est enregistrée dans le fichier SysMgmt.log. Le [Tableau 3-4](#page-60-0) affiche certains des codes d'erreur renvoyés par le moteur Windows Installer msiexec.exe.

| Code d'erreur                 |          | <b>Valeur Description</b>                                                                                         |
|-------------------------------|----------|----------------------------------------------------------------------------------------------------|
| <b>ERROR SUCCESS</b>          | $\Omega$ | L'action s'est terminée avec<br>succès.                                                                           |
| ERROR INVALID PARAMETER       | 87       | Un des paramètres était non<br>valide.                                                                            |
| ERROR INSTALL USEREXIT        |          | 1602 L'utilisateur a annulé<br>l'installation.                                                                    |
| ERROR SUCCESS REBOOT REOUIRED | 3010     | Un redémarrage est nécessaire<br>pour terminer l'installation.<br>Ce message indique une<br>installation réussie. |

<span id="page-60-0"></span>Tableau 3-4. Codes de retour de Windows Installer

 $\mathscr U$  **REMARQUE** : pour en savoir plus sur les codes d'erreur renvoyés par les fonctions des programmes d'installation Windows msiexec.exe et InstMsi.exe, voir support.microsoft.com.

#### Installation du logiciel Managed System avec un logiciel de déploiement tiers

Vous pouvez utiliser un logiciel de déploiement tiers, tel que la solution de déploiement Altiris, pour installer le logiciel Managed System sur des systèmes Dell pris en charge. Pour distribuer et installer Server Administrator à l'aide d'Altiris, démarrez votre application Altiris et importez OpenManage\_Jobs.bin qui se trouve à l'emplacement

SYSMGMT\srvadmin\support\Altiris sur le DVD Dell Systems Management Tools and Documentation. Spécifiez un dossier de tâches dans lequel importer OpenManage\_Jobs.bin. Vous devrez peut-être modifier les tâches Exécuter le script et Copier le fichier pour qu'elles correspondent à votre

environnement de déploiement. Lorsque vous avez terminé, vous pouvez planifier votre tâche pour qu'elle s'exécute sur les systèmes Dell pris en charge gérés depuis votre solution de déploiement Altiris.

### <span id="page-61-0"></span>Récupération d'un système en cas d'échec de l'installation

Microsoft Software Installer (MSI) offre la capacité de remettre un système dans son état de plein fonctionnement après l'échec d'une installation. Dans ce but, MSI conserve une opération d'annulation pour chaque action standard effectuée pendant une installation, une mise à niveau ou une désinstallation. Cette opération comprend la restauration des fichiers supprimés ou écrasés, des clés de registre et d'autres ressources. Windows enregistre temporairement tout fichier supprimé ou écrasé pendant une installation ou une suppression, de façon à ce qu'ils puissent être restaurés si nécessaire, ce qui est un type de restauration. Quand une installation est réussie, Windows supprime tous les fichiers de sauvegarde temporaires.

En plus du rétablissement des actions standard MSI, la bibliothèque Dell OpenManage a également la capacité d'annuler des commandes répertoriées dans le fichier INI de chaque application en cas de rétablissement. Tous les fichiers qui sont modifiés par les actions d'installation de Dell OpenManage sont restaurés à leur état d'origine en cas de rétablissement.

Quand le moteur MSI parcourt la séquence d'installation, il ignore toutes les actions qui sont programmées comme actions de rétablissement. Si une action personnalisée, une action standard MSI ou une action d'installation de Dell OpenManage échoue, un rétablissement est alors lancé.

Une installation ne peut pas être rétablie une fois qu'elle est terminée ; cette installation effectuée ne constitue qu'un filet de sécurité qui protège le système pendant une session d'installation. Si vous voulez supprimer une application installée, vous devez désinstaller cette application.

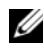

**EMARQUE** : l'installation et la suppression de pilotes ne sont pas exécutées dans le cadre de l'opération d'installation et pour cette raison, elles ne peuvent pas être rétablies si une erreur irrécupérable se produit pendant l'exécution.

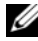

**PEMARQUE :** les installations, désinstallations et mises à niveau que vous annulez pendant le nettoyage du programme d'installation ou après la fin d'une opération d'installation ne peuvent pas être rétablies.

### Échec des mises à jour

Les correctifs et les mises à jour de MSI proposés par les fournisseurs doivent être appliqués aux progiciels MSI d'origine du fournisseur qui sont fournis. Si vous reconstruisez un progiciel MSI intentionnellement ou par inadvertance, ou si vous le modifiez directement, les correctifs et les mises à jour peuvent échouer. Les progiciels MSI ne doivent pas être reconstruits ; cela modifierait la structure des fonctionnalités et les GUID, ce qui rendrait inutilisables les correctifs ou les mises à jour fournis. Lorsqu'une modification doit être apportée à un progiciel MSI fourni par le fournisseur, utilisez un fichier de transformation .mst.

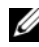

**EMARQUE :** un GUID est d'une longueur de 128 bits, et l'algorithme utilisé pour générer un GUID garantit son caractère unique. Le GUID de produit identifie de façon unique l'application. Dans ce cas, le GUID de produit pour Server Administrator est {DDA04AC3-F66B-47E0-B189-6008EB1D80A2}.

### Mise à niveau du logiciel Managed System

Le programme d'installation de Dell OpenManage comprend une option de Mise à niveau permettant de mettre à niveau Server Administrator et d'autres logiciels Managed System.

Le programme d'installation exécute le programme de vérification des prérequis qui utilise le bus PCI de votre système pour rechercher le matériel installé, par exemple les cartes de contrôleur.

Le programme d'installation installe ou met à niveau toutes les fonctionnalités du logiciel Managed System appropriées à la configuration matérielle de votre système.

**EMARQUE :** tous les paramètres utilisateur sont conservés pendant les mises à niveau.

Les procédures suivantes indiquent comment mettre à niveau Server Administrator et d'autres logiciels Managed System.

#### Consignes relatives à la mise à niveau

- Vous pouvez effectuer une mise à niveau à la dernière version de Dell OpenManage Server Administrator à partir de n'importe laquelle des trois versions précédentes. Par exemple, la mise à niveau vers Dell OpenManage Server Administrator 7.0 n'est prise en charge que pour les versions 6.3 et ultérieures de Dell OpenManage Server Administrator.
- Pour effectuer une mise à niveau depuis des versions antérieures à 6.3, désinstallez le Server Administrator existant et réinstallez le dernier Server Administrator.

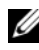

**EMARQUE** : la désinstallation de Server Administrator entraîne la suppression de ses paramètres utilisateur. Réinstallez Server Administrator et appliquez les paramètres utilisateur.

• Lors de la mise à niveau d'un système d'exploitation à une version principale, désinstallez le logiciel OpenManage existant, puis réinstallez le dernier logiciel OpenManage. Lors d'une mise à niveau limitée à une mise à jour (par exemple, Red Hat Enterprise Linux 5 Mise à niveau 4 à Red Hat Enterprise Linux 5 Mise à niveau 5), effectuez une mise à niveau au dernier logiciel OpenManage ; tous les paramètres utilisateur sont conservés.

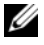

**EXARPARQUE** : la désinstallation du logiciel OpenManage entraîne la suppression de ses paramètres utilisateur. Réinstallez le logiciel OpenManage et appliquez les paramètres utilisateur.

• Si vous avez installé Server Administrator Web Server version 7.0, assurezvous d'installer Server Instrumentation version 7.0 sur votre système géré. L'accès à une version antérieure de Server Administrator à l'aide de Server Administrator Web Server version 7.0 peut entraîner l'affichage d'une erreur.

#### Mettre à niveau

- **1** Insérez le DVD Dell Systems Management Tools and Documentation dans le lecteur de DVD de votre système. Le menu autorun apparaît.
- 2 Sélectionnez Dell OpenManage Server Administrator, puis cliquez sur Installer.

Si le programme autorun ne démarre pas automatiquement, naviguez vers le répertoire SYSMGMT\srvadmin\windows sur le DVD et exécutez le fichier setup.exe.

#### 64 | Installation du logiciel Managed System sur des systèmes d'exploitation Microsoft Windows

L'écran d'état des prérequis de Dell OpenManage Server Administrator apparaît et exécute les vérifications des prérequis pour la station gérée. Tout message informatif, d'avertissement ou d'erreur pertinent apparaît. Résolvez toutes les situations d'erreur et d'avertissement, si présentes.

- 3 Cliquez sur l'option Installer, modifier, réparer ou supprimer Server Administrator. L'écran Bienvenue à l'Assistant d'installation de Dell OpenManage Server Administrator s'affiche.
- 4 Cliquez sur Suivant.

Le Contrat de licence du logiciel Dell apparaît.

5 Cliquez sur J'accepte les termes du contrat de licence et sur Suivant si vous acceptez.

La boîte de dialogue Type d'installation apparaît.

6 Poursuivez les étapes d'installation mentionnées dans la section Installation personnalisée. Effectuez la procédure de l'[étape](#page-50-0) 8 de la section « [Installation personnalisée](#page-49-0). »

Pour une mise à niveau automatique, la commande msiexec.exe/i SysMgmt.msi/qb permet d'accéder au DVD pour accepter le contrat de licence de logiciel et mettre à niveau toutes les fonctionnalités requises de Server Administrator sur les systèmes distants sélectionnés. Tous les paramètres utilisateur principaux sont conservés lors d'une mise à niveau automatique.

#### Modifier

:

Si vous souhaitez ajouter/supprimer des composants de Server Administrator

- 1 Naviguez vers le Panneau de configuration de Windows.
- 2 Cliquez sur Ajout/Suppression de programmes.
- 3 Cliquez sur Dell OpenManage Server Administrator, puis sur Changer.

La boîte de dialogue Bienvenue à l'Assistant d'installation de Dell OpenManage Server Administrator s'ouvre.

4 Cliquez sur Suivant.

La boîte de dialogue Maintenance de programme s'ouvre.

- 5 Sélectionnez l'option Modifier, puis cliquez sur Suivant. La boîte de dialogue Installation personnalisée apparaît.
- 6 Pour sélectionner une application spécifique du logiciel Managed System, cliquez sur la flèche déroulante située en regard de la fonctionnalité répertoriée, puis sélectionnez Cette fonctionnalité sera installée... pour l'installer ou Cette fonctionnalité ne sera pas disponible pour l'ignorer.

Une fonctionnalité sélectionnée est marquée d'une icône de disque dur. Une fonctionnalité désélectionnée est marquée d'un X rouge. Par défaut, si le programme de vérification des prérequis trouve une fonctionnalité logicielle sans matériel de prise en charge, il la désélectionne.

7 Cliquez sur Suivant pour accepter les fonctionnalités logicielles sélectionnées pour qu'elles soient installées.

La boîte de dialogue Prêt à modifier le programme apparaît.

8 Cliquez sur Installer pour installer les fonctionnalités logicielles sélectionnées.

L'écran Installation de Dell OpenManage Server Administrator apparaît. Des messages reportent l'état et la progression des fonctionnalités logicielles installées.

Une fois les fonctionnalités sélectionnées installées, la boîte de dialogue Assistant d'installation terminé apparaît.

9 Cliquez sur Terminer pour quitter l'installation de Server Administrator.

Si vous êtes invité à redémarrer le système, sélectionnez une des options de redémarrage suivantes pour pouvoir utiliser les services du logiciel Managed System installés :

- Oui, redémarrer le système maintenant.
- Non, je redémarrerai le système plus tard.

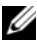

REMARQUE : si vous exécutez le programme d'installation à partir d'un autre système et essayez d'ajouter un composant à l'aide de l'option Modifier, le programme d'installation risque d'afficher une erreur. Une source corrompue sur le système à partir duquel vous exécutez le programme d'installation peut être à l'origine de l'erreur. Vous pouvez le confirmer en vérifiant l'entrée de registre suivante :

HKLM\Software\Classes\Installer\Products\<GUID>\sourcelist\lastusedsource. Si la valeur de lastusedsource est un nombre négatif, la source est corrompue.

#### Réparer

Si vous souhaitez réparer un composant installé de Server Administrator qui peut être endommagé :

- 1 Naviguez vers le Panneau de configuration de Windows.
- 2 Cliquez sur Ajout/Suppression de programmes.
- 3 Cliquez sur Dell Server Administrator, puis sur Changer.

La boîte de dialogue Bienvenue à l'Assistant d'installation de Dell OpenManage Server Administrator apparaît.

4 Cliquez sur Suivant.

La boîte de dialogue Maintenance de programme s'ouvre.

5 Sélectionnez l'option Réparer, puis cliquez sur Suivant.

La boîte de dialogue Prêt à réparer le programme apparaît.

6 Cliquez sur Installer pour installer les fonctionnalités logicielles sélectionnées.

L'écran d'Installation de Dell OpenManage Server Administrator qui apparaît indique la condition et la progression de l'installation des fonctionnalités logicielles.

Une fois les fonctionnalités sélectionnées installées, la boîte de dialogue Assistant d'installation terminé apparaît.

- 7 Cliquez sur Terminer pour quitter l'installation de Server Administrator. Si vous êtes invité à redémarrer le système, sélectionnez l'une des options de redémarrage suivantes :
	- Oui, redémarrer le système maintenant.
	- Non, je redémarrerai le système plus tard.

### Désinstallation du logiciel Managed System

Vous pouvez désinstaller les fonctionnalités du logiciel Managed System en vous servant du DVD Dell Systems Management Tools and Documentation ou de votre système d'exploitation. Vous pouvez effectuer une désinstallation automatique simultanément sur plusieurs systèmes.

#### Désinstallation du logiciel Managed System avec un support fourni par Dell

1 Insérez le DVD Dell Systems Management Tools and Documentation dans le lecteur de DVD de votre système.

Si le programme d'installation ne démarre pas automatiquement, exécutez setup.exe qui se trouve dans le répertoire SYSMGMT\srvadmin\windows du DVD.

L'écran de condition des prérequis de Dell OpenManage Server Administrator qui apparaît exécute les vérifications des prérequis pour le système géré. Tout message informatif, d'avertissement ou d'erreur pertinent détecté pendant la vérification est affiché. Résolvez toutes les situations d'erreur et d'avertissement, si présentes.

2 Cliquez sur l'option Installer, modifier, réparer ou supprimer Server Administrator.

L'écran Bienvenue à l'Assistant d'installation de Dell OpenManage Server Administrator s'affiche.

3 Cliquez sur Suivant.

La boîte de dialogue Maintenance de programme s'ouvre.

Cette boîte de dialogue vous permet de modifier, de réparer ou de supprimer le programme.

- 4 Sélectionnez l'option Supprimer, puis cliquez sur Suivant. La boîte de dialogue Supprimer le programme s'affiche.
- **5** Cliquez sur Supprimer.

L'écran Désinstallation de Dell OpenManage Server Administrator qui apparaît indique l'état et la progression de la désinstallation des fonctionnalités logicielles.

Quand les fonctionnalités sélectionnées sont désinstallées, la boîte de dialogue Assistant d'installation terminé apparaît.

6 Cliquez sur Terminer pour quitter la désinstallation de Server Administrator.

Si vous êtes invité à redémarrer le système, sélectionnez l'une des options de redémarrage suivantes :

#### 68 | Installation du logiciel Managed System sur des systèmes d'exploitation Microsoft Windows

- Oui, redémarrer le système maintenant.
- Non, je redémarrerai le système plus tard.

Toutes les fonctionnalités de Server Administrator sont désinstallées.

#### Désinstallation de fonctionnalités du logiciel Managed System avec le système d'exploitation

- 1 Naviguez vers le Panneau de configuration de Windows.
- 2 Cliquez sur Ajout/Suppression de programmes.
- 3 Cliquez sur Dell OpenManage Server Administrator, puis sur Supprimer. La boîte de dialogue Ajout/Suppression de programmes apparaît.
- 4 Cliquez sur Oui pour confirmer la désinstallation de Server Administrator. L'écran Dell OpenManage Server Administrator qui apparaît indique la condition et la progression de la désinstallation des fonctionnalités logicielles.

Si vous êtes invité à redémarrer le système, sélectionnez l'une des options de redémarrage suivantes :

- Oui, redémarrer le système maintenant.
- Non, je redémarrerai le système plus tard.

Toutes les fonctionnalités de Server Administrator sont désinstallées.

#### Désinstallation automatique avec le GUID de produit

Si le DVD d'installation ou le progiciel MSI n'est pas disponible pendant une désinstallation, vous pouvez utiliser la ligne de commande suivante pour désinstaller le logiciel Dell OpenManage Systems Management sur des systèmes gérés ou des stations de gestion exécutant Windows. Dans ces cas, vous pouvez utiliser les GUID de progiciel pour désinstaller le produit.

Pour les systèmes gérés, utilisez la commande suivante :

```
msiexec.exe /x {DDA04AC3-F66B-47E0-B189-6008EB1D80A2}
```
#### Désinstallation automatique du logiciel Managed System

Le programme d'installation de Dell OpenManage inclut une procédure de désinstallation automatique. La désinstallation automatique vous permet de désinstaller le logiciel Managed System de plusieurs systèmes à la fois. Le progiciel de désinstallation automatique est distribué aux systèmes distants avec un outil de distribution de logiciel provenant d'un ISV. Quand le progiciel est distribué, le script de désinstallation s'exécute pour désinstaller le logiciel.

#### Distribution du progiciel de désinstallation automatique

Le DVD Dell Systems Management Tools and Documentation est préconfiguré pour agir comme progiciel de désinstallation automatique. Pour effectuer la distribution du progiciel sur un ou plusieurs systèmes :

- 1 Configurez le logiciel de distribution de votre ISV pour exécuter la commande msiexec.exe /x DVD Drive\SYSMGMT\srvadmin\windows\SystemsManagement\ SysMgmt.msi /qb, si vous utilisez le DVD, une fois que le progiciel de désinstallation automatique a été distribué.
- 2 Utilisez le logiciel de distribution de votre ISV pour qu'il distribue le progiciel de désinstallation automatique typique aux systèmes distants.

Le programme s'exécute pour désinstaller le logiciel Managed System sur chaque système distant.

3 Redémarrez chaque système distant pour terminer la désinstallation.

#### Paramètres de la ligne de commande de désinstallation automatique

Le [Tableau 3-2](#page-56-0) indique les paramètres de la ligne de commande de désinstallation automatique disponibles pour une désinstallation automatique. Tapez les paramètres facultatifs sur la ligne de commande après msiexec.exe /x SysMgmt.msi en insérant un espace entre chaque paramètre.

Par exemple, l'exécution de msiexec.exe /x SysMgmt.msi /qb exécute la désinstallation automatique et affiche l'état de l'installation automatique pendant son exécution.

L'exécution de msiexec.exe /x SysMgmt.msi /qn entraîne l'exécution de la désinstallation automatique, mais en arrière-plan (sans afficher de messages).

# <span id="page-70-0"></span>Installation du logiciel Managed System sur des systèmes d'exploitation Linux et VMware ESX pris en charge

Le programme d'installation de Dell OpenManage prend en charge l'architecture 32 bits et 64 bits. Le tableau suivant décrit la matrice d'installation du système d'exploitation pour Dell OpenManage.

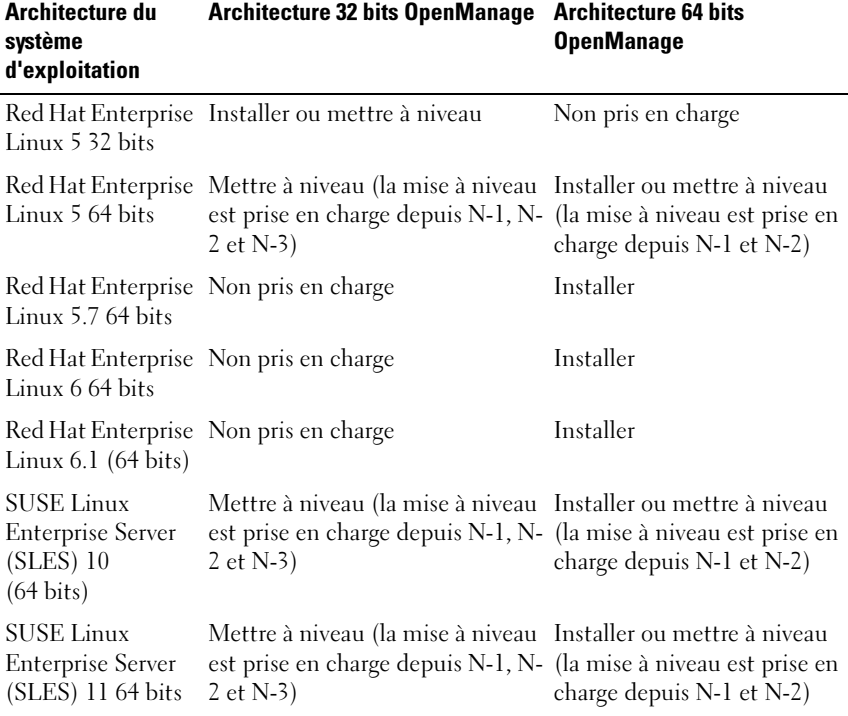

Tableau 4-1. Matrice d'installation du système d'exploitation pour Dell OpenManage

| Architecture du<br>système<br>d'exploitation                                 | <b>Architecture 32 bits OpenManage</b>          | <b>Architecture 64 bits</b><br><b>OpenManage</b> |
|------------------------------------------------------------------------------|-------------------------------------------------|--------------------------------------------------|
| <b>SUSE Linux</b><br><b>Enterprise Server</b><br>$(SLES)$ 11 SP 2<br>64 bits | Non pris en charge                              | Installer                                        |
|                                                                              | ESX 4.0 U3 64 bits Installer ou mettre à niveau | Non pris en charge                               |
|                                                                              | ESX 4.1 U2 64 bits Installer ou mettre à niveau | Non pris en charge                               |
| ESXi 4.0 U3 64 bits Non pris en charge                                       |                                                 | Installer                                        |
| ESXi 4.1 U2 64 bits Non pris en charge                                       |                                                 | Installer                                        |
| ESXi 5.0                                                                     | Non pris en charge                              | Installer                                        |
| ESXi 5.0 P1 * 64<br>bits                                                     | Non pris en charge                              | Installer                                        |

Tableau 4-1. Matrice d'installation du système d'exploitation pour Dell OpenManage

\* Version de correctif ESXi500-201109001

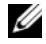

**EXTEMARQUE :** sur une mise à niveau Dell OpenManage, il est recommandé de mettre à niveau vers les composants OpenSource les plus récents disponibles sur le DVD.

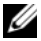

**EMARQUE**: avec une installation en scripts qui utilise srvadmin-install.sh ou des installations d'espace de stockage Yum, le RPM srvadmin-cm qui fournit l'utilitaire Inventory Collector 32 bits n'est pas installé sur un système d'exploitation 64 bits. L'utilitaire Inventory Collector envoie des données d'inventaire logicielles aux applications de station de gestion telles qu'ITA. Le cas échéant, le progiciel srvadmin-cm peut être installé à partir de sous-dossiers appropriés dans SYSMGMT/srvadmin/linux/RPMS/supportRPMS/srvadmin à partir du DVD *Dell Systems Management Tools and Documentation*. Étant donné que RPM srvadmincm nécessite une version 32 bits de zlib et des bibliothèques compat-libstdc++, vérifiez que ces bibliothèques sont installées sur le système.

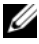

**EXA:** REMARQUE : si vous mettez à niveau le système d'exploitation vers une version principale (par exemple, SLES 10 vers SLES 11), vous devez désinstaller la version existante de Dell OpenManage et installer la version prise en charge.
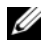

**EXAMPLE :** Avant de migrer vers une version 64 bits du logiciel Dell OpenManage, désinstallez le Dell OpenManage 32 bits qui est installé et les autres composants OpenSource (openwsman-server, openwsman-client, libwsman1, sblim-sfcb, sblim-sfcc, libcmpiCppImpl0, libsmbios2, smbios-utils-bin) installés faisant partie de Dell OpenManage 32 bits.

Les scripts d'installation et les progiciels RPM spécifiques aux systèmes d'exploitations Linux et VMware ESX pris en charge sont fournis pour permettre d'installer et désinstaller Dell OpenManage Server Administrator et d'autres composants du logiciel Managed System. Ces scripts d'installation et RPM se trouvent dans le répertoire

SYSMGMT/srvadmin/linux/supportscripts du DVD Dell Systems Management Tools and Documentation.

Le script d'installation srvadmin-install.sh permet une installation silencieuse ou interactive. En incluant le script srvadmin-install.sh à vos scripts Linux, vous pouvez installer Server Administrator localement, sur un réseau sur un système unique ou sur plusieurs systèmes.

La seconde méthode d'installation utilise les progiciels RPM de Server Administrator fournis dans les répertoires personnalisés et la commande Linux rpm. Vous pouvez écrire des scripts Linux qui installent Server Administrator localement, sur un réseau unique ou sur plusieurs systèmes.

L'utilisation d'une combinaison de ces deux méthodes d'installation n'est pas recommandée et peut exiger que vous installiez manuellement les progiciels RPM requis de Server Administrator fournis dans les répertoires personnalisés à l'aide de la commande rpm Linux.

Pour en savoir plus sur les plateformes et les systèmes d'exploitation pris en charge, voir la Matrice de prise en charge logicielle des systèmes Dell à l'adresse support.dell.com/support/edocs/software/omswrels/index.htm.

# Contrat de licence du logiciel

La licence de logiciel de la version Red Hat Enterprise Linux et SUSE Linux Enterprise Server du logiciel Dell OpenManage se trouve sur le DVD Dell Systems Management Tools and Documentation. Lisez le fichier license.txt. En installant ou en copiant des fichiers du média fourni par Dell, vous acceptez les termes figurant dans ce fichier. Ce fichier est également copié dans la racine de l'arborescence du logiciel dans laquelle vous installez le logiciel Dell OpenManage.

# Pilotes de périphérique de Server Administrator

Server Administrator inclut deux pilotes de périphérique pour Linux : le pilote de base de Systems Management (dcdbas) et le pilote de mise à jour du BIOS (dell\_rbu). Server Administrator utilise ces pilotes pour exécuter ses fonctions de gestion de systèmes sur les systèmes d'exploitation Linux pris en charge. Selon le système, Server Administrator charge un ou les deux pilotes si nécessaire.

Les pilotes de périphérique pour Linux ont été diffusés comme OpenSource sous la licence publique générale du projet GNU v2.0. Ils sont disponibles dans les noyaux Linux sur le site kernel.org, en commençant par le noyau 2.6.14.

Si les pilotes de Server Administrator sont disponibles avec le système d'exploitation, Server Administrator utilise ces versions des pilotes. Si les pilotes de Server Administrator ne sont pas disponibles avec le système d'exploitation, Server Administrator utilise sa fonctionnalité de prise en charge dynamique de noyau (DKS) pour construire les pilotes au moment voulu.

### Prise en charge dynamique de noyau

Server Administrator inclut DKS, une fonctionnalité utilisée par Server Administrator pour construire automatiquement ses pilotes de périphérique pour un noyau actif si nécessaire.

L'apparition du message suivant lors du démarrage des pilotes de périphériques de Server Administrator indique que Server Administrator a tenté d'utiliser sa fonctionnalité DKS sans y parvenir, car certains prérequis n'ont pas été satisfaits :

```
Construction d'un <pilote> à l'aide de DKS... 
[ÉCHEC]
```
où <pilote> est dcdbas ou dell\_rbu

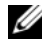

#### **EXAGRICIE : Server Administrator journalise des messages dans le fichier** journal /var/log/messages.

Pour utiliser DKS, identifiez le noyau qui s'exécute sur le système géré et vérifiez les spécifications de DKS.

### Détermination du noyau en cours d'exécution

- 1 Ouvrez une session en tant que root.
- 2 Saisissez la commande suivante sur un console : uname -r
- 3 Appuyez sur Entrée.

Le système affiche un message identifiant le noyau en cours d'exécution.

### Spécifications de prise en charge dynamique de noyau

Pour que le logiciel Managed System utilise DKS, les dépendances suivantes doivent être satisfaites avant le démarrage de Server Administrator.

- La prise en charge de modules chargeables doit être activée sur le noyau en cours d'exécution.
- La source pour construire des modules de noyau pour le noyau en cours d'exécution doit être disponible à partir de /lib/modules/`uname –r`/build. Sur les systèmes exécutant SUSE Linux Enterprise Server, le RPM kernelsource fournit la source du noyau nécessaire. Sur les systèmes exécutant Red Hat Enterprise Linux, les RPM kernel -devel fournissent la source du noyau nécessaire pour la construction des modules de noyau.
- L'utilitaire make GNU doit être installé. Le RPM make fournit cet utilitaire.
- Le compilateur GNU C (gcc) doit être installé. Le RPM gcc fournit ce compilateur.
- L'éditeur de liens (ld) GNU doit être installé. Le RPM binutils fournit cet éditeur de liens.

Quand ces spécifications ont été satisfaites, DKS construit automatiquement un pilote de périphérique quand cela est nécessaire pendant le démarrage de Server Administrator.

### Utilisation de la prise en charge dynamique de noyau après l'installation de Server **Administrator**

Pour activer Server Administrator afin de prendre en charge un noyau qui n'est pas pris en charge par un pilote de périphérique précompilé et qui est chargé après l'installation de Server Administrator, procédez comme suit : vérifiez que les prérequis de DKS sont satisfaits sur le système à gérer et démarrez le nouveau noyau sur le système.

Server Administrator construit un pilote de périphérique pour le noyau s'exécutant sur le système la première fois que Server Administrator démarre après le chargement du noyau. Par défaut, Server Administrator démarre lors du démarrage du système.

#### Copie d'un pilote de périphérique construit dynamiquement sur des systèmes exécutant le même noyau

Quand Server Administrator construit dynamiquement un pilote de périphérique pour le noyau en cours d'exécution, il installe le pilote de périphérique dans le répertoire

/lib/modules/<*novau>*/kernel/drivers/firmware, où <*novau>* est le nom du noyau (renvoyé en tapant uname  $-r$ ). Si votre système exécute précisément le noyau pour lequel un pilote de périphérique a été construit, vous pouvez copier le pilote de périphérique qui vient d'être construit dans le répertoire /var/omsa/dks/<*noyau>* de l'autre système pour l'utiliser avec Server Administrator. Cette action permet à Server Administrator d'utiliser DKS sur plusieurs systèmes sans avoir besoin d'installer la source du noyau sur chaque système.

Par exemple, System A exécute un noyau qui n'est pas pris en charge par l'un des pilotes de périphérique précompilés de Server Administrator. Le système B exécute le même noyau. Procédez comme suit pour construire un pilote de périphérique sur le système A et copier le pilote de périphérique sur le système B pour que Server Administrator puisse l'utiliser :

- 1 Assurez-vous que les spécifications de DKS sont remplies sur le système A.
- 2 Démarrez Server Administrator sur le système A.

Pendant le démarrage, Server Administrator construit un pilote de périphérique pour le noyau s'exécutant sur le système A lors du démarrage.

**3** Tapez uname  $-r$  sur le système A pour déterminer le nom du noyau en cours d'exécution.

#### **76** | Installation du logiciel Managed System sur des systèmes d'exploitation Linux et VMware ESX pris en charge

4 Copiez tout fichier dcdbas.<sup>\*</sup> ou dell rbu.<sup>\*</sup> dans le répertoire /lib/modules/<*noyau>*/kernel/drivers/firmware sur le système A dans le répertoire /var/omsa/dks/**<noyau>** sur le système B, où **<noyau>** est le nom du noyau renvoyé en tapant uname -r à l'étape 3.

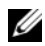

**EXAMARQUE** : le répertoire /lib/modules/<noyau>/kernel/drivers/firmware peut contenir un ou plusieurs des fichiers suivants : dcdbas.\* ou dell\_rbu.\*

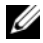

**EMARQUE** : la création du répertoire /var/omsa/dks/<noyau> sur le système B peut s'avérer nécessaire. Par exemple, si le nom du noyau est 1.2.3-4smp, vous pouvez créer le répertoire en tapant  $mkdir$ p /var/omsa/dks/1.2.3-4smp.

5 Démarrez Server Administrator sur le système B.

Server Administrator détecte que le pilote de périphérique que vous avez copié dans le répertoire /v**ar/omsa/dks/***<noyau***>** prend en charge le noyau en cours d'exécution et utilise ce pilote de périphérique.

**EXAGE :** quand vous avez désinstallé Server Administrator du système B, les fichiers /**var/omsa/dks/***<<b>novau>/\*.* que vous avez copiés sur le système B ne sont pas supprimés. Vous devez supprimer les fichiers s'ils ne sont plus nécessaires.

# Pilote de périphérique OpenIPMI

La fonctionnalité Server Instrumentation de Server Administrator nécessite le pilote de périphérique OpenIPMI qui fournit les fonctionnalités et informations basées sur IPMI.

Tous les systèmes Linux pris en charge contiennent la version requise du module IPMI dans le noyau par défaut lui-même. Il n'est pas nécessaire d'installer le RPM IPMI. Pour en savoir plus sur les systèmes pris en charge, voir la Matrice de prise en charge logicielle des systèmes Dell disponible à l'adresse support.dell.com/support/edocs/software/omswrels/index.htm.

### Dégradation des fonctionnalités au démarrage de Server Administrator Instrumentation Service

Après l'installation de Server Administrator, Server Administrator Instrumentation Service effectue une vérification de l'exécution du pilote de périphérique OpenIPMI à chaque démarrage. Server Administrator Instrumentation Service démarre chaque fois que vous exécutez l'une des commandes srvadmin-services.sh start ou srvadmin-services.sh restart ou que vous redémarrez le système (pendant que Server Administrator Instrumentation Service est démarré).

L'installation de Server Administrator bloque l'installation des progiciels Server Administrator si une version appropriée du pilote de périphérique OpenIPMI n'est pas déjà installée sur le système. Cependant, il est encore possible, bien que peu fréquent, de désinstaller ou de remplacer une version suffisante du pilote de périphérique OpenIPMI après l'installation de Server Administrator. Server Administrator ne peut pas empêcher cela.

Afin de prendre en compte la désinstallation ou le remplacement par un utilisateur d'une version suffisante du pilote de périphérique OpenIPMI après que Server Administrator a été installé, Server Administrator Instrumentation Service vérifie la version du pilote de périphérique OpenIPMI à chaque démarrage. Si une version suffisante du pilote de périphérique OpenIPMI n'est pas trouvée, Server Administrator Instrumentation Service se dégrade afin de ne fournir aucune information ou fonctionnalité basée sur IPMI. Essentiellement, cela signifie qu'il ne fournit aucune donnée de sonde (par exemple, ventilateurs, températures et données des sondes de tension).

# Installation du logiciel Managed System

Cette section explique comment installer le logiciel Managed System en utilisant les options d'installation suivantes :

• Utilisation du script shell srvadmin-install.sh

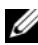

**EMARQUE :** si vous avez téléchargé le programme d'installation du logiciel Managed System (disponible sous forme de fichier .tar.gz) à partir du site de support de Dell à l'adresse support.dell.com, le script shell srvadmin-install.sh est présent en tant que setup.sh dans le répertoire racine.

• Utilisation de la commande RPM

Pour des informations sur les différents composants de Server Administrator disponibles dans Dell OpenManage version 7.0 et pour vous aider à choisir les composants à installer, voir « ».[Scénarios de déploiement de Server](#page-46-0)  [Administrator](#page-46-0)

### Spécifications pour l'installation du logiciel Managed System

- Vous devez avoir ouvert une session en tant que root.
- La prise en charge de modules chargeables doit être activée sur le noyau en cours d'exécution.
- Le répertoire /opt doit avoir au moins 250 Mo d'espace disponible et les répertoires /tmp, /etc et /var doivent chacun avoir au moins 20 Mo d'espace libre.
- Le progiciel ucd-snmp ou net-snmp fourni avec le système d'exploitation doit être installé si vous utilisez SNMP pour gérer votre serveur. Si vous souhaitez utiliser des agents de prise en charge pour l'agent ucd-snmp ou net-snmp, vous devez installer la prise en charge du système d'exploitation pour la norme SNMP avant d'installer Server Administrator. Pour des informations supplémentaires sur l'installation de SNMP, voir les instructions d'installation du système d'exploitation que vous exécutez sur votre système.

**EXAGE :** pour éviter de recevoir des message d'avertissement concernant la clé RPM-GPG lors de l'installation des progiciels RPM, importez la clé à l'aide d'une commande similaire à la suivante :

rpm --import <OM DVD mountpoint>/SYSMGMT/srvadmin/ linux/RPM-GPG-KEY

- Dans le cas de Red Hat Enterprise Linux 6, installez les progiciels wsman et sblim à partir du DVD du système d'exploitation. Pour installer ces progiciels :
	- a Sélectionnez Basic Server dans l'écran Sélection de progiciels.
	- b Sélectionnez Personnaliser maintenant, puis cliquez sur Suivant.
	- c Sélectionnez le groupe System Management (Gestion du système)

d Depuis la sous-catégorie, sélectionnez l'option Gestion d'Enterprise Web→ Progiciels facultatifs.

Les progiciels par défaut sont les suivants :

- openwsman-client
- sblim-sfcb
- sblim-wbemcli
- wsmancli

Désélectionnez le progiciel sblim-wbemcli dans la liste ci-dessus.

- e Sélectionnez openwsman-server et cliquez sur Suivant.
- f Une fois l'installation du système d'exploitation terminée, installez les progiciels ci-dessous à partir du DVD du système d'exploitation ou de l'utilitaire Yum :
	- libcmpiCppImpl0
- Installez tous les RPM prérequis exigés pour une installation réussie.

Si votre système est livré avec VMware ESX (version 4.0 ou 4.1) installé en usine et que vous avez installé Red Hat Enterprise Linux (versions 5.x et 6.0) ou SUSE Linux Enterprise Server (versions 10 et 11), voir la section « [RPM](#page-37-0)  [dépendants pour Remote Enablement](#page-37-0) » pour des informations sur les RPM que vous devez installer manuellement avant d'installer le logiciel Managed System. Le plus souvent, vous pouvez n'avoir à installer manuellement aucun RPM.

### Installation du logiciel Managed System à l'aide d'un média fourni par Dell

Le programme d'installation de Dell OpenManage utilise des RPM pour installer chaque composant. Le média (DVD) est divisé en sous-répertoires afin de faciliter l'installation personnalisée.

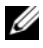

**EXEMARQUE**: sur le système d'exploitation Red Hat Enterprise Linux 5.x, les DVD sont montés automatiquement avec l'option -noexec mount. Cette option ne vous permet pas d'exécuter de fichiers exécutables à partir du DVD. Montez le DVD manuellement, puis lancez les exécutables.

Pour vérifier le logiciel avant de l'installer, procédez comme suit :

- 1 Chargez le DVD Dell Systems Management Tools and Documentation dans le lecteur de DVD de votre système.
- 2 Montez le DVD, le cas échéant.
- **3** Lorsque vous avez monté le DVD, naviguez vers : < point de montage du DVD OM>/SYSMGMT/srvadmin/linux/

Le script d'installation et le dossier RPM sont disponibles dans le répertoire linux.

### Installation rapide

Utilisez le script shell fourni pour effectuer une installation rapide sur les systèmes d'exploitation Linux et VMware ESX pris en charge.

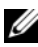

**EMARQUE :** sur le système d'exploitation Red Hat Enterprise Linux 5.x, les DVD sont montés automatiquement avec l'option -noexec mount. Cette option ne vous permet pas d'exécuter de fichiers exécutables à partir du DVD. Montez le DVD manuellement, puis lancez les exécutables.

- 1 Connectez-vous en tant que root au système fonctionnant sous le système d'exploitation pris en charge sur lequel vous souhaitez installer les composants système pris en charge.
- 2 Insérez le DVD Dell Systems Management Tools and Documentation dans le lecteur de DVD.
- 3 Montez le DVD, le cas échéant.
- 4 Naviguez vers le répertoire < *point de montage du DVD* OM>/SYSMGMT/srvadmin/linux/supportscripts. Exécutez le script shell srvadmin-install.sh comme indiqué ci-dessous, ce qui effectue une installation rapide.

```
sh srvadmin-install.sh --express
```
ou

```
sh srvadmin-install.sh -x
```
Le programme d'installation installe les fonctionnalités du logiciel Managed System suivantes :

- Server Administrator Web Server
- Server Instrumentation
- Storage Management (Gestion du stockage)
- Remote Access Controller

Remote Enablement n'est pas installé et les services de Server Administrator ne démarrent pas automatiquement.

**REMARQUE** : le RPM srvadmin-cm 32 bits n'est pas installé lorsqu'OpenManage est installé sur un système d'exploitation 64 bits. Au besoin, le progiciel srvadmincm peut être installé à partir de sous-dossiers appropriés dans SYSMGMT/srvadmin/linux/RPMS/supportRPMS/srvadmin à partir du DVD *Dell Systems Management Tools and Documentation*. L'utilitaire Inventory Collector faisant partie du RPM srvadmin-cm envoie des données d'inventaire logicielles aux applications de stations de gestion Dell telles que l'ITA.

5 Démarrez les services de Server Administrator après l'installation avec le script srvadmin-services.sh en utilisant la commande sh srvadmin-services start.

### Installation spécifique aux composants à l'aide des commandes RPM

Les RPM spécifiques à un composant OpenManage particulier sont groupés. Pour faciliter une installation personnalisée basée sur des RPM, vous devez les ajouter à partir des répertoires suivants :

- $SYSMGMT/srvalmin/limits/custom/<$  $OS$ >/Remote-Enablement/ $\lt{arch}$ >
- SYSMGMT/srvadmin/linux/custom/<OS>/SA-WebServer/<arch>
- SYSMGMT/srvadmin/linux/custom/<OS>/Server- $Instrumentation( $arch$ )$
- SYSMGMT/srvadmin/linux/custom/<OS>/add-RAC4/<arch>
- SYSMGMT/srvadmin/linux/custom/<OS>/add-RAC5/<arch>
- SYSMGMT/srvadmin/linux/custom/<OS>/add-StorageManagement/<arch>
- SYSMGMT/srvadmin/linux/custom/<OS>/add-iDRAC/<arch>

Où  $\langle OS \rangle$  correspond au système d'exploitation pris en charge et  $\langle arch \rangle$  est 32 bits (i386) ou 64 bits (x86\_64).

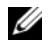

REMARQUE : dans le cas d'un SUSE Linux Enterprise Server de versions 10 et 11 : Les progiciels RPM Dell OpenManage 32 bits sont fournis pour une mise à niveau des installations 32 bits uniquement. Si vous n'avez aucune installation existante, vous ne pouvez pas installer une version du logiciel 32 bits. Vous devez installer les RPM spécifiques au système d'exploitation à partir du répertoire 64 bits.

Par exemple, si vous exécutez Red Hat Enterprise Linux (version 5), vous pouvez personnaliser l'installation en ajoutant les RPM à partir des répertoires suivants :

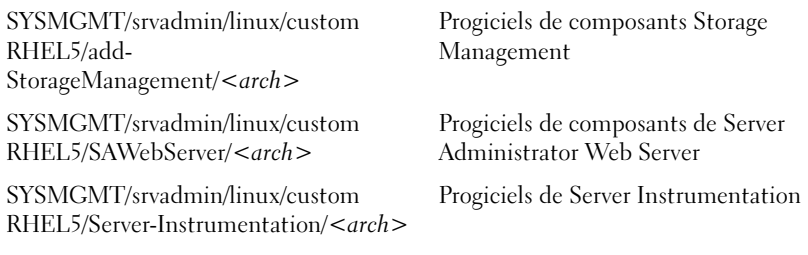

Le DVD fournit des RPM qui permettent une installation basée sur un référentiel à l'aide de clients tels que Yum, Zypper et Rug. Certains RPM installent le jeu entier, mais vous pouvez aussi sélectionner des RPM individuels pour installer des composants spécifiques. Les RPM sont disponibles à l'emplacement :

SYSMGMT/srvadmin/linux/RPMS/supportRPMS/metaRPMS

**EXEMARQUE** : pour une liste complète des RPM et leur description, voir « [Progiciels d'installation Dell OpenManage Linux](#page-150-0) ».

La liste suivante de RPM permet à son tour l'installation d'un jeu particulier de RPM.

| <b>RPM Meta</b> | <b>Détails</b>                                                                                                    |
|-----------------|----------------------------------------------------------------------------------------------------|
| srvadmin-all    | Installe tous les composants.                                                                                                    |
| srvadmin-base   | Installe le composant Server Instrumentation. Ce<br>composant doit être installé avant l'installation des<br>autres composants spécifiques. |

Tableau 4-2. RPM meta

| <b>RPM Meta</b>          | <b>Détails</b>                              |
|--------------------------|---------------------------------------------|
| srvadmin-idrac           | Installe le composant iDRAC.                |
| srvadmin-rac4            | Installe le composant DRAC 4.               |
| srvadmin-rac5            | Installe le composant DRAC 5.               |
| srvadmin-standardAgent   | Installe le composant Remote Enablement.    |
| srvadmin-storageservices | Installe le composant Services de stockage. |
| srvadmin-webserver       | Installe le composant Web Server.           |

Tableau 4-2. RPM meta (suite)

Voici un exemple d'installation personnalisée basée sur les RPM de Server Administrator, y compris l'installation de la fonctionnalité Remote Enablement et des composants de Storage Management Service.

REMARQUE : sur le système d'exploitation Red Hat Enterprise Linux 5.x, les DVD sont montés automatiquement avec l'option -noexec mount. Cette option ne vous permet pas d'exécuter de fichiers exécutables à partir du DVD. Vous devez monter manuellement le DVD, puis lancer les fichiers exécutables.

- 1 Connectez-vous en tant que root au système fonctionnant sous le système d'exploitation pris en charge sur lequel vous souhaitez installer les composants système pris en charge.
- 2 Insérez le DVD Dell Systems Management Tools and Documentation dans le lecteur de DVD.
- 3 Naviguez vers le répertoire du système d'exploitation correspondant à votre système.
- 4 Tapez la commande suivante :

```
rpm –ivh Server-Instrumentation/<arch>/*.rpm add-
StorageManagement/<arch>/*.rpm 
RemoteEnablement/<arch>/*.rpm
```
Les services de Server Administrator ne démarrent pas automatiquement.

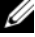

**EXAGEMARQUE**: assurez-vous de bien installer Server Instrumentation ou Remote Enablement avant d'installer Remote Access Controller ou Storage Management.

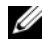

**EMARQUE** : si vous décidez d'installer la fonctionnalité Remote Enablement, assurez-vous d'installer les RPM dépendants avant d'installer cette fonctionnalité. Pour en savoir plus sur l'installation des RPM dépendants, voir « [RPM dépendants pour Remote Enablement](#page-37-0) ».

5 Démarrez les services de Server Administrator après l'installation en utilisant la commande :

sh srvadmin-services start

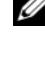

**EMARQUE** : vous pouvez installer Server Administrator sur n'importe quel système qui satisfait les dépendances du système d'exploitation. Toutefois, il se peut qu'après l'installation, vous ne puissiez pas démarrer certains services de Server Administrator sur les systèmes non pris en charge.

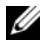

**EMARQUE** : lorsque Dell OpenManage Server Administrator est installé sur un système, des problèmes de dépendance liés aux RPM peuvent se produire. Pour résoudre ces problèmes, installez les RPM manquants depuis SYSMGMT/srvadmin/linux/RPMS/supportRPMS/opensource-components. Si les RMP ne sont pas disponibles dans ce répertoire, installez ces RPM depuis le média du système d'exploitation. S'ils ne sont pas disponibles depuis le média, cherchezles sur Internet.

### Utilisation du script d'environnement pour effectuer l'installation personnalisée

Vous pouvez exécuter le script d'installation personnalisée de Server Administrator en mode interactif.

L'utilisation standard du script est :

```
srvadmin-install.sh [OPTION]...
```
### Utilitaire d'installation personnalisée de Server Administrator

Cet utilitaire s'exécute en mode interactif si vous ne spécifiez pas d'options et il s'exécute en arrière-plan si vous fournissez une ou plusieurs options.

Les options sont les suivantes :

[-x|--express] : installe tous les composants (y compris le RAC, s'il est disponible) et toutes les autres options réussies seront ignorées.

[-d]--dellagent] : installe les composants de Server Instrumentation.

[-c|--cimagent] : installe les composants de Remote Enablement.

[-s|--storage] : installe Storage Management, y compris Server Instrumentation.

[-d|--rac] : installe les composants applicables du RAC, y compris Server Instrumentation.

[-w|--web] : installe Server Administrator Web Server.

[-u|--update] : met à jour les composants applicables de Server Administrator.

[-h<sup>|--help]</sup> : affiche le texte d'aide.

Options pouvant être utilisées avec les options ci-dessus :

[-p|--preserve] : conserve l'écran sans effacer son contenu.

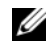

REMARQUE : si vous n'utilisez pas l'option [-p | --preserve] au cours de l'installation, les informations d'historique à l'écran sont effacées.

[-a | - autostart] : démarre les services installés après que les composants ont été installés.

### Utilisation du script shell pour effectuer l'installation en mode interactif

Cette procédure d'installation utilise srvadmin-install.sh pour vous inviter à installer des composants spécifiques.

- 1 Connectez-vous en tant que root au système fonctionnant sous le système d'exploitation pris en charge sur lequel vous souhaitez installer les composants système pris en charge.
- 2 Insérez le DVD Dell Systems Management Tools and Documentation dans le lecteur de DVD.
- 3 Montez le DVD, le cas échéant.
- 4 Naviguez vers le répertoire < *point de montage du DVD* OM>/SYSMGMT/srvadmin/linux/supportscripts.
- 5 Exécutez le script avec la commande sh srvadmin-install.sh et acceptez les termes du contrat de licence d'utilisateur final.

L'exécution de la commande affiche une liste des options de composants. Si des composants sont déjà installés, ils sont répertoriés séparément et cochés. Les options de l'installation de Server Administrator sont affichées.

6 Appuyez sur  $\langle c \rangle$  pour copier, sur  $\langle i \rangle$  pour installer, sur  $\langle r \rangle$  pour réinitialiser et recommencer, ou sur <q> pour quitter. Si vous appuyez sur  $\langle c \rangle$ , vous êtes invité à saisir le chemin de destination absolu.

Une fois l'installation terminée, le script propose une option pour le démarrage des services.

7 Appuyez sur  $\langle y \rangle$  (o) pour démarrer les services ou sur  $\langle$  entrée  $\rangle$  pour quitter.

### Utilisation du script d'installation pour l'exécution en mode silencieux

Effectuez les étapes suivantes à l'aide du script shell srvadmininstall.sh si vous souhaitez une installation en arrière-plan :

- 1 Connectez-vous en tant que root (racine) au système fonctionnant sous le système d'exploitation pris en charge sur lequel vous souhaitez installer les composants système pris en charge.
- **2** Insérez le DVD Dell Systems Management Tools and Documentation dans le lecteur de DVD.
- 3 Montez le DVD, le cas échéant.
- 4 Naviguez vers le répertoire < *point de montage du DVD* OM>/SYSMGMT/srvadmin/linux/supportscripts.
- 5 Pour installer les composants de Storage Management Service, tapez la commande suivante.

```
sh srvadmin-install.sh --storage (options longues)
ou
```

```
sh srvadmin-install.sh -s (options courtes)
```
**EXEMARQUE**: des options longues peuvent être combinées avec des options courtes et vice versa.

Les services de Server Administrator ne démarrent pas automatiquement.

6 Démarrez les services de Server Administrator après l'installation en utilisant la commande :

sh srvadmin-services start

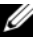

REMARQUE : après avoir installé Server Administrator, fermez la session, puis ouvrez-en une autre pour accéder à l'interface de ligne de commande (CLI) de Server Administrator.

### Déterminer l'architecture d'OpenManage Server Administrator

Utilisez la commande suivante pour déterminer si l'OpenManage Server Administrator déjà installé est d'une architecture de 32 bits ou 64 bits :

rpm  $-q$  --queryformat " $\{NAME\}$  -  $\{ARCH\}\n$ " `rpm -qa | grep srvadmin`

Le système affiche un message qui identifie l'architecture et où i386 fait référence à 32 bits et x86\_64 fait référence à 64 bits.

### Installation du logiciel Managed System avec un logiciel de déploiement tiers

Vous pouvez utiliser un logiciel de déploiement tiers, tel que la solution de déploiement Altiris, pour installer le logiciel Managed System sur les serveurs Dell pris en charge. Pour distribuer et installer le logiciel Managed System à l'aide d'Altiris, démarrez votre application Altiris et importez OpenManage\_Jobs.bin qui se trouve à l'emplacement SYSMGMT\srvadmin\support\Altiris sur le DVD Dell Systems Management Tools and Documentation. Spécifiez un dossier de tâches dans lequel importer OpenManage\_Jobs.bin. Il se peut que vous deviez modifier les tâches Exécuter le script et Copier le fichier pour correspondre à votre environnement de déploiement. Lorsque vous avez terminé, vous pouvez planifier votre tâche pour qu'elle s'exécute sur les systèmes Dell pris en charge gérés depuis votre solution de déploiement Altiris.

# Désinstallation du logiciel Managed System

Pour désinstaller le logiciel Managed System, vous devez être connecté en tant que root.

### Désinstallation du logiciel Managed System à l'aide du script de désinstallation

Un script de désinstallation est installé lors de l'installation de Server Administrator. Vous pouvez exécuter le script en tapant srvadminuninstall.sh et en appuyant ensuite sur <Entrée>.

### Désinstallation du logiciel Managed System à l'aide de la commande RPM

Les composants individuels de Dell OpenManage peuvent être désinstallés sans désinstaller l'intégralité de Dell OpenManage. Voici des exemples :

Pour ne désinstaller que Server Administrator Web Server, utilisez cette commande :

rpm -e `rpm -qa | grep srvadmin-iws `

Lors d'une désinstallation, les fichiers dans lesquels les paramètres utilisateur sont effectués sont conservés avec l'extension de fichier .rpmsave. Les fichiers journaux sont également conservés après la désinstallation.

90 | Installation du logiciel Managed System sur des systèmes d'exploitation Linux et VMware ESX pris en charge

# Installation du logiciel Managed System sur Microsoft Windows Server 2008 Core et Microsoft Hyper-V Server

L'option d'installation de Server Core des systèmes d'exploitation Microsoft Windows Server 2008 et Hyper-V offre un environnement minimal pour l'exécution de rôles de serveur spécifiques qui réduisent la maintenance et la gestion requises ainsi que la surface d'attaque pour ces rôles de serveur. Une installation de Windows Server 2008 Core ou de Hyper-V Server installe uniquement un sous-ensemble des binaires requis par les rôles de serveur pris en charge. Par exemple, l'environnement Explorateur n'est pas installé dans le cadre d'une installation de Windows Server 2008 Core ou de Hyper-V Server. À la place, l'interface utilisateur par défaut pour une installation de Windows Server 2008 Core ou de Hyper-V Server est l'invite de commande.

**EMARQUE :** le système d'exploitation Windows Server 2008 Core ou Hyper-V Server ne prend pas en charge une installation basée sur une interface utilisateur graphique des composants du logiciel Dell™ OpenManage. Vous devez installer le logiciel OpenManage en mode d'interface de ligne de commande (CLI) sous Server Core. Pour plus d'informations concernant Server Core, voir microsoft.com.

**EXAGEMARQUE** : sous Windows 7, pour installer le logiciel Systems Management avec succès, vous devez avoir ouvert une session en utilisant un compte qui appartient au « groupe d'administrateurs » et le fichier setup.exe doit être exécuté en utilisant l'option Exécuter en tant qu'administrateur dans le menu de clic droit.

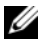

 $\mathscr U$  REMARQUE : vous devez avoir ouvert une session en tant qu'administrateur intégré pour installer le logiciel Systems Management sous Windows Server 2008 et Windows Vista. Pour en savoir plus sur le compte d'administrateur intégré, voir l'aide Windows Server 2008.

### Exécution du programme de vérification des prérequis en mode CLI

Vous devez exécuter le programme de vérification des prérequis en mode CLI car Windows Server 2008 et Hyper-V Server ne prennent pas en charge le mode GUI. Pour plus d'informations, consultez « [Programme de vérification](#page-18-0)  [des prérequis](#page-18-0) ».

### Installation du logiciel Managed System en mode CLI

Lancez le fichier MSI à partir de l'invite de commande en utilisant la commande msiexec /i SysMgmt.msi. Le fichier MSI SysMgmt.msi se trouve à l'emplacement

SYSMGMT\srvadmin\windows\SystemsManagement sur le DVD Dell Systems Management Tools and Documentation.

Pour installer la version localisée du logiciel Managed System, tapez msiexec /I SysMgmt.msi TRANSFORMS= <langue\_transform>.mst à l'invite de commande. Remplacez <langue\_transform>.mst par le fichier de langue approprié :

- 1031.mst (allemand)
- 1034.mst (espagnol)
- 1036.mst (français)
- 1041.mst (japonais)
- 2052, mst (chinois simplifié)

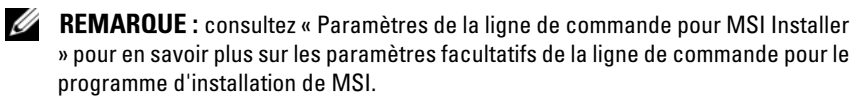

### Désinstallation de Systems Management **Software**

Pour désinstaller le logiciel Managed System, saisissez la commande msiexec /x sysmgmt.msi à l'invite de commande.

# Installation du logiciel Dell OpenManage sur VMware ESXi

VMware ESXi est installé en usine sur certains systèmes Dell. Pour une liste de ces systèmes, consultez la dernière Matrice de prise en charge logicielle des systèmes Dell à l'adresse support.dell.com/support/edocs/software/omswrels. Vous pouvez utiliser Server Administrator Web Server version 7.0 pour accéder aux systèmes VMware ESXi 4.0 U3, VMware ESXi 4.1 U2, VMware ESXi 5.0 et VMware ESXi 5.0 P1.

Dell OpenManage Server Administrator est disponible sous forme de fichier .zip et peut être installé sur des systèmes exécutant VMware ESXi. Le fichier zip, OM-SrvAdmin-Dell-Web-7.0.0-<br/>->
Lebdno>.VIB-ESX<version>i<br/>>
<br/>
<br/>
<br/>
<br/>
<br/>
<br/>
<br/>
<br/>
<br/>
<br/>
<br/>
<br/>
<br/>
<br/>
<br/>
<br/>
<br/>
<br/>
<br/>
<br/>
<br/>
<br/>
<br/>
<br/>
<br/> revno>.zip, où <version> correspond à la version ESXi prise en charge, peut être téléchargé depuis le site support.dell.com.

Téléchargez l'interface de ligne de commande VMware vSphere (CLI vSphere) depuis vmware.com, puis installez-la sur votre système Microsoft Windows ou Linux. Vous avez également la possibilité d'importer VMware vSphere Management Assistant (vMA) sur votre hôte ESXi.

### Utilisation de la CLI vSphere

Pour installer le logiciel Dell OpenManage sur VMware ESXi à laide de la CLI vSphere :

- 1 Copiez et décompressez le fichier OM-SrvAdmin-Dell-Web-7.0.0- <bldno>.VIB-ESX<version>i\_<bld-revno>.zip dans un répertoire de votre système. Pour ESXi 5.0 et ESXi 5.0 P1, copiez le fichier dans le dossier /var/log/vmware du serveur ESXi 5.0 ou ESXi 5.0 P1.
- 2 Éteignez tous les systèmes d'exploitation invités sur l'hôte ESXi et mettez l'hôte ESXi en mode de maintenance.
- 3 Si vous utilisez la CLI vSphere sous Windows, naviguez vers le répertoire dans lequel vous avez installé les utilitaires de la CLI vSphere.

Si vous utilisez la CLI vSphere sous Linux, vous pouvez exécuter la commande depuis n'importe quel répertoire.

4 Exécutez la commande suivante :

Pour VMware ESXi4.0/ESXi 4.1 ·

```
vihostupdate.pl --server <adresse IP de l'hôte 
ESXi> -i -b <chemin d'accès au fichier Dell 
OpenManage>
```
Pour VMware ESXi 5.0/ESXi5.0 P1

```
esxcli --server <adresse IP de l'hôte ESXi 5.0> 
software vib install -d /var/log/vmware/<fichier 
Dell OpenManage>
```
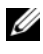

**EMARQUE** : l'extension .pl n'est pas requise si vous utilisez la CLI vSphere sous Linux.

5 Saisissez le nom d'utilisateur racine et le mot de passe de l'hôte ESXi à l'invite.

Le résultat de la commande affiche une mise à jour réussie ou ayant échoué. En cas d'échec de la mise à jour, voir « [Dépannage](#page-99-0) ».

6 Redémarrez le système hôte ESXi.

### Utilisation de VMware vSphere Management Assistant (vMA)

Le vMA permet aux administrateurs et aux développeurs d'exécuter des scripts et des agents afin de gérer les systèmes ESX/ESXi. Pour plus d'informations sur vMA, visitez le site

http://www.vmware.com/support/developer/vima/.

- 1 Ouvrez une session sur vMA en tant qu'administrateur et saisissez le mot de passe à l'invite.
- 2 Copiez et décompressez le fichier OM-SrvAdmin-Dell-Web-7.0.0-  $\langle \text{bldno} \rangle$ .VIB-ESX $\langle \text{version} \rangle$ i $\langle \text{bld-revno} \rangle$ .zip dans un répertoire sur le vMA.
- 3 Éteignez tous les systèmes d'exploitation invités sur l'hôte ESXi et mettez l'hôte ESXi en mode de maintenance.
- 4 Dans le vMA, exécutez la commande suivante :

Pour VMware ESXi4.0/ESXi 4.1 :

```
vihostupdate --server <adresse IP de l'hôte ESXi> 
-i -b <chemin d'accès au fichier Dell OpenManage>
```
Pour VMware ESXi 5.0/ESXi 5.0 P1

esxcli --server <adresse IP de l'hôte ESXi 5.0> software vib install -d /var/log/vmware/<fichier Dell OpenManage>

5 Saisissez le nom d'utilisateur racine et le mot de passe de l'hôte ESXi à l'invite.

Le résultat de la commande affiche une mise à jour réussie ou ayant échoué. En cas d'échec de la mise à jour, voir « [Dépannage](#page-99-0) ».

6 Redémarrez le système hôte ESXi.

Lorsque vous exécutez la commande, les composants suivants sont installés sur le système :

- Server Administrator Instrumentation Service
- Remote Enablement
- Server Administrator Storage Management
- Remote Access Controller

Vous devez installer Server Administrator Web Server séparément sur une station de gestion. Pour obtenir des informations sur l'installation de Server Administrator Web Server, voir « [Installation du logiciel Managed System sur](#page-46-1)  [des systèmes d'exploitation Microsoft Windows](#page-46-1) » et « [Installation du logiciel](#page-70-0)  [Managed System sur des systèmes d'exploitation Linux et VMware ESX pris](#page-70-0)  [en charge](#page-70-0) ».

Après avoir installé Server Administrator, vous devez activer les services de Server Administrator. Pour obtenir des informations sur l'activation de ces services, voir « [Activation des services de Server Administrator sur le système](#page-94-0)  [géré](#page-94-0) ».

# <span id="page-94-0"></span>Activation des services de Server Administrator sur le système géré

Server Administrator Web Server communique avec le système VMware ESXi via le fournisseur du CIM (Common Interface Model) de Server Administrator. Le fournisseur du CIM de Server Administrator est un fournisseur OEM (Original Equipment Manufacturer - Fabricant de l'équipement d'origine) sur le système VMware ESXi. Les fournisseurs OEM

du CIM sont désactivés par défaut sur VMware ESXi 4.0 et ESXi 4.1. Vous devez activer les fournisseurs OEM du CIM sur le système VMware ESXi avant d'y accéder via Server Administrator Web Server.

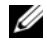

**EXTEREMARQUE :** dans les systèmes ESXi 4.1 U2, ESXi 5.0 et ESXi 5.0 P1, le fournisseur OEM du CIM de Dell OpenManage est activé par défaut.

### Activation des fournisseurs OEM du CIM à l'aide de vSphere Client (pour VMware ESXi4.0/ESXi 4.1)

Pour activer les fournisseurs OEM du CIM à l'aide de VMware vSphere Client, l'outil vSphere Client doit être installé. Vous pouvez télécharger et installer l'outil depuis l'adresse https://<adresse IP de l'hôte ESXi> où  $\langle \langle \rangle \langle \rangle$  correspond à l'adresse IP du système VMware ESXi.

Pour activer les fournisseurs OEM du CIM sur le système VMware ESXi à l'aide de vSphere Client :

- 1 Ouvrez une session sur le système hôte VMware ESXi à l'aide de vSphere Client.
- 2 Cliquez sur l'onglet Configuration.
- 3 Sous la section Logiciel à gauche, cliquez sur Paramètres avancés.
- 4 Dans la boîte de dialogue Paramètres avancés, cliquez sur UserVars dans le volet gauche.
- 5 Faites passer à 1 la valeur du champ CIMOEMProvidersEnabled (pour ESXi 4.0) ou CIMoemProviderEnabled (pour ESXi 4.1).
- **6** Cliquez sur OK.
- 7 Pour appliquer les modifications sans redémarrer le système, utilisez l'option Redémarrer les agents de gestion dans l'interface utilisateur de la console directe (DCUI) sur la console locale du système VMware ESXi.

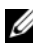

**EXAMPLE** : cette option est disponible sous Options de dépannage dans ESXi 4.1.

Si les modifications ne sont pas appliquées et que vous ne pouvez pas vous connecter à l'hôte VMware ESXi en utilisant Server Administrator, redémarrez le système hôte VMware ESXi.

### Activation des fournisseurs OEM du CIM à l'aide de la CLI vSphere (pour VMware ESXi 4.0/ESXi 4.1)

- 1 Si vous utilisez la CLI vSphere sous Windows, naviguez vers le répertoire dans lequel vous avez installé les utilitaires de la CLI vSphere. Sous Linux, passez à l'étape 2.
- 2 Exécutez la commande suivante :

```
vicfg-advcfg.pl --server <adresse ip de l'hôte
ESXi> --username <nom_d'utilisateur> --password 
<mot de passe> --set 1 
UserVars.CIMOEMProvidersEnabled
```
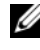

**EXTEREMARQUE** : pour ESXi 4.0, utilisez CIMOEMProvidersEnabled et pour ESXi 4.1, utilisez CIMoemProviderEnabled. L'extension .pl n'est pas requise si vous utilisez la CLI vSphere sous Linux.

3 Pour appliquer les modifications sans redémarrer le système, utilisez l'option Redémarrer les agents de gestion dans l'interface utilisateur de la console directe (DCUI) sur la console locale du système VMware ESXi.

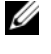

**EXAMPLE** : cette option est disponible sous Options de dépannage dans ESXi 4.1.

Si les modifications ne sont pas appliquées et que vous ne pouvez pas vous connecter à l'hôte VMware ESXi en utilisant Server Administrator, redémarrez le système hôte VMware ESXi.

### Activation des fournisseurs OEM du CIM à l'aide de vMA (pour VMware ESXi 4.0/ESXi 4.1)

- 1 Ouvrez une session sur le vMA en tant qu'administrateur et saisissez le mot de passe à l'invite.
- 2 Exécutez la commande suivante :

```
vicfg-advcfg --server <adresse_ip de l'hôte ESXi> 
--username <nom d'utilisateur> --password <mot de
passe> --set 1 UserVars.CIMOEMProvidersEnabled
```
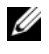

**EXTEREMARQUE** : pour ESXi 4.0, utilisez CIMOEMProvidersEnabled et pour ESXi 4.1, utilisez CIMoemProviderEnabled.

3 Pour appliquer les modifications sans redémarrer le système, utilisez l'option Redémarrer les agents de gestion dans l'interface utilisateur de la console directe (DCUI) sur la console locale du système VMware ESXi.

Si les modifications ne sont pas appliquées et que vous ne pouvez pas vous connecter à l'hôte VMware ESXi en utilisant Server Administrator, redémarrez le système hôte VMware ESXi.

### Désinstallation du VIB OpenManage existant

Utilisez la commande suivante pour désinstaller le VIB OpenManage existant : vihostupdate.pl --server <Adresse IP> -r -B Dell\_OpenManage\_ESXi\_OM640

Redémarrez le système après la désinstallation.

### Configuration de l'agent SNMP sur les systèmes s'exécutant sur VMware ESXi

Server Administrator génère des interruptions SNMP (Simple Network Management Protocol) en réponse aux modifications de la condition des capteurs et d'autres paramètres surveillés. Vous devez configurer une ou plusieurs cibles d'interruption sur le système exécutant Server Administrator pour envoyer des interruptions SNMP à une station de gestion.

Server Administrator prend en charge les interruptions SNMP sur VMware ESXi mais ne prend pas en charge les opérations SNMP Get et Set, car VMware ESXi ne fournit pas la prise en charge SNMP requise. Vous pouvez utiliser la CLI VMware vSphere pour configurer VMware ESXi pour qu'il envoie des interruptions SNMP à une application de gestion telle qu'IT Assistant.

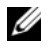

**EMARQUE :** pour des informations supplémentaires sur l'utilisation de la CLI VMware vSphere, consultez le site Web du support de VMware à l'adresse vmware.com/support.

### Configuration du système de sorte à ce qu'il puisse envoyer des interruptions à une station de gestion à l'aide de la CLI vSphere

Server Administrator génère des interruptions SNMP en réponse aux modifications de la condition des capteurs et d'autres paramètres surveillés. Vous devez configurer une ou plusieurs cibles d'interruption sur le système exécutant Server Administrator pour envoyer des interruptions SNMP à une station de gestion.

Configurez le système ESXi exécutant Server Administrator pour qu'il envoie des interruptions à une station de gestion :

- 1 Installez la CLI VMware vSphere.
- 2 Ouvrez une invite de commande sur le système sur lequel la CLI vSphere est installée.
- 3 Naviguez vers le répertoire dans lequel la CLI vSphere est installée. L'emplacement par défaut est /usr/bin sous Linux et C:\Program Files\VMware\VMware vSphere CLI\bin sous Windows.
- 4 Configurez le paramètre SNMP à l'aide de la commande suivante :

```
vicfg-snmp.pl --server <serveur> --username <nom 
d'utilisateur> --password <mot de passe> -c 
<communauté> -t <nom d'hôte>@162/<communauté>
```
où <serveur> correspond au nom d'hôte ou à l'adresse IP du système ESXi, <nom d'utilisateur> à l'utilisateur sur le système ESXi, <mot de passe> au mot de passe de l'utilisateur ESXi, <*communauté*> au nom de communauté SNMP et <nom d'hôte> au nom d'hôte ou à l'adresse IP de la station de gestion.

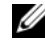

**EXAMARQUE** : si vous ne spécifiez pas de nom d'utilisateur et de mot de passe, vous êtes invité à le faire.

5 Activez SNMP à l'aide de la commande suivante :

```
vicfg-snmp.pl --server <serveur> --username <nom 
d'utilisateur> --password <mot de passe> -E
```
6 Affichez la configuration SNMP à l'aide de la commande suivante :

```
vicfg-snmp.pl --server <serveur> --username <nom 
d'utilisateur> --password <mot de passe> -s
```
7 Testez la configuration SNMP à l'aide de la commande suivante :

```
vicfg-snmp.pl --server <serveur> --username <nom 
d'utilisateur> --password <mot de passe> -T
```
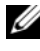

REMARQUE : l'extension .pl n'est pas requise si vous utilisez la CLI vSphere sous Linux ou si vous utilisez vMA.

La configuration des interruptions SNMP prend immédiatement effet sans qu'il soit besoin de redémarrer les services.

# <span id="page-99-0"></span>Dépannage

• Lorsque vous tentez d'utiliser la commande vihostupdate, l'erreur suivante est susceptible de s'afficher :

```
unpacking c:\OM-SrvAdmin-Dell-Web-7.0,0-
<bldno>.VIB-ESX<version>i_<bld-revno>.zip
```
metadata.zip.sig n'existe pas

```
non-correspondance des signatures : metadata.zip
```
Impossible de décompresser le progiciel de mise à jour.

Cette erreur s'affiche si vous utilisez une version antérieure de la CLI distante. Pour résoudre ce problème, téléchargez et installez la dernière version vSphere de la CLI.

• Lorsque vous tentez d'utiliser la commande vihostupdate, l'erreur suivante est susceptible de s'afficher :

Impossible de créer, d'écrire ou de lire un fichier comme prévu. Erreur E/S (28) sur le fichier : [Errno 28] Pas d'espace sur le périphérique.

Consultez l'article VMware KB 1012640 à l'adresse kb.vmware.com pour corriger cette erreur.

# Installation du logiciel Dell OpenManage sur Citrix XenServer

Dell OpenManage Server Administrator est installé sur Citrix XenServer à l'aide du progiciel OpenManage Supplemental Pack. Le progiciel OpenManage Supplemental Pack pour XenServer 6.0 peut être installé de deux manières :

- Pendant l'installation de XenServer
	- a Démarrez l'installation de XenServer comme d'habitude et suivez les instructions à l'écran.
	- b Lors du processus d'installation de XenServer, il vous est demandé si vous souhaitez installer des Supplemental Packs, cliquez sur Oui et poursuivez le processus d'installation.
	- c Une fois que l'image de base de XenServer est installée (5 à 10 minutes selon la vitesse de votre système), vous serez invité à insérer votre CD Supplemental Pack. Éjectez le CD d'installation XenServer du lecteur optique, insérez le CD OpenManage Supplemental Pack et cliquez sur OK. L'invite OpenManage Supplemental Pack trouvé s'affiche. Pour confirmer l'installation, cliquez sur Utiliser, puis sur OK.

**EMARQUE** : si vous avez plus d'un Supplemental Pack (soit le Linux Supplemental Pack de Citrix, soit d'autres applications tierces), vous pouvez les installer dans n'importe quel ordre, mais il est recommandé d'installer OpenManage Supplemental Pack en dernier.

d Après avoir installé OpenManage Supplemental Pack (2 à 5 minutes selon la vitesse de votre système), vous serez invité à installer d'autres Supplemental Packs. Si vous ne souhaitez pas installer d'autres Supplemental Packs, cliquez sur Ignorer et appuyez sur <Entrée>. XenServer est correctement installé.

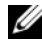

**ZAILT REMARQUE :** pour éviter de recevoir des messages d'avertissement concernant la clé RPM-GPG lors de l'installation des progiciels RPM, importez la clé à l'aide d'une commande similaire à la suivante :

```
rpm --import<OM DVD 
mountpoint>/SYSMGMT/srvadmin/linux/RPM-GPG-KEY
```
- Sur un système en cours d'exécution
	- a Gravez le fichier ISO de Supplemental Pack sur un CD/DVD ou téléchargez le fichier ISO sur votre serveur.

Si vous téléchargez le fichier ISO, montez-le sur un répertoire temporaire tel que :

```
$ mount -o loop <openmanange-supplemental-pack-
filename>.iso /mnt
```
Si vous avez gravé le fichier ISO sur un CD/DVD, insérez-le dans le lecteur optique et exécutez-le :

```
$ mount /dev/cdrom /mnt
```
- **b** Installez Supplemental Pack :
- \$ cd /mnt

```
$ ./install.sh
```
 $\overline{O}$ 

```
$ xe-install-supplemental-pack <openmanange-
supplemental-pack-filename>.iso
```
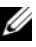

**EMARQUE :** si une version antérieure d'OpenManage est déjà installé sur le système, la commande permettant sa mise à niveau vers la version 7.0 est alors ./install.sh.

Après l'installation ou la mise à niveau d'OpenManage, exécutez le script de configuration post-installation de la fonctionnalité Remote Enablement suivant :

- \$ cd /opt/dell/srvadmin/etc
- \$ ./autoconf\_cim\_component.sh -p 5986
- c Une fois l'installation terminée, démontez le fichier ISO ou le CD :

\$ cd.

\$ umount /mnt

 $\triangle$  PRÉCAUTION : la suppression de Dell OpenManage Supplemental Pack ou de tout RPM Dell OpenManage n'est pas prise en charge par Dell ou Citrix et n'est pas recommandée. La suppression manuelle d'un RPM laissera le système dans un état incohérent qui pourrait rendre difficiles, voire impossibles, les efforts de débogage en cas d'éventuels problèmes. Une future version du Supplemental Pack prendra en charge la suppression de Dell OpenManage Supplemental Pack.

Si l'image de XenServer est mise à niveau vers une mise à jour ou une version plus récente de XenServer, le progiciel OpenManage Supplemental Pack devra être réinstallé car la nouvelle image de XenServer sera placée dans une partition différente de celle d'origine. Dans ce cas, suivez les mêmes instructions d'installation qu'auparavant. Toutefois, tout paramètre de configuration de Dell OpenManage enregistré sur votre serveur sera perdu.

Pour en savoir plus sur l'utilisation de Dell OpenManage avec Citrix XenServer Dell Edition, consultez le Guide de solutions Citrix XenServer Dell Edition à l'adresse support.dell.com/support/edocs/software/Citrix/.

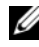

**EMARQUE** : si vous vous connectez à un nœud géré XenServer 6.0 à l'aide de Server Administrator Web Server, utilisez le port 5986 au format Nom d'hôte:Numéro de port ou Adresse IP:Numéro de port.

# Tâches à effectuer après l'installation

Après l'installation ou la mise à niveau d'OpenManage :

1 Exécutez les scripts de configuration post-installation de la fonctionnalité Remote Enablement :

```
$ cd /opt/dell/srvadmin/etc
```
\$ ./autoconf\_cim\_component.sh -p 5986

- 2 Redémarrez les services openwsman et sfcb :
	- \$ /etc/init.d/openwsmand restart
	- \$ /etc/init.d/sfcb restart
- **3** Ouvrez le port 5986 :

```
$ iptables -I RH-Firewall-1-INPUT -p tcp --
destination-port 5986 -j ACCEPT
```
4 Démarrez les services de Server Administrator :

```
$ sh srvadmin-services start
```
### 104 | Installation du logiciel Dell OpenManage sur Citrix XenServer

# Utilisation de Microsoft Active **Directory**

# Contrôle de l'accès à votre réseau

Si vous utilisez le logiciel Active Directory Service, vous pouvez le configurer pour contrôler l'accès à votre réseau. Dell a modifié la base de données Active Directory pour prendre en charge l'authentification et l'autorisation de gestion distante. Dell OpenManage IT Assistant et Dell OpenManage Server Administrator ainsi qu'Integrated Dell Remote Access Controllers (iDRAC) et Dell Remote Access Controllers (DRAC) peuvent désormais interfacer avec Active Directory. Avec cet outil, vous pouvez ajouter et contrôler les utilisateurs et les privilèges depuis une base de données centrale unique.

# Extensions de schéma Active Directory

Les données Active Directory se trouvent dans une base de données distribuée d'attributs et de classes. Un exemple de classe Active Directory est la classe Utilisateur. Des exemples d'attributs de la classe Utilisateur peuvent être le prénom de l'utilisateur, son nom, son numéro de téléphone, etc. Chaque classe ou attribut ajouté à un schéma Active Directory existant doit être défini avec un ID unique. Pour maintenir des ID uniques à travers toute l'industrie, Microsoft maintient une base de données d'identificateurs d'objets (OID) Active Directory.

Le schéma Active Directory définit les règles régissant les données qui peuvent être incluses dans la base de données. Pour développer le schéma dans Active Directory, installez les derniers OID uniques Dell, les extensions de nom uniques et les ID de nouveaux attributs et classes de liaison uniques depuis le DVD Dell Systems Management Tools and Documentation.

L'extension de Dell est : dell

L'OID de base de Dell est : 1.2.840.113556.1.8000.1280

La plage de LinkID Dell est : 12070 à 12079

### Présentation des extensions de schéma Active Directory

Dell a créé des classes, ou groupes d'objets, qui peuvent être configurées par l'utilisateur pour satisfaire ses besoins particuliers. Les nouvelles classes dans le schéma comprennent une classe Association, une classe Produit et une classe Privilège. Un objet Association lie l'utilisateur ou le groupe à un ensemble donné de privilèges et à des systèmes (objets Produit) dans votre réseau. Ce modèle donne à un administrateur le contrôle sur les différentes combinaisons d'utilisateurs, de privilèges et de systèmes ou périphériques RAC sur le réseau, sans ajouter de complexité.

### Présentation des objets Active Directory

Pour chaque système que vous souhaitez intégrer avec Active Directory pour l'authentification et l'autorisation, il doit y avoir au moins un objet Association et un objet Produit. L'objet Produit représente le système. L'objet Association le lie à des utilisateurs et des privilèges. Vous pouvez créer autant d'objets Association que vous en avez besoin.

Chaque objet Association peut être lié à autant d'utilisateurs, de groupes d'utilisateurs et d'objets Produit que vous le souhaitez. Les utilisateurs et les objets Produits peuvent provenir de n'importe quel domaine. Cependant, chaque objet Association ne peut lier qu'à un objet Privilège unique. Ce comportement permet à un administrateur de contrôler les utilisateurs et leurs droits sur des systèmes spécifiques.

L'objet Produit lie le système à Active Directory pour les requêtes d'authentification et d'autorisation. Quand un système est ajouté au réseau, l'administrateur doit configurer le système et son objet Produit avec son nom Active Directory pour que les utilisateurs puissent effectuer l'authentification et l'autorisation avec Active Directory. L'administrateur doit également ajouter le système à un objet Association au moins pour que les utilisateurs puissent s'authentifier.

La [Figure 8-1](#page-106-0) montre que l'objet Association fournit la connexion nécessaire pour toute authentification et autorisation.

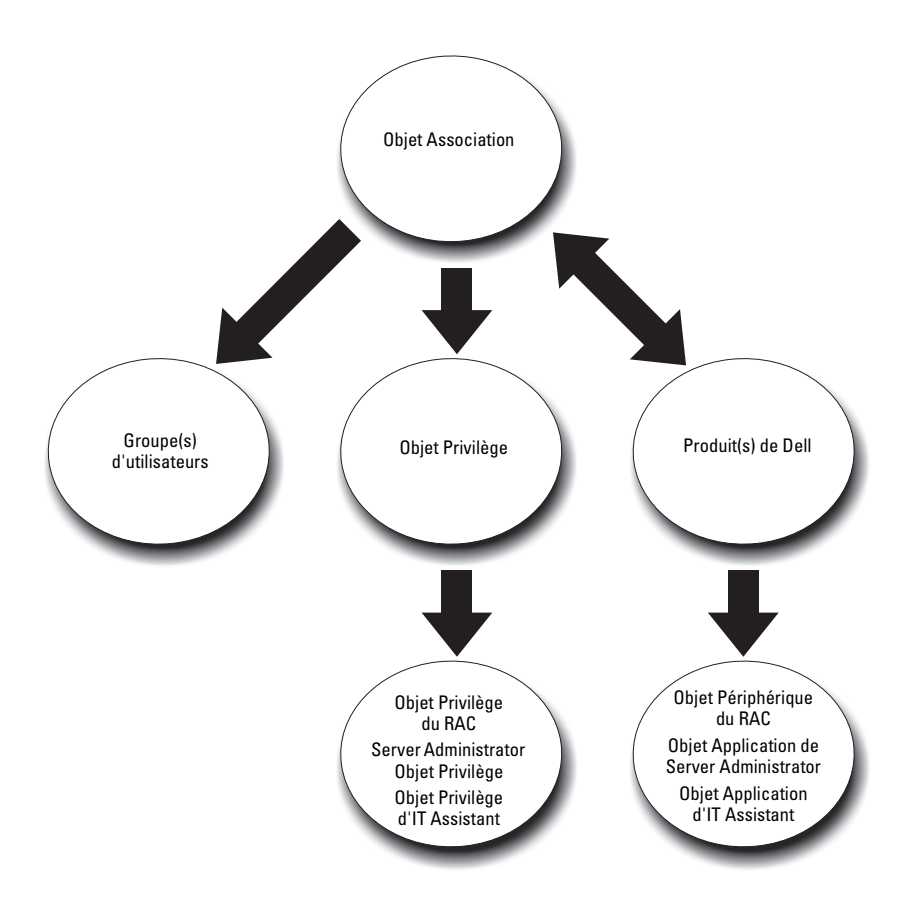

<span id="page-106-0"></span>Figure 8-1. Configuration type pour les objets Active Directory

De plus, vous pouvez configurer des objets Active Directory dans un domaine unique ou dans plusieurs domaines. La configuration d'objets dans un domaine unique ne varie pas, que vous configuriez des objets RAC, Server Administrator ou IT Assistant. Par contre, quand plusieurs domaines sont impliqués, il y existe quelques différences.

La [Figure 8-2](#page-107-0) montre la configuration des objets Active Directory dans un domaine unique. Dans ce scénario, vous avez deux cartes DRAC 4 (RAC1 et RAC2) et trois utilisateurs Active Directory existants (Utilisateur1,

Utilisateur2 et Utilisateur3). Vous voulez donner à utilisateur1 et à utilisateur2 des privilèges d'administrateur sur les deux cartes DRAC 4 et donner à utilisateur3 des privilèges d'ouverture de session sur la carte RAC2.

<span id="page-107-0"></span>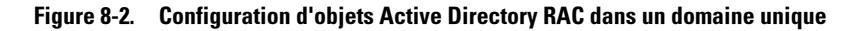

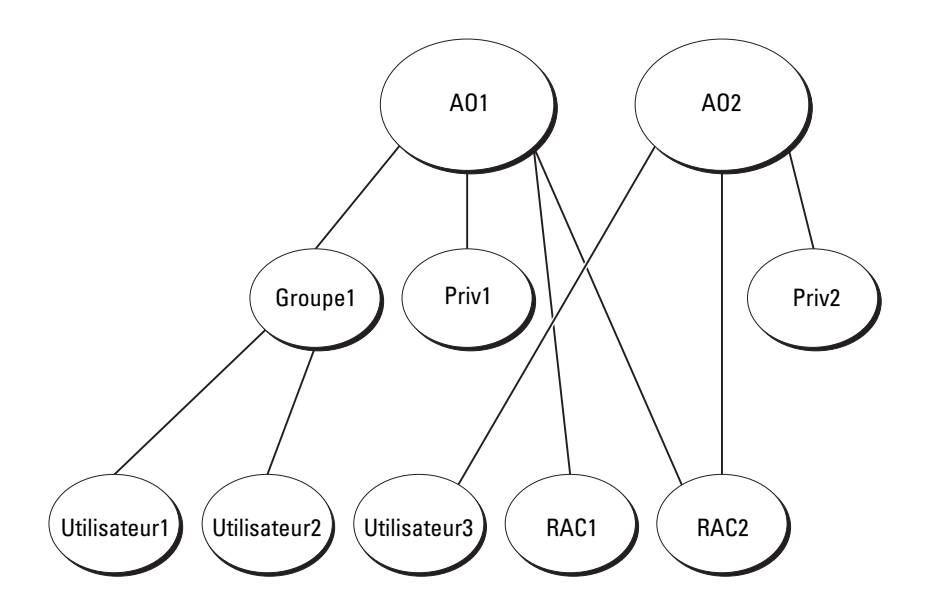

Pour configurer les objets pour un scénario à domaine unique, effectuez les tâches suivantes :

- 1 Créez deux objets Association.
- 2 Créez deux objets Produit RAC, RAC1 et RAC2, pour représenter les deux cartes DRAC 4.
- 3 Créez deux objets Privilège, Priv1 et Priv2, dans lequel Priv1 a tous les privilèges (administrateur) et Priv2 a des privilèges d'ouverture de session.
- 4 Regroupez Utilisateur1 et Utilisateur2 dans Groupe1.
- 5 Ajoutez Groupe1 comme membre de l'objet Association 1 (AO1), Priv1 comme objet Privilège dans AO1 et RAC1 et RAC2 comme produits RAC dans AO1.
- 6 Ajoutez Utilisateur3 comme membre de l'objet Association 2 (AO2), Priv2 comme objet Privilège dans AO2 et RAC2 comme produit RAC dans AO2.

Pour plus d'informations, voir « [Ajout d'utilisateurs et de privilèges à Active](#page-120-0)  [Directory](#page-120-0) ».

La [Figure 8-3](#page-108-0) montre la configuration des objets Active Directory dans plusieurs domaines pour RAC. Dans ce scénario, vous avez deux cartes DRAC 4 (RAC1 et RAC2) et trois utilisateurs Active Directory existants (Utilisateur1, Utilisateur2 et Utilisateur3). Utilisateur1 est dans Domaine1, mais Utilisateur2 et Utilisateur3 sont dans Domaine2. Vous voulez donner à Utilisateur1 et à Utilisateur2 des privilèges d'administrateur sur les cartes RAC1 et RAC2 et donner à Utilisateur3 des privilèges d'ouverture de session sur la carte RAC2.

<span id="page-108-0"></span>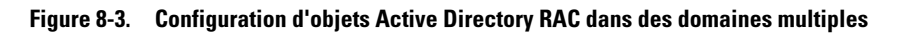

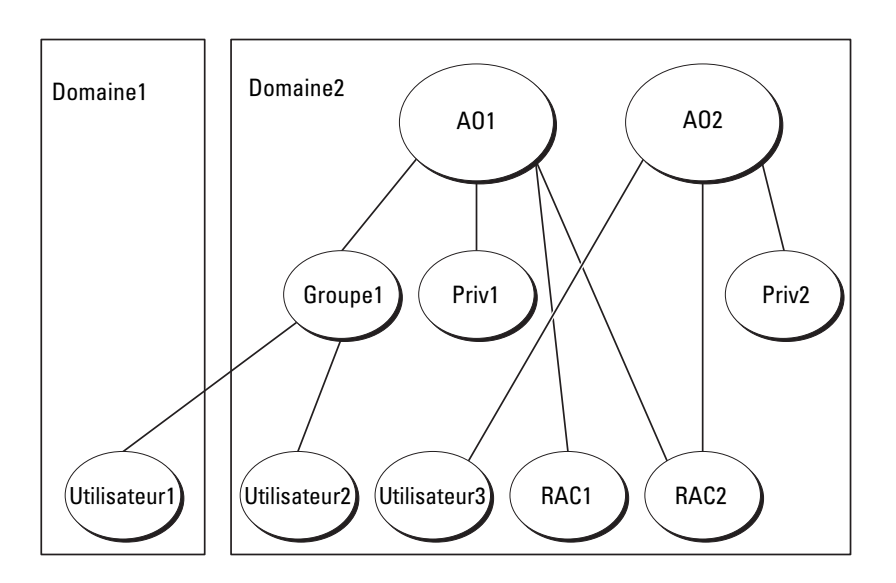

Pour configurer les objets pour ce scénario à domaines multiples, effectuez les tâches suivantes :

- 1 Assurez-vous que la fonction de forêt de domaines est en mode Natif.
- 2 Créez deux objets Association, AO1 (d'étendue Universel) et AO2, dans n'importe quel domaine.La [Figure](#page-108-0) 8-3 illustre les objets du Domaine2.
- 3 Créez deux objets Périphérique RAC, RAC1 et RAC2, pour représenter les deux systèmes distants.
- 4 Créez deux objets Privilège, Priv1 et Priv2, où Priv1 a tous les privilèges (administrateur) et Priv2 a des privilèges d'ouverture de session.
- 5 Regroupez Utilisateur1 et Utilisateur2 dans Groupe1. L'étendue de groupe de Groupe1 doit être Universel.
- 6 Ajoutez Groupe1 comme membre de l'objet Association 1 (AO1), Priv1 comme objet Privilège dans AO1 et RAC1 et RAC2 comme produits dans AO1.
- 7 Ajoutez Utilisateur3 comme membre de l'objet Association 2 (AO2), Priv2 comme objet Privilège dans AO2 et RAC2 comme produit RAC AO2.

Pour Server Administrator ou IT Assistant, les utilisateurs dans une association unique peuvent être dans des domaines séparés sans devoir être ajoutés à un groupe universel. Ce qui suit est un exemple très similaire pour montrer comment des systèmes Server Administrator ou IT Assistant dans des domaines séparés affectent la configuration d'objets de répertoire. Au lieu des périphériques RAC, vous aurez deux systèmes exécutant Server Administrator (les produits Server Administrator sys1 et sys2). sys1 et sys2 sont dans des domaines différents. Vous pouvez utiliser tout utilisateur ou groupe qui existe dans Active Directory. La [Figure 8-4](#page-110-0) montre comment configurer les objets Active Directory de Server Administrator pour cet exemple.

# AO1 AO2 Groupe1  $($ Priv1  $)$   $\vee$   $\qquad$   $($  Priv2 Utilisateur1) (Utilisateur2) (Utilisateur3) (sys1) (Groupe1) sys2 Domaine 1 Domaine 2

#### <span id="page-110-0"></span>Figure 8-4. Configuration d'objets Active Directory de Server Administrator dans plusieurs domaines

Pour configurer les objets pour ce scénario à domaines multiples, effectuez les tâches suivantes :

- 1 Assurez-vous que la fonction de forêt de domaines est en mode Natif.
- 2 Créez deux objets Association, AO1 et AO2, dans n'importe quel domaine. La figure illustre les objets dans Domaine1.
- 3 Créez deux produits Server Administrator, sys1 et sys2, pour représenter les deux systèmes. sys1 est dans Domaine1 et sys2 est dans Domaine2.
- 4 Créez deux objets Privilège, Priv1 et Priv2, où Priv1 a tous les privilèges (administrateur) et Priv2 a des privilèges d'ouverture de session.
- 5 Regroupez sys2 dans Groupe1. L'étendue de groupe de Groupe1 doit être Universel.
- 6 Ajoutez Utilisateur1 et Utilisateur2 comme membres dans l'objet Association 1 (AO1), Priv1 comme objet Privilège dans AO1 et sys1 et Groupe1 comme produits dans AO1.
- 7 Ajoutez Utilisateur3 comme membre dans l'objet Association 2 (AO2), Priv2 comme objet Privilège dans AO2 et Groupe1 comme produit dans  $AO2$

Remarquez qu'aucun des objets Association n'a besoin d'avoir une étendue Universel dans ce cas.

#### Configuration d'Active Directory pour accéder à vos systèmes

Avant d'utiliser Active Directory pour accéder à vos systèmes, vous devez configurer le logiciel Active Directory et les systèmes.

- 1 Développez le schéma Active Directory (pour en savoir plus, voir « [Extension du schéma Active Directory.](#page-112-0) »)
- 2 Développez le snap-in Utilisateurs et ordinateurs Active Directory (pour en savoir plus, « [Installation de l'extension Dell sur le snap-in Utilisateurs](#page-119-0)  [et ordinateurs Active Directory](#page-119-0) »).
- 3 Ajoutez des utilisateurs système et leurs privilèges à Active Directory (pour en savoir plus, voir « [Ajout d'utilisateurs et de privilèges à Active Directory](#page-120-0) »).
- 4 Pour les systèmes RAC, activez SSL sur chaque contrôleur de domaine.
- 5 Configurez les propriétés Active Directory du système en utilisant soit l'interface Web, soit la CLI (pour en savoir plus, voir « [Configuration de](#page-123-0)  [vos systèmes ou de vos périphériques](#page-123-0) »).

#### Configuration du nom de produit d'Active Directory

Pour configurer le nom de produit d'Active Directory :

- 1 Localisez le fichier omsaoem.ini dans votre répertoire d'installation.
- 2 Modifiez le fichier pour ajouter la ligne adproductname=text, où text est le nom de l'objet Produit que vous avez créé dans Active Directory. Par exemple, le fichier omsaoem.ini utilise la syntaxe suivante si le nom de produit d'Active Directory est configuré sur omsaApp.

```
productname=Server Administrator
startmenu=Dell OpenManage Applications
autdbid=omsa
accessmask=3
adsupport=true
adproductname=omsaApp
```
3 Redémarrez le service de connexion DSM SA (Systems Management Server Administrator) Dell une fois le fichier omsaoem.ini enregistré.

## <span id="page-112-0"></span>Extension du schéma Active Directory

Les extensions de schéma pour RAC, Server Administrator et IT Assistant sont disponibles. Vous n'avez besoin d'étendre le schéma que pour les logiciels et le matériel que vous utilisez. Chaque extension doit être appliquée individuellement pour bénéficier de ses paramètres spécifiques au logiciel. Le fait d'étendre votre schéma Active Directory ajoute des classes et des attributs de schéma, par exemple des objets Privilèges et Association, et une unité organisationnelle Dell au schéma.

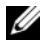

**EMARQUE** : pour étendre le schéma, vous devez avoir des privilèges d'*administrateur de schéma* sur le propriétaire de rôle d'opération à maître unique flottant (FSMO) de maître de schéma de la forêt de domaines.

Vous pouvez étendre votre schéma en utilisant deux méthodes différentes. Vous pouvez utiliser l'utilitaire Dell Schema Extender ou le fichier de script au format d'échange d'annuaires simplifié (LDIF).

#### **EMARQUE** : l'unité organisationnelle Dell n'est pas ajoutée si vous utilisez le fichier de script LDIF.

Les fichiers de script LDIF et Dell Schema Extender se trouvent dans les répertoires suivants de votre DVD Dell Systems Management Tools and Documentation ·

- <lecteur de DVD>:\SYSMGMT\ManagementStation\support\OMActiveDirecto ry\_Tools\<type d'installation>\LDIF Files
- <lecteur

de DVD>:\SYSMGMT\ManagementStation\support\OMActiveDirecto ry\_ Tools\<type d'installation>\Schema Extender

Le [Tableau 8-1](#page-113-0) répertorie les noms de dossiers et le  $ltp$ type d'installation>.

<span id="page-113-0"></span>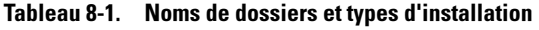

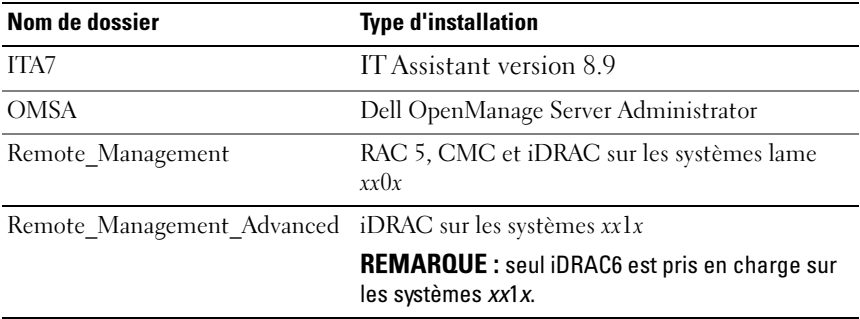

Pour utiliser les fichiers LDIF, consultez les instructions dans le fichier Lisezmoi qui se trouve dans le répertoire des fichiers LDIF. Pour utiliser Dell Schema Extender pour étendre le schéma Active Directory, suivez les étapes décrites dans « [Utilisation de Dell Schema Extender](#page-113-1) ».

Vous pouvez copier et exécuter Schema Extender ou les fichiers LDIF depuis n'importe quel emplacement.

#### <span id="page-113-1"></span>Utilisation de Dell Schema Extender

Pour utiliser Dell Schema Extender, effectuez les tâches suivantes :

PRÉCAUTION : Dell Schema Extender utilise le fichier SchemaExtenderOem.ini. Pour que l'utilitaire Dell Schema Extender fonctionne correctement, ne modifiez ni le nom ni le contenu de ce fichier.

- 1 Cliquez sur Suivant sur l'écran d'accueil.
- 2 Lisez l'avertissement et cliquez sur Suivant.
- 3 Sélectionnez Utiliser les références d'ouverture de session actuelles ou saisissez un nom d'utilisateur et un mot de passe ayant des droits d'administrateur de schéma.
- 4 Cliquez sur Suivant pour exécuter Dell Schema Extender.
- **5** Cliquez sur Terminer.

Pour vérifier l'extension de schéma, utilisez le snap-in de schéma Active Directory dans Microsoft Management Console (MMC) pour vérifier l'existence des classes (répertoriées dans le [Tableau](#page-114-0) 8-2, le [Tableau](#page-115-0) 8-5, le [Tableau](#page-116-0) 8-7, le [Tableau](#page-116-1) 8-8, le [Tableau](#page-116-2) 8-9 et le [Tableau](#page-117-0) 8-10) et des attributs (répertoriés dans le [Tableau](#page-117-1) 8-11 et le [Tableau](#page-118-0) 8-12) suivants. Consultez la documentation Microsoft pour en savoir plus sur l'activation et l'utilisation du snap-in du schéma d'Active Directory.

Pour en savoir plus sur les définitions de classe pour DRAC, voir le Guide d'utilisation de Dell Remote Access Controller 4 et le Guide d'utilisation de Dell Remote Access Controller 5.

Pour en savoir plus sur les définitions de classe pour iDRAC, voir le Guide d'utilisation d'Integrated Dell Remote Access Controller.

| Nom de classe         | <b>Numéro d'identification d'objet (OID)</b><br>attribué | <b>Type de classe</b> |
|-----------------------|----------------------------------------------------------|-----------------------|
| dellAssociationObject | 1.2.840.113556.1.8000.1280.1.1.1.2                       | Classe structurelle   |
| dellPrivileges        | 1.2.840.113556.1.8000.1280.1.1.1.4                       | Classe structurelle   |
| dellProduct           | 1.2.840.113556.1.8000.1280.1.1.1.5                       | Classe structurelle   |
| dellOmsa2AuxClass     | 1.2.840.113556.1.8000.1280.1.2.1.1                       | Classe auxiliaire     |
| dellOmsaApplication   | 1.2.840.113556.1.8000.1280.1.2.1.2                       | Classe structurelle   |
| dellIta7AuxClass      | 1.2.840.113556.1.8000.1280.1.3.1.1                       | Classe auxiliaire     |
| dellItaApplication    | 1.2.840.113556.1.8000.1280.1.3.1.2                       | Classe structurelle   |

<span id="page-114-0"></span>Tableau 8-2. Définitions de classe pour les classes ajoutées au schéma Active **Directory** 

#### Tableau 8-3. dellAssociationObject Class

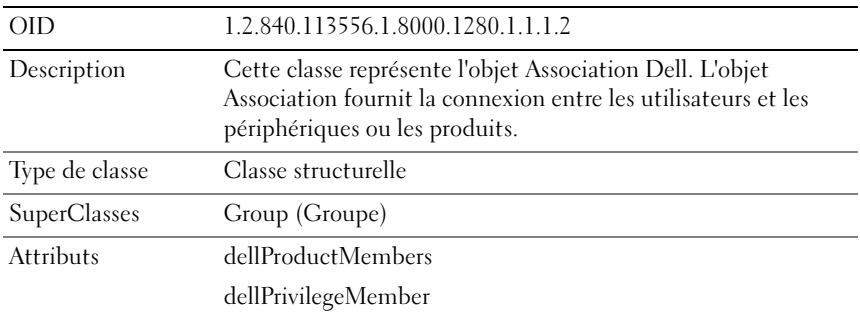

| OID                 | 1.2.840.113556.1.8000.1280.1.1.1.4                                                                    |
|---------------------|----------------------------------------------------------------------------------------------------|
| Description         | Cette classe est utilisée comme classe conteneur pour les privilèges<br>Dell (droits d'autorisation). |
| Type de classe      | Classe structurelle                                                                                   |
| <b>SuperClasses</b> | Utilisateur                                                                                           |
| <b>Attributs</b>    | dellRAC4Privileges                                                                                    |
|                     | dellRAC3Privileges                                                                                    |
|                     | dellOmsaAuxClass                                                                                      |
|                     | dellItaAuxClass                                                                                       |

Tableau 8-4. Classe dellPrivileges

#### <span id="page-115-0"></span>Tableau 8-5. Classe dellProduct

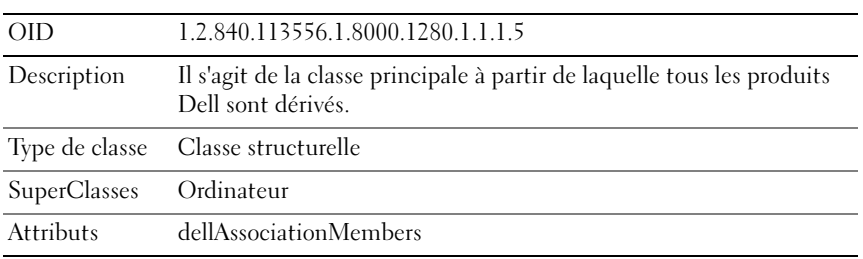

#### Tableau 8-6. Classe dellOmsa2AuxClass

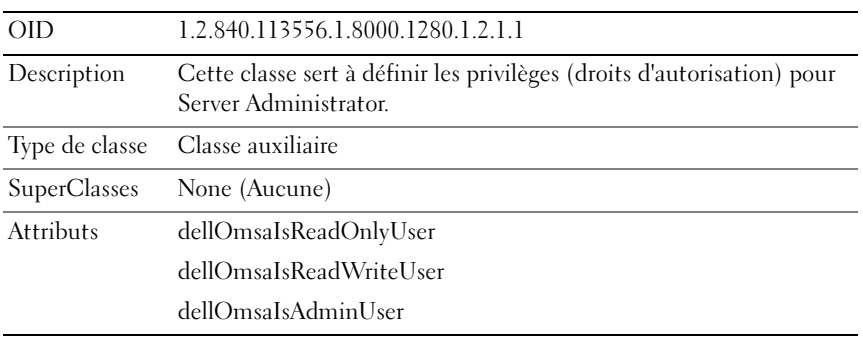

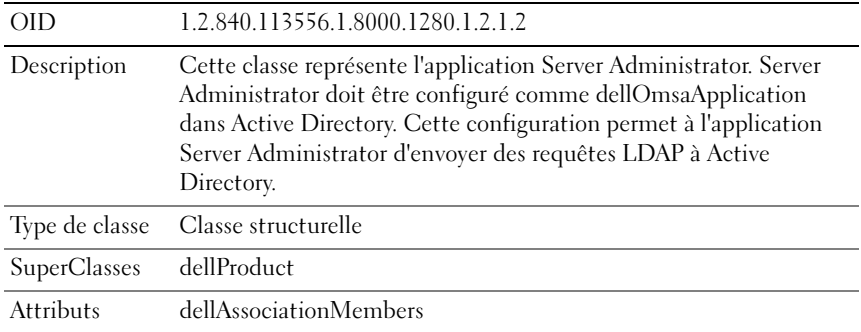

#### <span id="page-116-0"></span>Tableau 8-7. Classe dellOmsaApplication

#### <span id="page-116-1"></span>Tableau 8-8. Classe dellIta7AuxClass

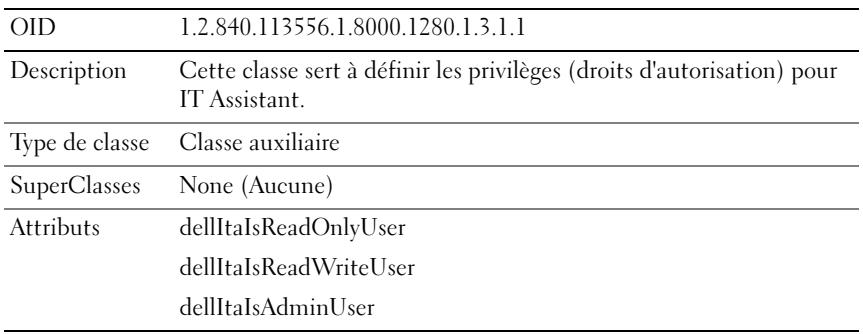

#### <span id="page-116-2"></span>Tableau 8-9. Classe dellItaApplication

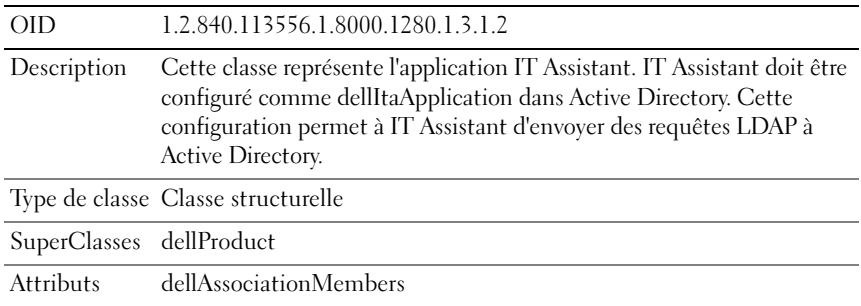

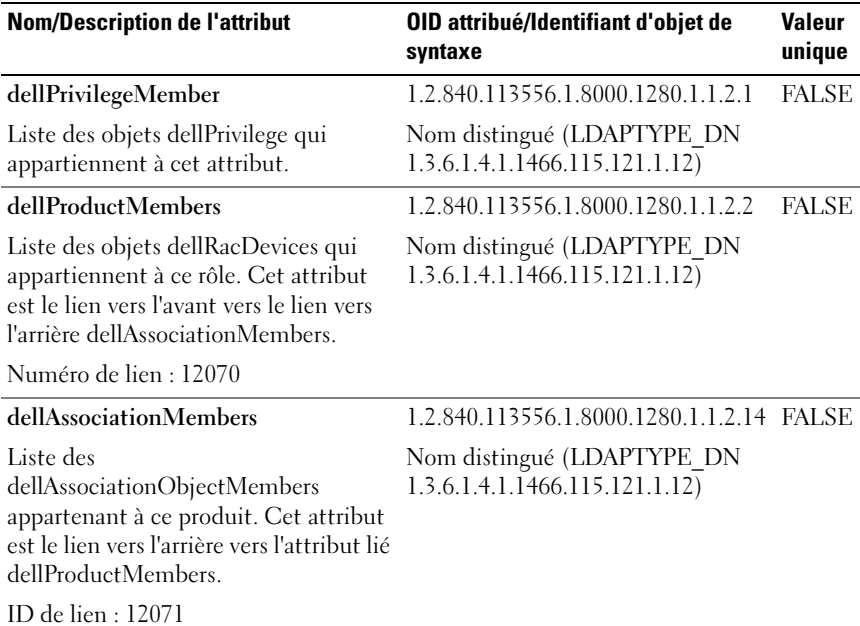

#### <span id="page-117-0"></span>Tableau 8-10. Attributs généraux ajoutés au schéma Active Directory

<span id="page-117-1"></span>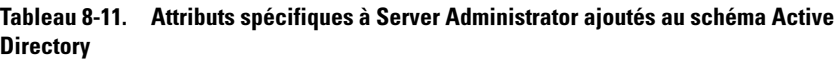

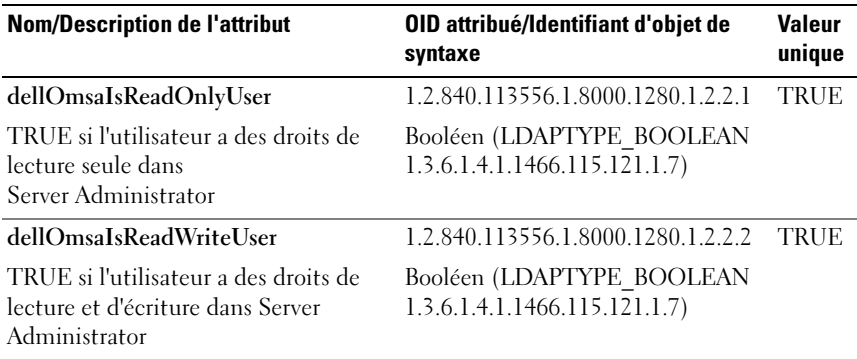

| <b>Nom/Description de l'attribut</b>                                                | OID attribué/Identifiant d'objet de<br>syntaxe             |             |
|-------------------------------------------------------------------------------------|------------------------------------------------------------|-------------|
| dellOmsaIsAdminUser                                                                 | 1.2.840.113556.1.8000.1280.1.2.2.3                         | <b>TRUE</b> |
| TRUE si l'utilisateur a des droits<br>d'administrateur dans Server<br>Administrator | Booléen (LDAPTYPE BOOLEAN<br>1.3.6.1.4.1.1466.115.121.1.7) |             |

Tableau 8-11. Attributs spécifiques à Server Administrator ajoutés au schéma Active Directory (suite)

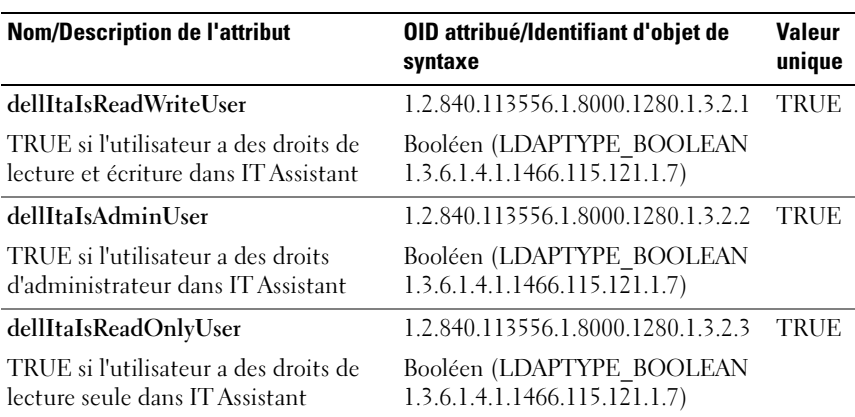

#### <span id="page-118-0"></span>Tableau 8-12. Attributs spécifiques à IT Assistant ajoutés au schéma Active Directory

#### Snap-in Utilisateurs et ordinateurs Active Directory

Quand vous étendez le schéma dans Active Directory, vous devez aussi étendre le snap-in Utilisateurs et ordinateurs Active Directory pour que l'administrateur puisse gérer les produits, les utilisateurs et groupes d'utilisateurs, les associations et les privilèges. Il suffit d'étendre le snap-in une seule fois, même si vous avez ajouté plus d'une extension de schéma. Vous devez installer le snap-in sur chaque système que vous avez l'intention d'utiliser pour gérer ces objets.

#### <span id="page-119-0"></span>Installation de l'extension Dell sur le snap-in Utilisateurs et ordinateurs Active **Directory**

Lorsque vous installez votre logiciel Systems Management à l'aide du DVD Dell Systems Management Tools and Documentation, vous pouvez installer le snap-in en sélectionnant l'option Snap-in Active Directory.

Pour les systèmes d'exploitation Windows 64 bits, le programme d'installation du snap-in se trouve à l'emplacement <lecteur de DVD>:\SYSMGMT\ManagementStation\support\OMActiveDirec tory\_SnapIn64.

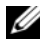

**EMARQUE**: vous devez installer Administrator Pack sur chaque station de gestion qui gère les nouveaux objets Active Directory. Pour en savoir plus sur l'installation du progiciel Administrator Pack, voir « [Ouverture du snap-in](#page-119-1)  [Utilisateurs et ordinateurs Active Directory](#page-119-1) ». Si vous n'installez pas Administrator Pack, vous ne pourrez pas voir le nouvel objet dans le conteneur.

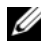

**EXAGRICIE** : pour plus d'informations sur le snap-in Utilisateurs et ordinateurs Active Directory, consultez votre documentation Microsoft.

#### <span id="page-119-1"></span>Ouverture du snap-in Utilisateurs et ordinateurs Active Directory

Pour ouvrir le snap-in Utilisateurs et ordinateurs Active Directory, effectuez les étapes suivantes :

1 Si vous êtes sur le contrôleur de domaine, cliquez sur Démarrer→ Outils admin→ Utilisateurs et ordinateurs Active Directory. Si vous n'êtes pas sur le contrôleur de domaine, vous devez avoir un Administrator Pack de Microsoft approprié installé sur votre système local. Pour installer ce progiciel administrateur, cliquez sur Démarrer→ Exécuter, tapez MMC et appuyez sur <Entrée>.

La fenêtre Microsoft Management Console (MMC) s'ouvre.

- 2 Cliquez sur Fichier dans la fenêtre Console 1.
- 3 Cliquez sur Ajouter/Supprimer un snap-in.
- 4 Cliquez sur Ajouter.
- 5 Sélectionnez le snap-in Utilisateurs et ordinateurs Active Directory et cliquez sur Ajouter.
- 6 Cliquez sur Fermer, puis sur OK.

#### <span id="page-120-0"></span>Ajout d'utilisateurs et de privilèges à Active Directory

Le snap-in Utilisateurs et ordinateurs Active Directory étendu par Dell vous permet d'ajouter des utilisateurs et des privilèges pour DRAC, Server Administrator et IT Assistant en créant des objets RAC, Association et Privilège. Pour ajouter un objet, effectuez les étapes dans la sous-section qui s'applique.

#### Création d'un objet Produit

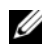

**EMARQUE** : les utilisateurs de Server Administrator et d'IT Assistant doivent utiliser les groupes de produits de type Universel pour répartir les domaines avec leurs objets Produit.

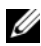

**EMARQUE :** lors de l'ajout de groupes de produits de type Universel à partir de domaines séparés, vous devez créer un objet Association d'étendue Universel. Les objets Association par défaut créés par l'utilitaire Dell Schema Extender sont des groupes locaux de domaine et ils ne fonctionnent pas avec les groupes de produits de type universel d'autres domaines.

Dans la fenêtre Racine de la console (MMC), cliquez avec le bouton droit de la souris sur un conteneur.

- 1 Sélectionnez Nouveau.
- 2 Sélectionnez un objet RAC, Server Administrator ou IT Assistant, selon ce que vous avez installé.

La fenêtre Nouvel objet apparaît.

- 3 Tapez un nom pour le nouvel objet. Ce nom doit correspondre au nom de produit Active Directory comme indiqué dans « [Configuration d'Active](#page-123-1)  [Directory avec la CLI sur les systèmes exécutant Server Administrator](#page-123-1) ».
- 4 Sélectionnez l'objet Produit approprié.
- **5** Cliquez sur OK.

#### Création d'un objet Privilège

Les objets Privilège doivent être créés dans le même domaine que l'objet Association auquel ils sont associés.

- 1 Dans la fenêtre Racine de la console (MMC), cliquez avec le bouton droit de la souris sur un conteneur.
- 2 Sélectionnez Nouveau.

3 Sélectionnez un objet RAC, Server Administrator ou IT Assistant, selon ce que vous avez installé.

La fenêtre Nouvel objet s'affiche.

- 4 Tapez un nom pour le nouvel objet.
- 5 Sélectionnez l'objet Privilège approprié.
- **6** Cliquez sur OK.
- 7 Cliquez avec le bouton droit de la souris sur l'objet Privilège que vous avez créé et sélectionnez Propriétés.
- 8 Cliquez sur l'onglet Privilèges approprié et sélectionnez les privilèges à attribuer à l'utilisateur (pour des informations supplémentaires, voir le [Tableau](#page-114-0) 8-2 et le [Tableau](#page-116-1) 8-8).

#### Création d'un objet Association

L'objet Association est dérivé d'un groupe et doit contenir un type de groupe. L'étendue de l'association spécifie le type de groupe de sécurité pour l'objet Association. Quand vous créez un objet Association, vous devez choisir l'étendue d'Association qui s'applique au type des objets que vous avez l'intention d'ajouter. La sélection du paramètre Universel, par exemple, signifie que les objets Association sont disponibles uniquement quand le domaine Active Directory fonctionne en mode natif ou supérieur.

- 1 Dans la fenêtre Racine de la console (MMC), cliquez avec le bouton droit de la souris sur un conteneur.
- 2 Sélectionnez Nouveau.
- 3 Sélectionnez un objet RAC, Server Administrator ou IT Assistant, selon ce que vous avez installé.

La fenêtre Nouvel objet apparaît.

- 4 Tapez un nom pour le nouvel objet.
- **5** Sélectionnez Objet Association.
- 6 Sélectionnez l'étendue de l'objet Association.
- 7 Cliquez sur OK.

#### Ajout d'objets à un objet Association

En utilisant la fenêtre Propriétés de l'objet Association, vous pouvez associer des utilisateurs ou des groupes d'utilisateurs, des objets Privilège, des systèmes, des périphériques RAC et des groupes de systèmes ou de périphériques.

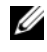

#### **EMARQUE** : les utilisateurs de RAC doivent utiliser des groupes universels pour répartir les domaines avec leurs utilisateurs ou objets RAC.

Vous pouvez ajouter des groupes d'utilisateurs et de produits. Vous pouvez créer des groupes liés à Dell de la même façon que vous avez créé d'autres groupes.

Pour ajouter des utilisateurs ou des groupes d'utilisateurs :

- 1 Cliquez avec le bouton droit de la souris sur l'objet Association et sélectionnez Propriétés.
- 2 Sélectionnez l'onglet Utilisateurs et cliquez sur Ajouter.
- 3 Tapez le nom de l'utilisateur ou du groupe d'utilisateurs ou naviguez jusqu'à celui que vous voulez sélectionner et cliquez sur OK.

Cliquez sur l'onglet Objet Privilège pour ajouter l'objet Privilège à l'association qui définit les privilèges de l'utilisateur ou du groupe d'utilisateurs durant l'authentification à un système.

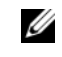

#### **EMARQUE** : vous ne pouvez ajouter qu'un seul objet Privilège à un objet Association.

Pour ajouter un privilège :

- 1 Sélectionnez l'onglet Objet Privilège et cliquez sur Ajouter.
- 2 Tapez le nom de l'objet Privilège ou naviguez pour en sélectionner un et cliquez sur OK.

Cliquez sur l'onglet Produits pour ajouter un ou plusieurs systèmes ou périphériques à l'association. Les objets associés spécifient les produits connectés au réseau qui sont disponibles pour les utilisateurs ou les groupes d'utilisateurs définis.

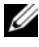

**EXALCIPE :** vous pouvez ajouter plusieurs systèmes ou périphériques RAC à un objet Association.

Pour ajouter des produits :

- 1 Sélectionnez l'onglet Produits et cliquez sur Ajouter.
- 2 Tapez le nom du système, du périphérique ou du groupe et cliquez sur OK.
- 3 Dans la fenêtre Propriétés, cliquez sur Appliquer, puis sur OK.

#### <span id="page-123-0"></span>Configuration de vos systèmes ou de vos périphériques

Pour des instructions sur la manière de configurer vos systèmes Server Administrator ou IT Assistant à l'aide de commandes CLI, voir « [Configuration](#page-123-1)  [d'Active Directory avec la CLI sur les systèmes exécutant Server](#page-123-1)  [Administrator](#page-123-1) ». Pour les utilisateurs de DRAC, consultez le Guide d'utilisation de Dell Remote Access Controller 4 ou le Guide d'utilisation de Dell Remote Access Controller 5. Pour les utilisateurs d'iDRAC, voir le Guide d'utilisation d'Integrated Dell Remote Access Controller.

**EXEMARQUE :** les systèmes sur lesquels Server Administrator et/ou IT Assistant sont installés doivent faire partie du domaine Active Directory et doivent aussi avoir des comptes d'ordinateur sur le domaine.

#### <span id="page-123-1"></span>Configuration d'Active Directory avec la CLI sur les systèmes exécutant Server Administrator

Vous pouvez utiliser la commande omconfig preferences dirservice pour configurer le service Active Directory. Le fichier *product*oem.ini est modifié pour refléter ces modifications. Si adproductname n'est pas présent dans le fichier *product*oem.ini, un nom par défaut est alors attribué.

La valeur par défaut est *nom du système-logiciel-nom du produit*, où *nom du* **système** est le nom du système exécutant Server Administrator et *logiciel***nom du produit** le nom du produit logiciel défini dans omprv32.ini (à savoir, nom de l'ordinateur-omsa).

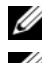

**EMARQUE** : cette commande est uniquement applicable sous Windows.

**EMARQUE** : redémarrez le service Server Administrator après avoir configuré Active Directory.

Le [Tableau 8-13](#page-124-0) affiche les paramètres valides de la commande.

| nom=paire de valeurs          | <b>Description</b>                                                                                                    |
|-------------------------------|----------------------------------------------------------------------------------------------------|
| $produance = < texte >$       | Spécifie le produit logiciel auquel vous voulez appliquer<br>les modifications de configuration d'Active Directory.<br>Prodname indique le nom du produit défini dans<br>omprv32.ini. Pour Server Administrator, c'est omsa. |
| enable = $\lt$ true   false > | true : active la prise en charge de l'authentification du<br>service Active Directory.                                                                                                    |
|                               | false : désactive la prise en charge de l'authentification du<br>service Active Directory.                                                                                                    |
| $adprodname = texte >$        | Spécifie le nom de produit tel que défini dans le service<br>Active Directory. Ce nom lie le produit aux données de<br>privilèges d'Active Directory pour l'identification de<br>l'utilisateur.                              |

<span id="page-124-0"></span>Tableau 8-13. Paramètres de configuration du service Active Directory

## Questions les plus fréquentes

## Généralités

#### Comment puis-je installer Dell OpenManage Server Administrator uniquement avec les fonctionnalités de la CLI ?

Si vous choisissez de ne pas installer Server Administrator Web Server, vous ne pouvez utiliser que les fonctionnalités de la CLI.

#### Quels sont les ports utilisés par les applications Dell OpenManage ?

Le port par défaut utilisé par Server Administrator est 1311. Les ports par défaut utilisés par Dell OpenManage IT Assistant sont 2607 (pour le service de connexion) et 2606 (pour le service de surveillance du réseau). Ces ports peuvent être configurés. Pour obtenir des informations relatives au port d'un composant spécifique, consultez le Guide d'utilisation du composant en question.

Lorsque j'exécute un support virtuel sur le contrôleur DRAC sur un réseau étendu (WAN) ayant une bande passante et un temps d'attente faibles, le lancement de l'installation d'OpenManage directement sur le support virtuel échoue. Que dois-je faire ?

Copiez le progiciel d'installation Web (disponible sur le site support.dell.com) sur votre système local, puis lancez l'installation de Dell OpenManage.

#### Dois-je désinstaller l'application Adaptec Fast Console installée sur le système avant d'installer Server Administrator Storage Management Service ?

Oui, si Adaptec Fast Console est déjà installé sur votre système, vous devez désinstaller cette application avant d'installer Server Administrator Storage Management Service.

## Microsoft Windows

#### Comment réparer une installation défectueuse de Server Administrator ?

Vous pouvez réparer une installation défectueuse en forçant une réinstallation et en effectuant ensuite une désinstallation de Server Administrator. Pour forcer une réinstallation :

- 1 Déterminez la version de Server Administrator installée précédemment.
- 2 Depuis support.dell.com, téléchargez le progiciel d'installation correspondant à cette version.
- 3 Localisez SysMgmt.msi dans le répertoire SYSMGMT\srvadmin\windows\SystemsManagement et, pour forcer la réinstallation, entrez la commande suivante à l'invite de commande.

```
msiexec /i SysMgmt.msi REINSTALL=ALL 
REINSTALLMODE=vomus
```
4 Sélectionnez Installation personnalisée et choisissez toutes les fonctionnalités installées à l'origine. Si vous n'êtes pas certain des fonctionnalités qui étaient installées, sélectionnez-les toutes et effectuez l'installation.

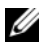

**EMARQUE** : si vous avez installé Server Administrator dans un répertoire autre que le répertoire par défaut, veillez à effectuer également la modification dans Installation personnalisée.

 Une fois l'application installée, vous pouvez la désinstaller depuis Ajout/Suppression de programmes.

Que dois-je faire lorsque la création de l'écouteur WinRM échoue en affichant le message d'erreur La propriété CertificateThumbprint doit être vide lorsque la configuration SSL sera partagée avec un autre service ?

Cette erreur se produit lorsque le serveur Internet Information Server (IIS) est déjà installé et configuré pour la communication HTTPS. Vous trouverez des détails sur la coexistence d'IIS et de WinRM à l'adresse technet.microsoft.com/en-us/library/cc782312.aspx.

Dans ce cas, utilisez la commande suivante pour créer un écouteur HTTPS avec CertificateThumbprint vide :

```
winrm create winrm/config/Listener?Address=
*+Transport=HTTPS @{Hostname=
"<nom_d'hôte>";CertificateThumbprint=""}
```
#### Quelle configuration liée au pare-feu doit être exécutée pour WinRM ?

Lorsque le pare-feu est activé, WinRM doit être ajouté à la liste des exclusions du pare-feu pour autoriser le port TCP 443 pour le trafic HTTPS.

Lors du lancement du programme d'installation de Dell OpenManage, un message d'erreur peut s'afficher, indiquant un échec lors du chargement d'une bibliothèque spécifique, un refus d'accès ou une erreur d'initialisation. Voici un exemple d'échec lors de l'installation de Dell OpenManage : « échec lors du chargement d'OMIL32.DLL ». Que dois-je faire ?

Ceci est plus vraisemblablement dû à un niveau insuffisant d'autorisations de COM (Component Object Model) sur le système. Consultez l'article suivant pour remédier à cette situation :

#### support.installshield.com/kb/view.asp?articleid=Q104986

L'installation de Dell OpenManage peut également échouer si une installation précédente du logiciel Dell OpenManage Systems Management ou d'un autre produit logiciel n'a pas réussi. Supprimez le registre du programme d'installation Windows temporaire, si celui-ci existe :

HKLM\Software\Microsoft\Windows\CurrentVersion\Instal ler\InProgress

#### Un message d'avertissement/d'erreur équivoque apparaît pendant l'installation de Dell OpenManage.

Si l'espace disque est insuffisant sur le lecteur de votre système Windows, des messages d'avertissement ou d'erreur équivoques peuvent apparaître lorsque vous effectuez l'installation de Dell OpenManage. De plus, Windows Installer requiert de l'espace pour extraire temporairement le progiciel du programme d'installation dans le dossier %TEMP%. Vérifiez que votre espace disque est suffisant (100 Mo ou plus) sur votre lecteur système avant d'effectuer l'installation de Dell OpenManage.

Le message d'erreur « Une version plus ancienne du logiciel Server Administrator a été détectée sur ce système. Vous devez désinstaller toutes les versions précédentes des applications Server Administrator avant d'installer cette version » apparaît pendant le lancement de l'installation de Dell OpenManage.

Si cette erreur s'affiche pendant une tentative de lancement de l'installation de Dell OpenManage, il est recommandé d'exécuter le programme OMClean.exe, dans le répertoire SYSMGMT\srvadmin\support\OMClean, pour supprimer une version plus ancienne de Server Administrator sur votre système.

#### Dois-je désinstaller les versions précédentes de Server Administrator avant d'installer Citrix Metaframe ?

Oui. Désinstallez les versions précédentes de Server Administrator avant d'installer Citrix Metaframe (toutes les versions). Des erreurs pouvant exister dans le registre après l'installation de Citrix Metaframe, vous devrez réinstaller Server Administrator.

#### Lorsque j'exécute le programme d'installation de Dell OpenManage, des caractères illisibles s'affichent sur l'écran Informations sur la vérification des prérequis.

Lorsque vous exécutez l'installation de Dell OpenManage en anglais, en allemand, en français ou en espagnol et que des caractères illisibles apparaissent sur l'écran Informations sur la vérification des prérequis, vérifiez que l'encodage de votre navigateur comporte le jeu de caractères par défaut. La réinitialisation de l'encodage de votre navigateur afin d'utiliser le jeu de caractères par défaut résoudra le problème.

#### J'ai installé Server Administrator et Dell Online Diagnostics dans le même répertoire et Dell Online Diagnostics ne fonctionne pas. Que dois-je faire ?

Si vous avez installé Server Administrator et Online Diagnostics dans le même répertoire, il est possible qu'Online Diagnostics ne fonctionne pas. Lors de la désinstallation de Server Administrator, vous pourrez également perdre tous les fichiers d'Online Diagnostics. Pour éviter ce problème,

installez Server Administrator et Online Diagnostics dans des répertoires différents. En général, il est recommandé de ne pas installer plus d'une application dans le même répertoire.

#### J'ai installé Server Administrator en le déployant à distance sous Windows Server 2008 et je ne vois pas l'icône de Server Administrator sur le Bureau.

Lors de l'installation initiale de Server Administrator en le déployant à distance (émetteur vers OMSA) sur un serveur exécutant Windows Server 2008, l'icône de Server Administrator ne sera visible qu'une fois le Bureau manuellement réactualisé en appuyant sur la touche <F5>.

#### Un message d'avertissement s'affiche lors de la désinstallation de Server Administrator sur Windows Server 2008 alors que le programme d'installation essaie de supprimer le lien de raccourci.

Au cours de la désinstallation de Server Administrator sous Windows Server 2008, un message d'avertissement peut apparaître lorsque le programme d'installation tente de supprimer le raccourci. Cliquez sur OK pour poursuivre la désinstallation.

#### Où puis-je trouver les fichiers journaux MSI ?

Par défaut, les fichiers journaux MSI sont stockés à l'emplacement dont le chemin d'accès est défini par la variable d'environnement %TEMP%.

J'ai téléchargé les fichiers de Server Administrator pour Windows à partir du site Web de support de Dell, puis je les ai copiés sur mon propre support. J'ai essayé de lancer le fichier SysMgmt.msi, mais en vain. Qu'est-ce qui ne fonctionne pas ?

Pour MSI, tous les programmes d'installation doivent spécifier la propriété MEDIAPACKAGEPATH si le fichier MSI ne réside pas dans la racine du DVD.

Cette propriété est définie à l'emplacement

SYSMGMT\srvadmin\windows\SystemsManagement pour le progiciel MSI du logiciel Managed System. Si vous décidez de créer votre propre DVD, vous devez vous assurer que la disposition du DVD reste la même. Le fichier

SysMgmt.msi doit se trouver à l'emplacement SYSMGMT \srvadmin\windows\SystemsManagement. Pour des informations plus détaillées, visitez http://msdn.microsoft.com et recherchez la propriété MEDIAPACKAGEPATH.

#### L'installation du Dell OpenManage prend-elle en charge l'installation « publiée » de Windows ?

Non L'installation de Dell OpenManage ne prend pas en charge l'installation « publiée » de Windows, en d'autres termes le processus de distribution automatique d'un programme à des ordinateurs clients afin de l'installer via les règles de groupes de Windows.

#### Comment puis-je vérifier la disponibilité de l'espace disque pendant l'installation personnalisée ?

Dans l'écran Installation personnalisée, vous devez cliquer sur une fonctionnalité active pour afficher la disponibilité de l'espace de votre disque dur ou pour modifier le répertoire d'installation. Par exemple, si Fonctionnalité A est sélectionnée pour l'installation (active) et que Fonctionnalité B n'est pas active, les boutons Changer et Espace seront désactivés si vous cliquez sur Fonctionnalité B. Cliquez sur Fonctionnalité A pour afficher la disponibilité de l'espace ou pour modifier le répertoire d'installation.

#### Que dois-je faire lorsque le message « La version actuelle est déjà installée » s'affiche ?

Si vous effectuez une mise à niveau de la version « X » vers la version « Y » à l'aide de MSP puis que vous essayez d'utiliser le DVD de la version « Y » (installation complète), le programme de vérification des prérequis sur le DVD de la version « Y » vous informe que la version actuelle est déjà installée. Si vous continuez, l'installation ne s'exécutera pas en mode « Maintenance » et l'option « Modifier », « Réparer » ou « Supprimer » n'apparaîtra pas. La poursuite de l'installation supprimera le MSP et créera un cache du fichier MSI présent dans le progiciel de la version « Y ». Lorsque vous l'exécuterez une deuxième fois, le programme d'installation s'exécutera en mode « Maintenance ».

#### Quel est le meilleur moyen d'utiliser les informations du programme de vérification des prérequis ?

Le programme de vérification des prérequis s'applique à Windows. Consultez le fichier Lisez-moi

SYSMGMT\srvadmin\windows\PreReqChecker\readme.txt qui se trouve sur le DVD Dell Systems Management Tools and Documentation pour des informations détaillées sur l'utilisation du programme de vérification des prérequis.

Sur l'écran Programme de vérification des prérequis, le message « Une erreur s'est produite lors de l'exécution d'un script Visual Basic. Veuillez confirmer que les fichiers Visual Basic ont été installés correctement. » s'affiche. Comment puis-je résoudre ce problème ?

Cette erreur se produit quand le programme de vérification des prérequis appelle le script Dell OpenManage, vbstest.vbs (un script Visual Basic), pour vérifier l'environnement d'installation et que le script échoue.

Les causes probables sont les suivantes :

• Les paramètres de sécurité d'Internet Explorer sont incorrects.

Vérifiez que Outils→ Options Internet→ Sécurité→ Personnaliser le niveau→ Script→ Script actif est défini sur Activer.

Vérifiez que Outils→ Options Internet→ Sécurité→ Personnaliser le niveau→ Script→ Script des applets Java est défini sur Activer.

- Windows Scripting Host (WSH) a désactivé l'exécution des scripts VBS. Par défaut, WSH est installé au cours de l'installation du système d'exploitation. Sous Windows 2003, WSH peut être configuré pour empêcher l'exécution de scripts avec une extension .VBS.
	- a Cliquez avec le bouton droit de la souris sur Poste de travail sur votre Bureau et cliquez sur Ouvrir→ Outils→ Options des dossiers→ Types de fichiers.
	- b Recherchez l'extension de fichier VBS et vérifiez que Types de fichiers est défini sur Fichier script VBScript.
- c Si ce n'est pas le cas, cliquez sur Modifier et choisissez Microsoft Windows Based Script Host comme application à invoquer pour exécuter le script.
- WSH n'a pas la bonne version, est corrompu ou n'est pas installé. Par défaut, WSH est installé au cours de l'installation du système d'exploitation. Téléchargez WSH depuis msdn.microsoft.com.

#### Le temps indiqué au cours de l'installation/la désinstallation par Windows Installer Services est-il exact ?

Non Au cours de l'installation/la désinstallation, Windows Installer Services peut afficher le temps restant avant la fin de la tâche courante. Il s'agit uniquement d'une approximation du moteur Windows Installer calculée d'après des facteurs variables.

#### Puis-je lancer mon installation sans exécuter le programme de vérification des prérequis ? Comment faire ?

Oui, c'est possible. Par exemple, vous pouvez exécuter le MSI du logiciel Managed System directement depuis

SYSMGMT\srvadmin\Windows\SystemsManagement. En général, il vaut mieux exécuter la vérification des prérequis parce qu'elle peut contenir des informations importantes qui peuvent s'avérer utiles.

#### Comment puis-je déterminer la version du logiciel Systems Management qui est installée sur le système ?

Naviguez sur le Panneau de configuration Windows et double-cliquez sur Ajouter/Supprimer des programmes et sélectionnez Dell OpenManage Server Administrator. Sélectionnez le lien des informations sur le support.

#### Dois-je redémarrer le système après avoir mis Dell OpenManage à niveau ?

La mise à niveau peut nécessiter un redémarrage si les fichiers à mettre à niveau sont utilisés. Il s'agit d'un comportement type de Windows Installer. Il est recommandé de redémarrer le système à l'invite.

Où puis-je trouver les fonctionnalités de Server Administrator qui sont actuellement installées sur mon système ?

Naviguez sur le Panneau de configuration Windows et double-cliquez sur Ajouter/Supprimer des programmes pour afficher les fonctionnalités de Server Administrator actuellement installées.

#### Quels sont les noms de toutes les fonctionnalités de Dell OpenManage sous Windows ?

Le tableau suivant répertorie les noms de toutes les fonctionnalités de Dell OpenManage et leurs noms correspondants sous Windows.

| <b>Fonction</b>                                                                      | <b>Nom sous Windows</b>                                           |  |
|--------------------------------------------------------------------------------------|-------------------------------------------------------------------|--|
| <b>Managed System Services</b>                                                       |                                                                   |  |
| Server Administrator Instrumentation                                                 | DSM SA Data Manager                                               |  |
| Service                                                                              | <b>DSM SA Event Manager</b>                                       |  |
| Server Administrator                                                                 | <b>DSM SA Connection Service (Service</b><br>de connexion DSM SA) |  |
|                                                                                      | <b>DSM SA Shared Services</b>                                     |  |
| Server Administrator Storage Management<br>Service                                   | Mr2kserv                                                          |  |
| Console Remote Access Controller (DRAC Remote Access Controller 4 (DRAC 4)<br>$^{4}$ |                                                                   |  |

Tableau 9-1. Fonctionnalités de Dell OpenManage sous Windows

### Red Hat Enterprise Linux et SUSE Linux Enterprise Server

Après avoir installé Server Administrator, je ne parviens pas à ouvrir une session.

Fermez la session, puis ouvrez-en une autre pour accéder à l'interface de ligne de commande (CLI) de Server Administrator.

#### Lorsque je tente d'installer Server Administrator sur un système d'exploitation Linux invité, le message suivant s'affiche : ./srvadmininstall.sh: line 2295 : [: ==: opérateur unaire attendu

Lors de l'installation des composants de Dell OpenManage sur un système d'exploitation Linux invité, le message d'erreur peut s'afficher. Toutefois, l'installation se poursuit et se termine sans aucune perte de fonctionnalité.

#### J'ai installé mon système d'exploitation Red Hat Enterprise Linux 4 64 bits manuellement et je peux voir les dépendances RPM lors de l'installation de Server Administrator. Où se trouvent ces fichiers RPM dépendants ?

Pour Red Hat Enterprise Linux, les fichiers RPM dépendants se trouvent sur le support d'installation de Red Hat Enterprise Linux. Tous les autres RPM sont disponibles dans le répertoire

#### /SYSMGMT/srvadmin/linux/RPMS/supportRPMS\opensourcecomponents.

Pour installer ou mettre à jour tous les fichiers RPM dépendants, exécutez la commande suivante :

```
rpm –ivh 
/SYSMGMT/srvadmin/linux/RPMS/supportRPMS/opensour
ce-components
```
Vous pouvez alors poursuivre l'installation de Server Administrator.

J'ai effectué une installation différente de l'installation par défaut du système d'exploitation Linux à l'aide du support du système d'exploitation Linux et je constate qu'il manque des dépendances des fichiers RPM lors de l'installation de Server Administrator.

Server Administrator est une application 32 bits. Lorsqu'il est installé sur un système exécutant une version 64 bits du système d'exploitation Red Hat Enterprise Linux, Server Administrator reste une application 32 bits tandis que les pilotes de périphérique installés par Server Administrator sont des pilotes 64 bits. Si vous tentez d'installer Server Administrator sur un système exécutant Red Hat Enterprise Linux (version 5 et version 6) pour Intel EM64T, assurez-vous d'installer les versions 32 bits applicables des dépendances manquantes des fichiers RPM. Les versions RPM 32 bits affichent toujours i386 dans l'extension du nom de fichier. Vous pouvez

également avoir des échecs de dépendances de fichiers d'objets partagés (fichiers dont l'extension de nom de fichier comporte so). Dans ce cas, vous pouvez déterminer le RPM requis pour installer l'objet partagé en utilisant le commutateur RPM --whatprovides. Par exemple :

```
 rpm -q --whatprovides libpam.so.0
```
Un nom de RPM tel que pam-0.75-64 pourrait être renvoyé et vous devez donc obtenir et installer pam-0.75-64.i386.rpm. Lorsque Server Administrator est installé sur un système exécutant une version 64 bits d'un système d'exploitation Linux, assurez-vous que le progiciel RPM compatlibstdc++-<version>.i386.rpm est installé. Vous devrez résoudre les dépendances manuellement en installant les fichiers RPM manquants depuis le support de votre système d'exploitation Linux.

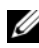

**EXAMPRANCIPE** : si vous utilisez des versions plus récentes des systèmes d'exploitation Linux pris en charge et que les fichiers RPM disponibles dans le répertoire SYSMGMT/srvadmin/linux/RPMS/supportRPMS sur le DVD sont incompatibles, utilisez les derniers RPM du support de votre système d'exploitation.

#### Où puis-je trouver les progiciels sources des RPM Open Source ?

Les progiciels sources des RPM Open Source sont disponibles sur une image de DVD pouvant être commandée.

#### Que dois-je faire lorsque l'installation de l'utilitaire RAC de Management Station échoue en raison de l'absence d'un fichier RPM ?

Lors de l'installation de l'utilitaire RAC de Management Station (RPM mgmtst-racadm dans le répertoire

/SYSMGMT/ManagementStation/linux/rac du DVD Dell Systems Management Tools and Documentation), l'installation peut échouer en raison de l'absence de dépendances de fichiers RPM dans les bibliothèques libstdc++.so. Installez le RPM compat-libstdc++ fourni dans le même répertoire pour résoudre la dépendance et réinstallez.

Lorsque vous utilisez la commande rpm -e 'rpm -qa | grep srvadmin' pour supprimer le logiciel Dell OpenManage Systems Management, certaines versions de l'utilitaire RPM peuvent programmer une désinstallation dans un ordre incorrect et des messages d'avertissement ou d'erreur équivoques s'affichent alors. Quelle est la solution ?

La solution consiste à utiliser le script de désinstallation de Dell OpenManage, srvadmin-uninstall.sh, fourni sur le DVD.

#### Que dois-je faire lorsque je suis invité à m'authentifier à l'aide du compte d'utilisateur root ?

Dell Systems Build and Update Utility ajoute un script au fichier .bash\_profile de l'utilisateur root qui invite à installer le logiciel Dell OpenManage Systems Management. Ce script peut interférer avec les applications clientes distantes qui authentifient en utilisant le compte de l'utilisateur root sur le système, mais qui n'ont aucun moyen de gérer les invites utilisateur. Pour remédier à cette limitation, modifiez le fichier  $\Delta$ bash\_profile et commentez la ligne :  $[$  \$  $\{$  SHLVL $\}$ ....

Lors de la désinstallation, le message d'erreur : échec du scriptlet %preun(srvadmin-NAME-X.Y.Z-N.i386), condition de sortie 1 apparaît.

Vous pouvez rencontrer des problèmes lors de la désinstallation de Server Administrator après une mise à niveau non réussie pendant une mise à niveau manuelle du RPM. Le message d'erreur suivant s'affiche :

```
erreur : échec du scriptlet %preun(srvadmin-NAME-
X.Y.Z-N.i386), condition de sortie 1
```
Dans ce cas, NAME correspond au nom de la fonctionnalité, par exemple omacore. X.Y.Z-N représente la version et le numéro de série de la fonctionnalité. Voici certaines solutions possibles pour rectifier ce problème :

1 Nouvelle tentative de désinstallation. Par exemple, utilisez la commande suivante :

```
 rpm -e srvadmin-NAME-X.Y.Z-N.i386
```
2 Supprimez la ligne upgrade.relocation=bad si elle est présente dans le fichier /etc/omreg.cfg et réessayez de désinstaller.

#### Pourquoi un avertissement au sujet de la clé de paquetage RPM s'affiche-t-il au cours de l'installation ?

Les fichiers RPM sont signés avec une signature numérique. Pour éviter que cet avertissement ne s'affiche, montez le support ou le progiciel et importez la clé avec une commande similaire à la commande suivante :

```
rpm --import 
/mnt/dvdrom/SYSMGMT/srvadmin/linux/RPM-GPG-KEY
```
#### Quels sont les noms de toutes les fonctionnalités de Dell OpenManage sous Red Hat Enterprise Linux ou SUSE Linux Enterprise Server ?

Le tableau suivant répertorie les noms de toutes les fonctionnalités de Dell OpenManage ainsi que les noms des scripts d'initialisation correspondants sous les systèmes d'exploitation Red Hat Enterprise Linux et SUSE Linux Enterprise Server :

| <b>Fonction</b>                                                   | <b>Nom sous VMware ESX, Red Hat</b><br><b>Enterprise Linux et SUSE Linux Enterprise</b><br>Server |
|-------------------------------------------------------------------|---------------------------------------------------------------------------------------------------|
| Fonctionnalité de Managed System<br><b>Services</b>               | Nom du script d'initialisation de la<br>fonctionnalité                                            |
| Pilotes de périphériques DSM SA                                   | instsyedry                                                                                        |
| Service Data Engine DSM SA                                        | dataeng                                                                                           |
| DSM SA Shared Service (Service partagé                            | dsm om shrsve                                                                                     |
| DSM SA)                                                           | dsm om connsve                                                                                    |
| <b>DSM SA Connection Service (Service de</b><br>connexion DSM SA) |                                                                                                   |
| DSM SM LSI Manager (Gestionnaire<br>DSM SM LSI)                   | mptctl                                                                                            |
| Integrated Dell Remote Access Controller None (Aucune)<br>(iDRAC) |                                                                                                   |
| Remote Access Controller (DRAC 4)                                 | racsvc                                                                                            |
| Remote Access Controller (DRAC 5)                                 | None (Aucune)                                                                                     |

Tableau 9-2. Fonctionnalités Dell OpenManage sous VMware ESX, Red Hat Enterprise Linux et SUSE Linux Enterprise Server

#### Que contiennent les répertoires sous srvadmin/linux/custom/<système d'exploitation> ?

Le tableau suivant répertorie les noms des répertoires présents dans le répertoire SYSMGMT/srvadmin/linux/custom/<système d'exploitation>.

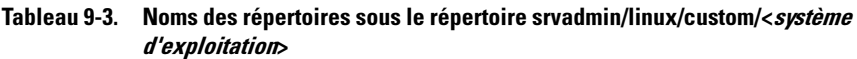

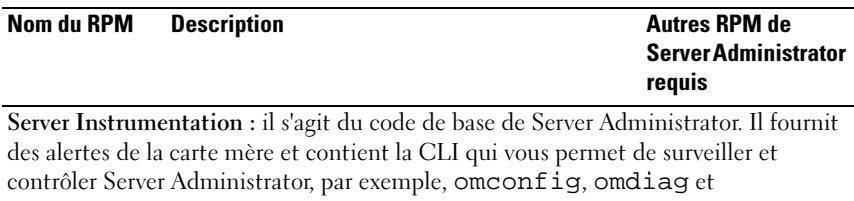

omreport. Tous les progiciels de périphériques, à l'exception de la prise en charge autonome de DRAC, nécessitent l'installation de tous les RPM de ce répertoire ou de la plupart d'entre eux.

REMARQUE : l'installation des pilotes IPMI peut s'avérer nécessaire pour obtenir un fonctionnement correct.

| srvadmin-cm   | Collecteur d'inventaire de Server<br>Administrator : collecteur d'inventaire pour la<br>gestion des modifications de Systems<br>Management.                                                                                                    | srvadmin-omilcore,<br>srvadmin-deng et<br>srvadmin-omacore |
|---------------|----------------------------------------------------------------------------------------------------|------------------------------------------------------------|
| srvadmin-deng | Data Engine Server Administrator : Systems<br>Management fournit un cadre de gestion des<br>données pour le logiciel Systems Management.                                                                                                    | srvadmin-omilcore                                          |
| srvadmin-hapi | Interface de programmation d'applications<br>matérielles de Server Administrator : ce<br>progiciel Systems Management fournit les<br>pilotes de périphérique et les bibliothèques<br>nécessaires au logiciel Systems Management<br>pour accéder aux informations concernant le<br>matériel sur les systèmes pris en charge. | srvadmin-omilcore                                          |

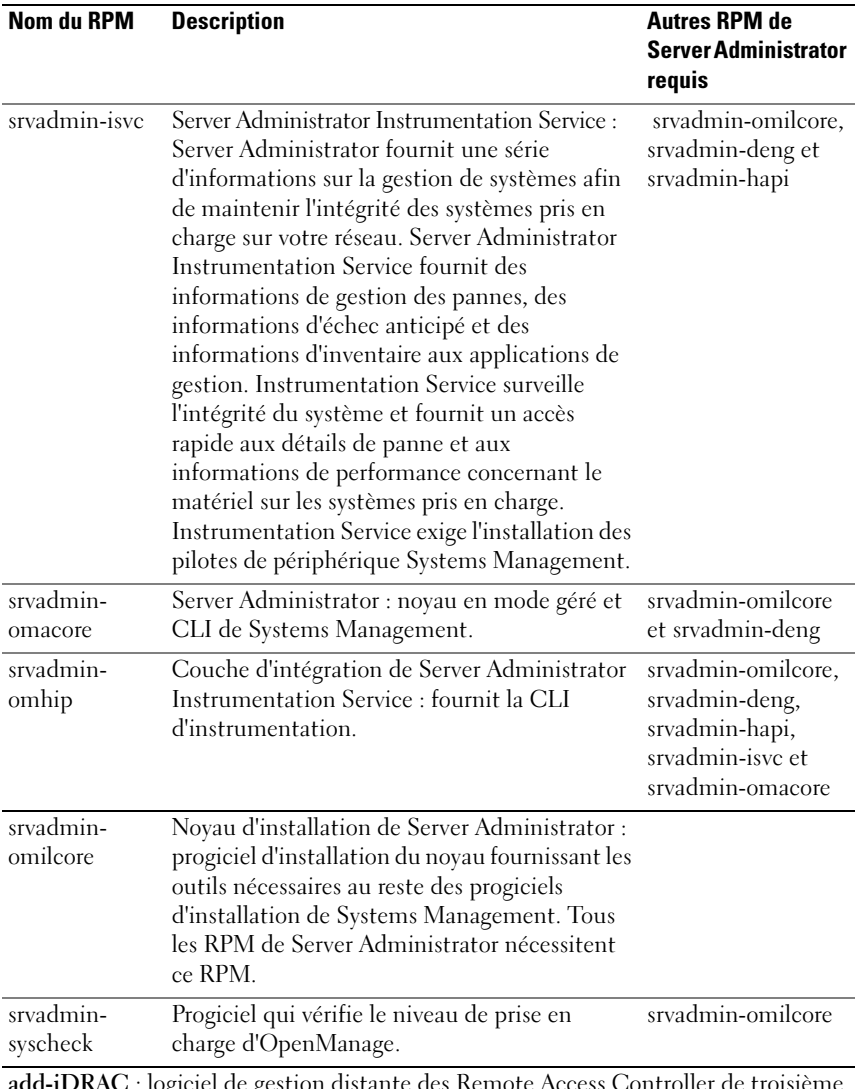

add-iDRAC : logiciel de gestion distante des Remote Access Controller de troisième génération. Par exemple : iDRAC.

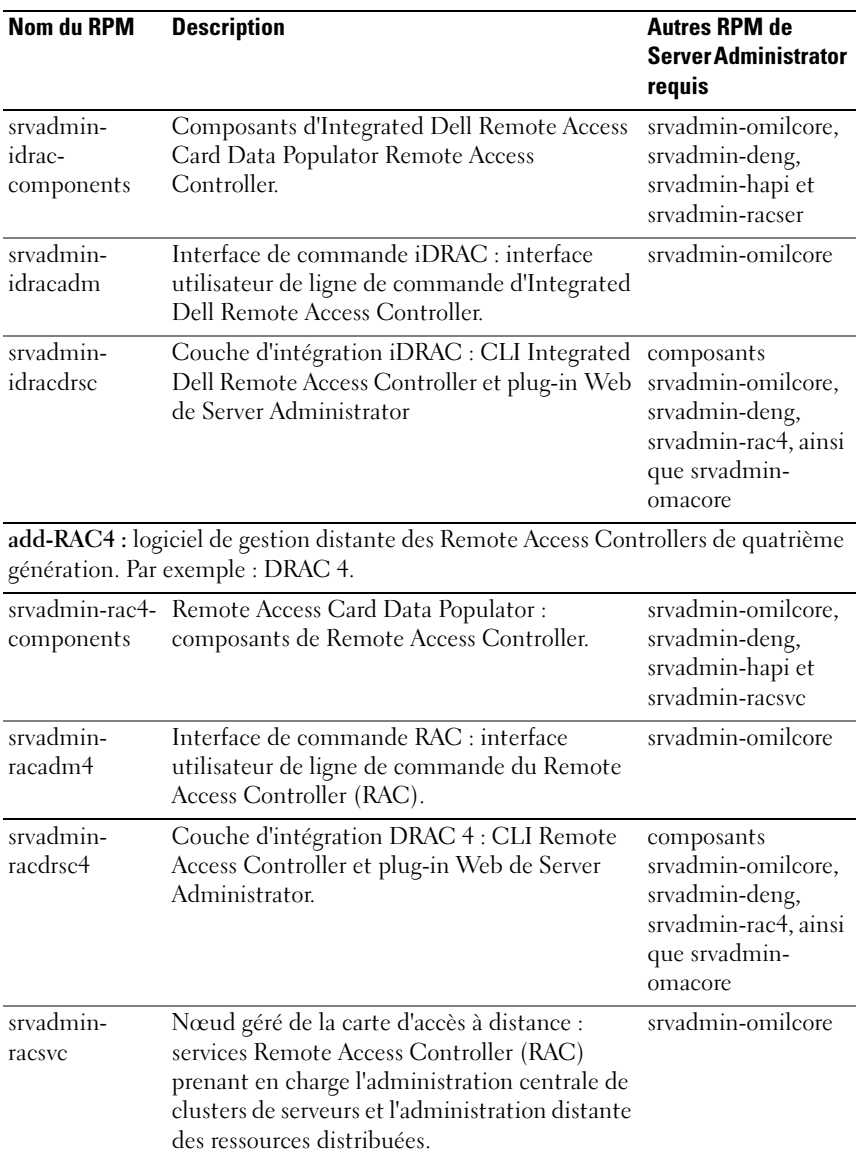

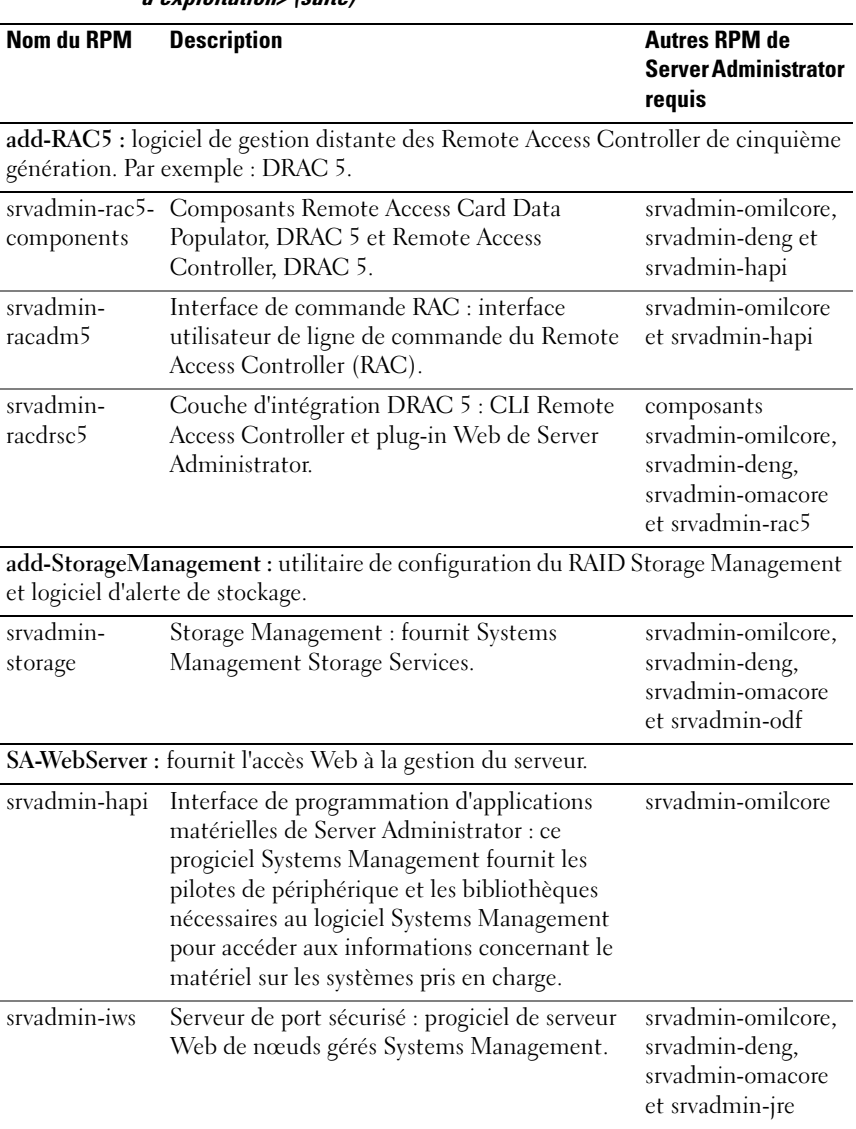

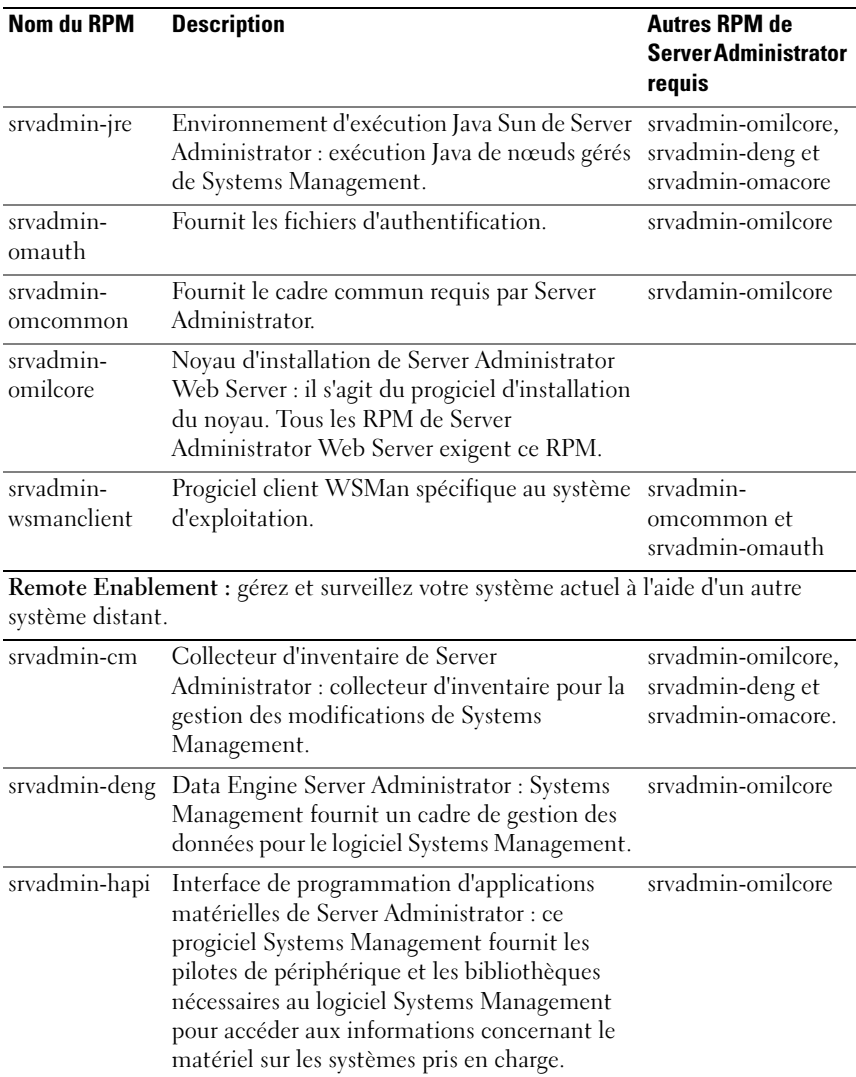
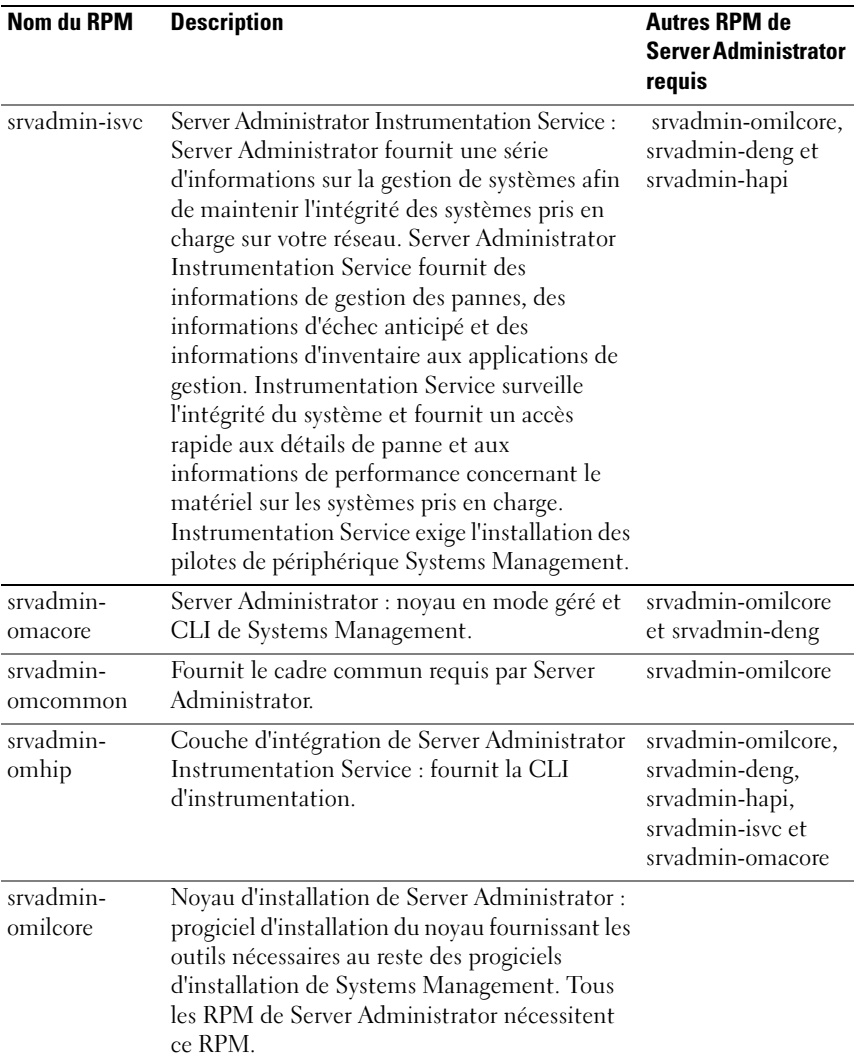

## Tableau 9-3. Noms des répertoires sous le répertoire srvadmin/linux/custom/<système d'exploitation> (suite)

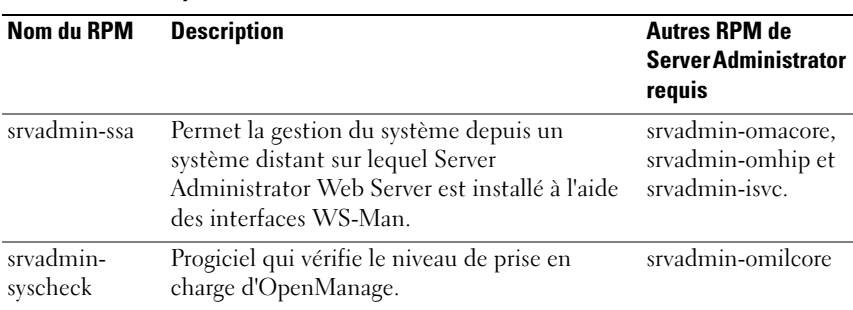

## Tableau 9-3. Noms des répertoires sous le répertoire srvadmin/linux/custom/<système d'exploitation> (suite)

## Quels sont les composants supplémentaires qui peuvent être installés sur un système sur lequel Server Administrator est déjà installé ?

Il existe quelques composants supplémentaires qui peuvent être installés sur un système sur lequel Server Administrator est déjà installé. Par exemple, vous pouvez installer Online Diagnostics sur un système sur lequel un logiciel Managed System a été installé précédemment. Sur ce type de système, lors de la désinstallation de Server Administrator, seuls les progiciels RPM qui ne sont pas requis par l'un des composants récemment installés sont désinstallés. Dans l'exemple ci-dessus,

Online Diagnostics requiert des progiciels tels que :

srvadmin-omilcore-X.Y.Z-N et srvadmin-hapi-X.Y.Z-N. Ces progiciels ne seront pas désinstallés lors de la désinstallation de Server Administrator.

Dans ce cas, si vous essayez d'installer Server Administrator ultérieurement en exécutant la commande sh srvadmin-install.sh command, le message suivant s'affiche :

La version X.Y.Z de Server Administrator est actuellement installée.

Les composants installés sont :

- srvadmin-omilcore-X.Y.Z-N
- srvadmin-hapi-X.Y.Z-N

Voulez-vous mettre Server Administrator à niveau vers X.Y.Z ? Appuyez sur (o pour oui | Entrée pour quitter) :

Lorsque vous appuyez sur <o>, seuls les progiciels Server Administrator (dans l'exemple ci-dessus, srvadmin-omilcore-X.Y.Z-N et srvadmin-hapi-X.Y.Z.N) résidant sur le système sont mis à niveau.

Si vous devez également installer d'autres composants Dell OpenManage, vous devez exécuter la commande suivante de nouveau :

sh srvadmin-install.sh

## Que se passe-t-il si j'installe le progiciel RPM sur un système non pris en charge ou sur un système d'exploitation non pris en charge ?

Si vous essayez d'installer les progiciels RPM sur un système non pris en charge ou sur un système d'exploitation non pris en charge, vous pourrez observer un comportement imprévisible pendant l'installation, la désinstallation ou l'utilisation du progiciel RPM. La majorité des progiciels RPM ont été écrits et testés pour les systèmes Dell PowerEdge et les versions de Linux répertoriées dans ce fichier Lisez-moi.

## Quels démons s'exécutent sous les systèmes d'exploitation Red Hat Enterprise Linux et SUSE Linux Enterprise Server après le démarrage de Server Administrator ?

Les démons s'exécutant sous les systèmes d'exploitation Red Hat Enterprise Linux et SUSE Linux Enterprise Server dépendent des éléments installés et activés pour l'exécution. Le tableau suivant présente les démons qui, généralement, s'exécutent pour une installation complète :

| Nom du démon                             | Nom sous Red Hat Enterprise Linux et SUSE Linux Enterprise<br><b>Server</b>                                                                         |
|------------------------------------------|----------------------------------------------------------------------------------------------------|
| Pour les RPM du répertoire srvadmin-base |                                                                                                    |
| dsm sa datamgr32d                        | Gestionnaire de données DSM SA : démon gestionnaire de<br>données de Server Administrator démarré par le service Data<br>Engine DSM SA.             |
| dsm sa eventmgr32d                       | Gestionnaire d'événements DSM SA : démon d'événements<br>et de journalisation de Server Administrator démarré par le<br>service Data Engine DSM SA. |

Tableau 9-4. Démons s'exécutant sous Red Hat Enterprise Linux et SUSE Linux Enterprise Server après le démarrage de Server Administrator

## Tableau 9-4. Démons s'exécutant sous Red Hat Enterprise Linux et SUSE Linux Enterprise Server après le démarrage de Server Administrator (suite)

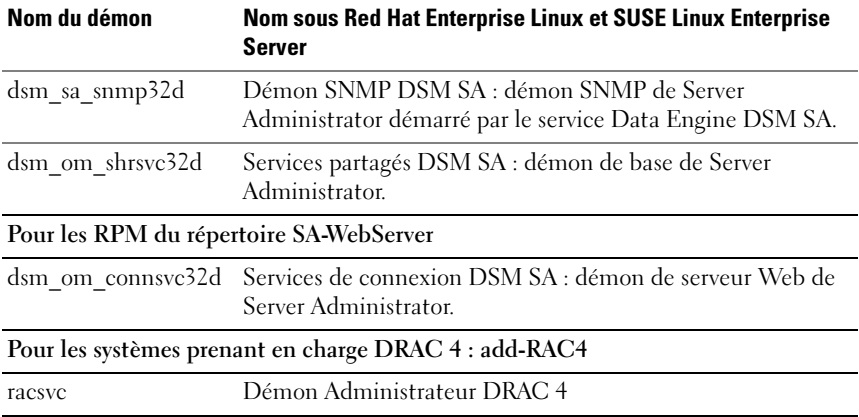

## Quels sont les modules de noyau chargés au démarrage de Server Administrator ?

Cela dépend du type d'instrumentation des systèmes. Le tableau suivant affiche les modules de noyau chargés au démarrage de Server Administrator.

| Nom du pilote             | <b>Description</b>                                                                                                    |
|---------------------------|----------------------------------------------------------------------------------------------------|
| Pour un système avec IPMI |                                                                                                    |
| dell rbu                  | Pilote de mise à jour du BIOS de Dell                                                                                                    |
| ipmi devintf              | Pilote de périphérique IPMI                                                                                                    |
| ipmi msghandler           | Pilote de périphérique IPMI                                                                                                    |
| ipmi si                   | Pilote de périphérique IPMI : pour les systèmes exécutant Red<br>Hat Enterprise Linux (version 4) ou SUSE Linux Enterprise<br>Server (version 10) |
| Pour un système TVM       |                                                                                                    |
| dedbas                    | Pilote de base de Dell Systems Management                                                                                                    |
| dell rbu                  | Pilote de mise à jour du BIOS de Dell                                                                                                    |

Tableau 9-5. Modules de noyau chargés au démarrage des services Server **Administrator** 

Pour un système ESM

| Nom du pilote<br><b>Description</b>                                      |                                         |  |  |  |
|--------------------------------------------------------------------------|-----------------------------------------|--|--|--|
| Pilote de base de Dell Systems Management<br>dedbas                      |                                         |  |  |  |
| dell rbu                                                                 | Pilote de mise à jour du BIOS de Dell   |  |  |  |
| Pour la prise en charge des systèmes de stockage de Server Administrator |                                         |  |  |  |
| mptctl                                                                   | Pilote de périphérique pour le RAID LSI |  |  |  |

Tableau 9-5. Modules de noyau chargés au démarrage des services Server Administrator *(suite)* 

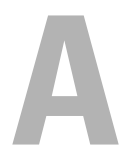

# Progiciels d'installation Dell OpenManage Linux

Cette annexe répertorie les progiciels d'installation Dell OpenManage Linux.

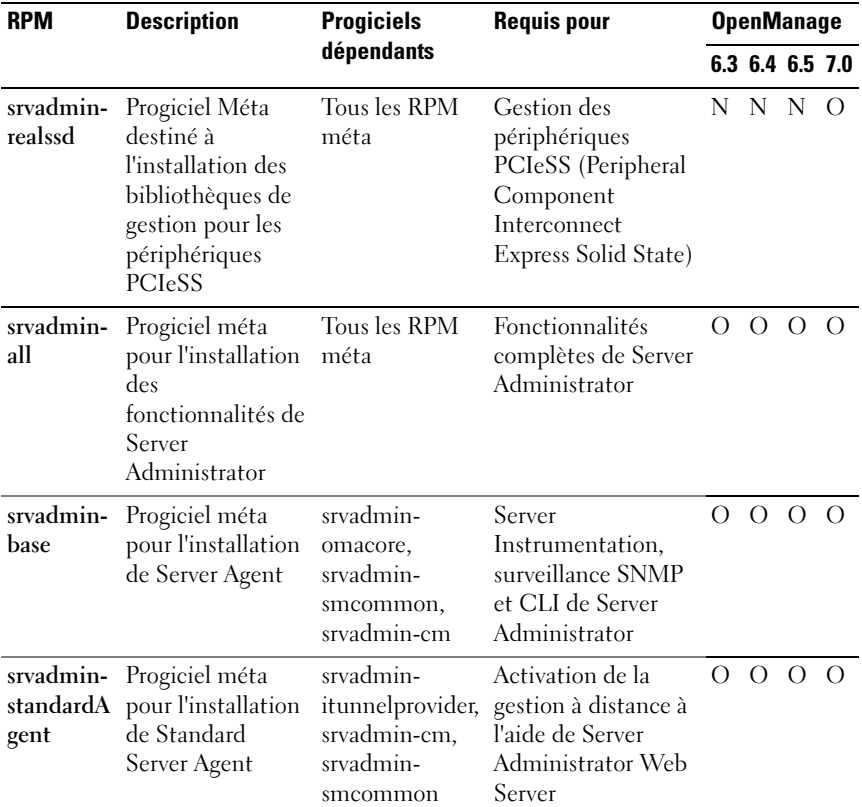

## Tableau A-1. RPM méta

| <b>RPM</b>                       | <b>Description</b>                                                                                        | <b>Progiciels</b>                                                                                                    | <b>Requis pour</b>                                                                                                | <b>OpenManage</b> |             |          |                 |  |  |  |
|----------------------------------|----------------------------------------------------------------------------------------------------|----------------------------------------------------------------------------------------------------|----------------------------------------------------------------------------------------------------|-------------------|-------------|----------|-----------------|--|--|--|
|                                  |                                                                                                    | dépendants                                                                                                    |                                                                                                    |                   |             |          | 6.3 6.4 6.5 7.0 |  |  |  |
| srvadmin-<br>webserver           | Progiciel méta<br>pour l'installation<br>de la<br>fonctionnalité<br>Server<br>Administrator<br>Web Server | srvadmin-iws,<br>srvadmin-<br>smcommon,<br>srvadmin-<br>smweb                                                                                                    | Server<br>Administrator Web<br>Server pour la<br>gestion de nœud<br>locale et distante                            | $\Omega$          | $\Omega$    | $\Omega$ | $\Omega$        |  |  |  |
| srvadmin-<br>storageser<br>vices | Progiciel méta<br>pour l'installation<br>de la<br>fonctionnalité<br>Server<br>Administrator<br>Web Server | srvadmin-<br>storage,<br>srvadmin-<br>smcommon,<br>srvadmin-cm,<br>srvadmin-<br>megalib<br>(uniquement<br>pour<br>l'installation 32<br>bits), srvadmin-<br>fsa (supprimé<br>dans la version<br>6.3), srvadmin-<br>storelib,<br>srvadmin-<br>storage-<br>populator*,<br>srvadmin-<br>sysfsutils<br>*obsolète dans<br>la version<br>OM6.4 | Storage<br>Management à l'aide<br>de l'interface<br>utilisateur<br>graphique/la CLI de<br>Server<br>Administrator |                   | $O$ $O$ $O$ |          | $\Omega$        |  |  |  |

Tableau A-1. RPM méta (suite)

| <b>RPM</b>                    | <b>Description</b>                                     | <b>Progiciels</b>                                                                                                    | <b>Requis pour</b>                                                                                                    | <b>OpenManage</b> |          |                                     |          |  |  |
|-------------------------------|--------------------------------------------------------|----------------------------------------------------------------------------------------------------|----------------------------------------------------------------------------------------------------|-------------------|----------|-------------------------------------|----------|--|--|
|                               |                                                        | dépendants                                                                                                    |                                                                                                    |                   |          | 6.3 6.4 6.5 7.0<br>$\left( \right)$ |          |  |  |
| srvadmin-<br>rac4             | RPM méta pour<br>les composants du<br>RAC <sub>4</sub> | srvadmin-<br>omilcore,<br>srvadmin-<br>racadm4,<br>srvadmin-<br>racdrsc4,<br>srvadmin-<br>racsvc,<br>srvadmin-rac4-<br>populator*,<br>srvadmin-rac-<br>components <sup>*</sup> ,<br>srvadmin-<br>racdrsc*<br><i>*</i> progiciels 6.3 | Gestion du RAC 4 à<br>l'aide de l'interface<br>utilisateur<br>graphique/la CLI de<br>Server<br>Administrator, outils<br>du RAC4                                     | $\Omega$          | $\Omega$ |                                     | $\Omega$ |  |  |
| srvadmin-<br>rac <sub>5</sub> | RPM méta pour<br>les composants du<br>RAC5             | srvadmin-<br>omilcore,<br>srvadmin-<br>racdrsc5,<br>srvadmin-<br>racadm <sup>5</sup> ,<br>srvadmin-<br>racdrsc*,<br>srvadmin-rac-<br>components<br>*progiciels 6.3                                                                   | Gestion du RAC 5 à $\Omega$ $\Omega$ $\Omega$ $\Omega$<br>l'aide de l'interface<br>utilisateur<br>graphique/la CLI de<br>Server<br>Administrator, outils<br>du RAC5 |                   |          |                                     |          |  |  |

Tableau A-1. RPM méta (suite)

| <b>RPM</b>         | <b>Description</b>                                | <b>Progiciels</b>                                                                                                    | <b>Requis pour</b>                                                                                                    | <b>OpenManage</b> |  |                 |          |  |  |  |
|--------------------|---------------------------------------------------|----------------------------------------------------------------------------------------------------|----------------------------------------------------------------------------------------------------|-------------------|--|-----------------|----------|--|--|--|
|                    |                                                   | dépendants                                                                                                    |                                                                                                    |                   |  | 6.3 6.4 6.5 7.0 |          |  |  |  |
| srvadmin-<br>idrac | RPM méta pour<br>les composants<br><b>d'iDRAC</b> | srvadmin-<br>omilcore,<br>srvadmin-<br>idracdrsc.<br>srvadmin-<br>idracadm,<br>srvadmin-<br>racdrsc <sup>*</sup> ,<br>srvadmin-rac-<br>components*,<br>srvadmin-<br>$argtable2*$<br>*progiciels 6.3 | Gestion d'iDRAC à<br>l'aide de l'interface<br>utilisateur<br>graphique/la CLI de<br>Server<br>Administrator, outils<br>d'iDRAC |                   |  |                 | $\Omega$ |  |  |  |

Tableau A-1. RPM méta (suite)

#### Tableau A-2. Server Instrumentation et surveillance SNMP

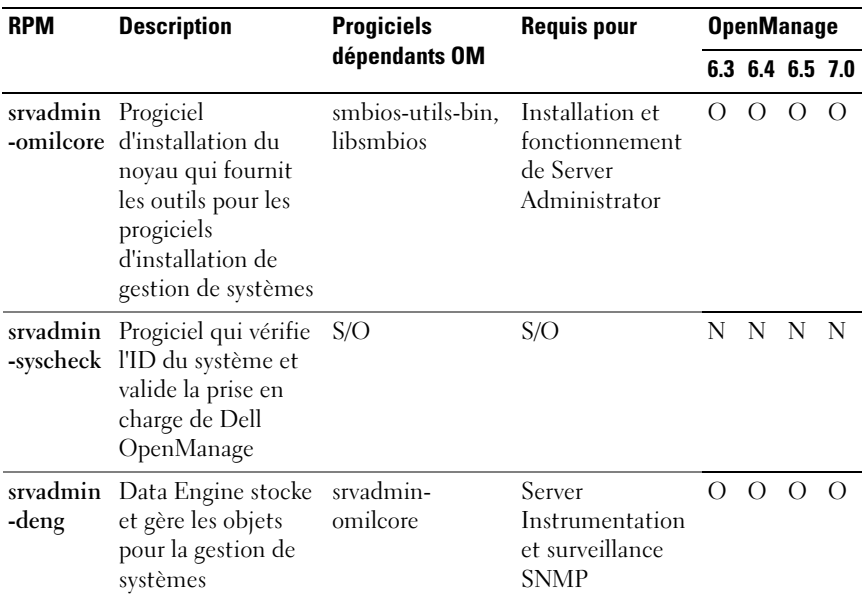

| <b>RPM</b>           | <b>Description</b>                                                                                                   | <b>Progiciels</b>                                         | <b>Requis pour</b>                                               | <b>OpenManage</b> |                 |          |            |  |  |
|----------------------|----------------------------------------------------------------------------------------------------|-----------------------------------------------------------|------------------------------------------------------------------|-------------------|-----------------|----------|------------|--|--|
|                      |                                                                                                    | dépendants OM                                             |                                                                  |                   | 6.3 6.4 6.5 7.0 |          |            |  |  |
| -hapi                | srvadmin Fournit une<br>interface matérielle<br>de bas niveau pour<br>la gestion de<br>systèmes                      | None (Aucune)                                             | Server<br>Instrumentation                                        | $\Omega$          | $\Omega$        | $\Omega$ | $\Omega$   |  |  |
| -isve                | srvadmin Fournit une<br>interface de gestion<br>de systèmes pour la<br>gestion locale et<br>distante des<br>systèmes | srvadmin-<br>omilcore,<br>srvadmin-deng,<br>srvadmin-hapi | Server<br>Instrumentation<br>et surveillance<br><b>SNMP</b>      | $\Omega$          | $\Omega$        | $\Omega$ | $\Omega$   |  |  |
| srvadmin -<br>-ipmi  |                                                                                                    |                                                           |                                                                  | N                 | N N             |          | - N        |  |  |
|                      | libsmbios Fournit une<br>bibliothèque<br>SMBIOS utilisée<br>pour obtenir les<br>tables standard du<br><b>BIOS</b>    | None (Aucune)                                             | Installation et<br>mises à jour du<br>logiciel à l'aide<br>d'ITA | $\Omega$          | $\Omega$        | - 0      | $\bigcirc$ |  |  |
| smbios-<br>utils-bin | Fournit SMBIOS<br>Utility pour obtenir<br>des informations<br>système                                                | None (Aucune)                                             | Installation                                                     | $\Omega$          | $\Omega$        | $\Omega$ | $\Omega$   |  |  |

Tableau A-2. Server Instrumentation et surveillance SNMP (suite)

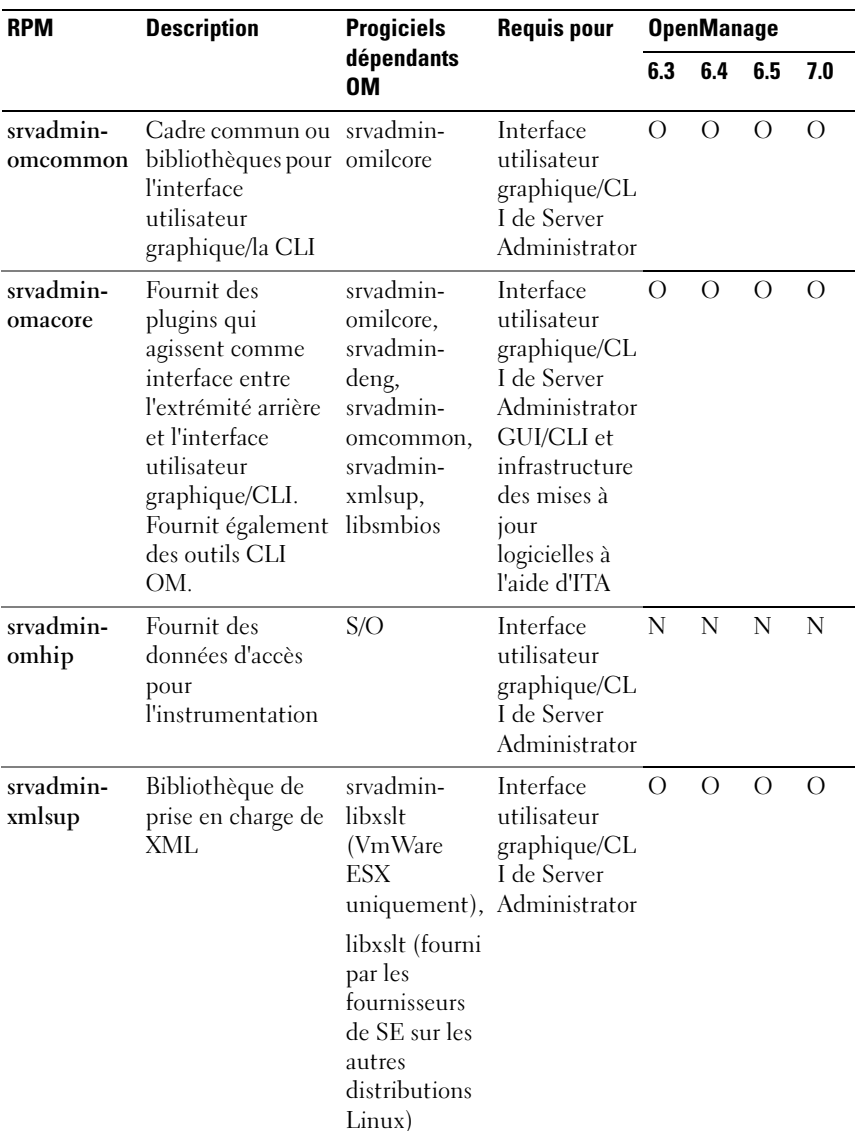

#### Tableau A-3. Progiciels nécessaires à la gestion locale qui sont utilisés par les composants de l'interface utilisateur et de la CLI

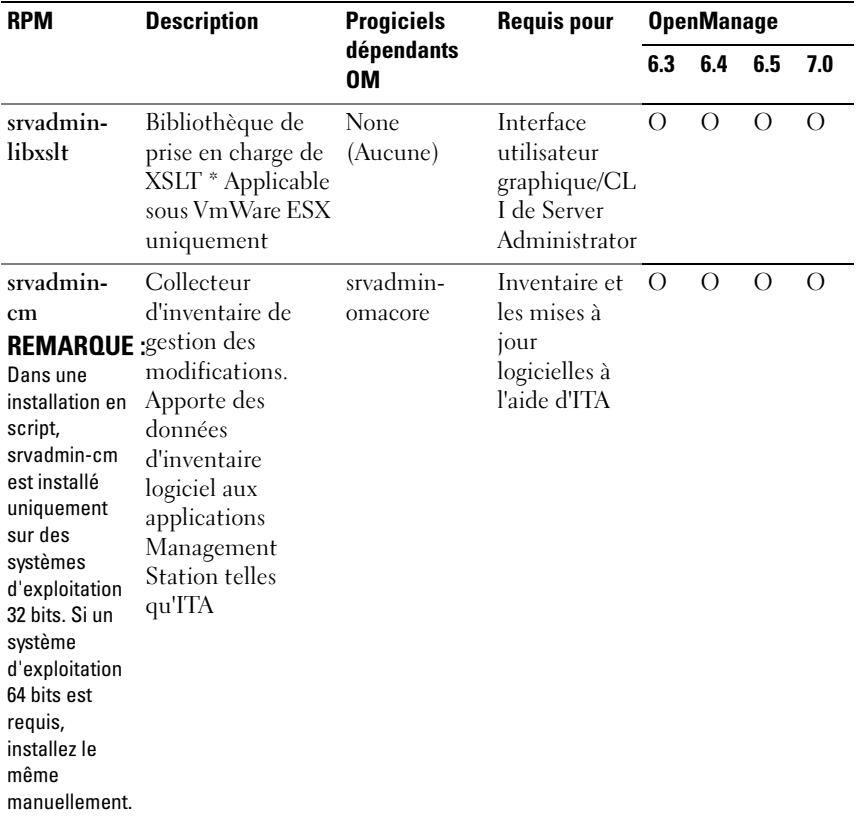

## Tableau A-3. Progiciels nécessaires à la gestion locale qui sont utilisés par les composants de l'interface utilisateur et de la CLI (suite)

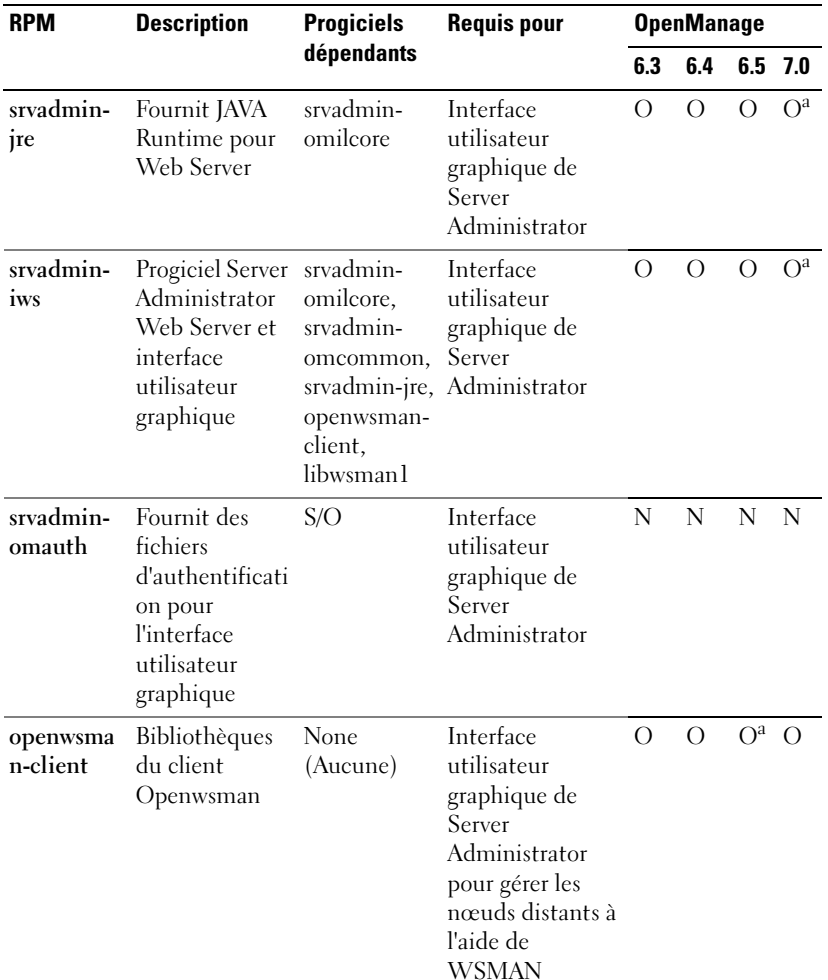

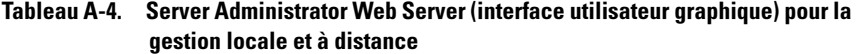

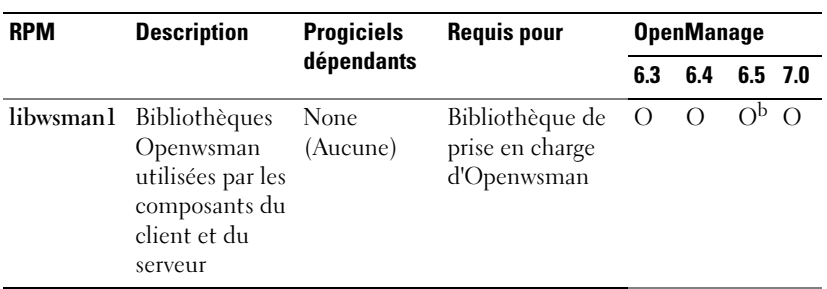

### Tableau A-4. Server Administrator Web Server (interface utilisateur graphique) pour la gestion locale et à distance (suite)

a. Non applicable pour le progiciel supplémentaire OM 7.0 pour Citrix Xen 6.0.

b. Doit être installé depuis le support du système d'exploitation pour RHEL6 et SLES11.

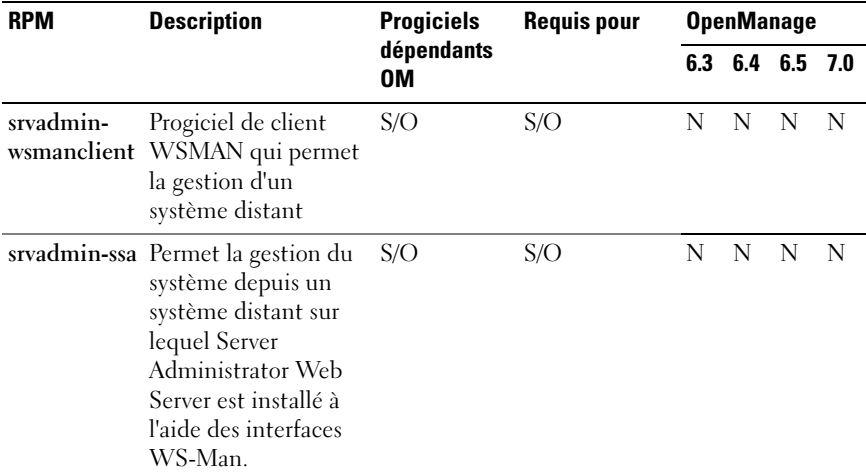

### Tableau A-5. Server Administrator Remote Enablement (Standard Agent)

| <b>RPM</b>                       | <b>Description</b>                                                                                                    | <b>Progiciels</b><br><b>Requis pour</b><br><b>OpenManage</b><br>dépendants<br>6.3<br>6.4<br>6.5<br>0M<br>sblim-sfcb<br>Activation de<br>$\Omega$<br>$\Omega$<br>$\rm{O}$<br>О                        |                                                         |          |          |                           |          |
|----------------------------------|----------------------------------------------------------------------------------------------------|----------------------------------------------------------------------------------------------------|---------------------------------------------------------|----------|----------|---------------------------|----------|
|                                  |                                                                                                    |                                                                                                    |                                                         |          |          |                           | 7.0      |
| srvadmin-<br>itunnelprovi<br>der | Fournisseur SFBC<br>(Small Footprint CIM<br>Broker) Dell<br>OpenManage qui<br>active la gestion à<br>distance du serveur | $>= 1.3.7,$<br>sblim-sfee<br>$>= 2.2.1,$<br>openwsman-<br>$client >=$<br>2.2.3.9,<br>openwsman-<br>$s$ erver $\geq$ =<br>2.2.3.9,<br>libwsmanl<br>$>= 2.2.3.9,$<br>libcmpiCppI<br>$mp10 >=$<br>2.0.0 | la gestion à<br>distance du<br>serveur                  |          |          |                           |          |
| libwsmanl                        | Bibliothèques<br>Openwsman utilisées<br>par les composants du<br>client et du serveur                                    | None<br>(Aucune)                                                                                                    | Bibliothèque<br>de prise en<br>charge<br>d'Openwsman    | O        | $\Omega$ | $\Omega$                  | O        |
| openwsman-<br>server             | Serveur Openwsman<br>et bibliothèques de<br>services<br>*S/O sous VmWare<br><b>ESX</b>                                   | None<br>(Aucune)                                                                                                    | Activation de<br>la gestion à<br>distance du<br>serveur | $\Omega$ | $\Omega$ | $\mathrm{O}^{\mathrm{a}}$ | $\Omega$ |
| sblim-sfcb                       | Small Footprint CIM None<br>Broker (sfcb) - serveur (Aucune)<br>CIM conforme au<br>CIM                                   |                                                                                                    | Activation de<br>la gestion à<br>distance du<br>serveur | $\Omega$ | $\Omega$ | O <sup>a</sup>            | $\Omega$ |
|                                  | Opérations sur<br>protocole HTTP.<br>*S/O sous VmWare<br>ESX                                                             |                                                                                                    |                                                         |          |          |                           |          |

Tableau A-5. Server Administrator Remote Enablement (Standard Agent) (suite)

| <b>RPM</b>          | <b>Description</b>                                                                                                    | <b>Progiciels</b> | <b>Requis pour</b>                                      | <b>OpenManage</b> |                         |                        |            |  |  |
|---------------------|----------------------------------------------------------------------------------------------------|-------------------|---------------------------------------------------------|-------------------|-------------------------|------------------------|------------|--|--|
|                     |                                                                                                    | dépendants<br>0M  |                                                         |                   | $6.3\quad 6.4\quad 6.5$ | $O^a$<br>$\Omega$<br>N | - 7.0      |  |  |
| sblim-sfcc          | Runtime Libraries de None<br>la bibliothèque SFCC<br>(Small Footprint<br>Common<br>Information Model<br>(CIM) Client)                                                                   | (Aucune)          | Activation de<br>la gestion à<br>distance du<br>serveur | $\Omega$          | $\Omega$                |                        | $\Omega$   |  |  |
|                     | *S/O sous VmWare<br>ESX                                                                                                    |                   |                                                         |                   |                         |                        |            |  |  |
| libcmpiCpp<br>Impl0 | Fournit une<br>bibliothèque d'aide<br>pour implémenter les<br>plugins C++ de<br>l'interface CMPI<br>(Common<br>Manageability<br>Programming<br>Interface) dans SFCB<br>*S/O sous VmWare | None<br>(Aucune)  | Activation de<br>la gestion à<br>distance du<br>serveur | O                 | O                       |                        | $\bigcirc$ |  |  |
|                     | ESX                                                                                                    |                   |                                                         |                   |                         |                        |            |  |  |
|                     | mod_wsman Un module Apache<br>qui implémente<br>l'interface WSMAN                                                                                                    | S/O               | S/O                                                     | N                 | N                       |                        | N          |  |  |

Tableau A-5. Server Administrator Remote Enablement (Standard Agent) (suite)

a. Doit être installé depuis le support du système d'exploitation pour RHEL6 et SLES11.

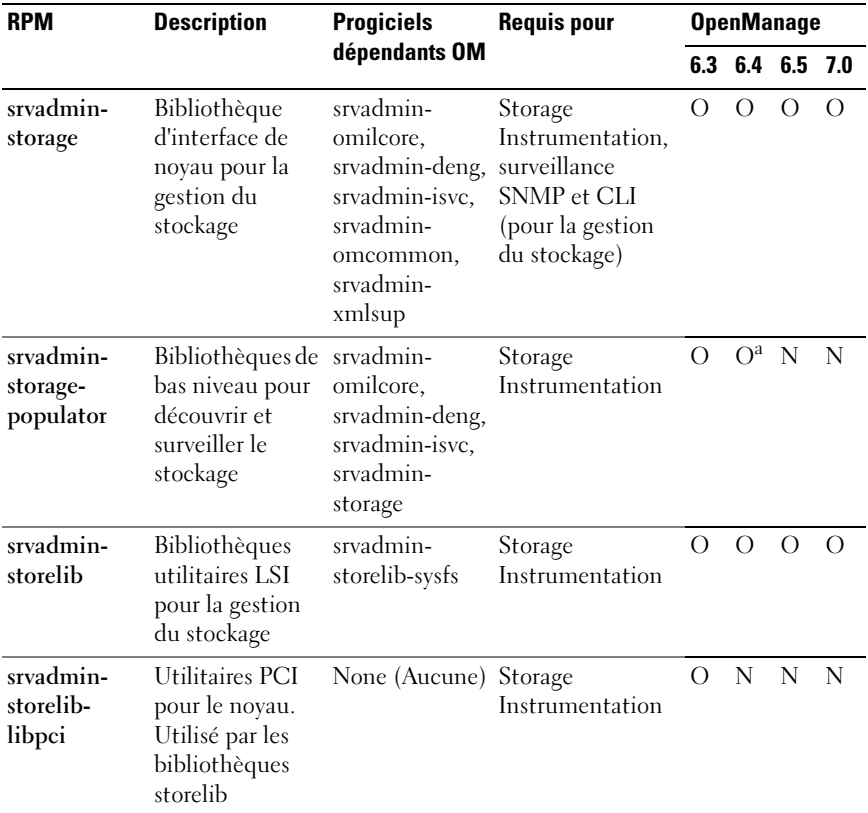

#### Tableau A-6. Storage Instrumentation, surveillance SNMP, plugins d'interface utilisateur graphique et de CLI

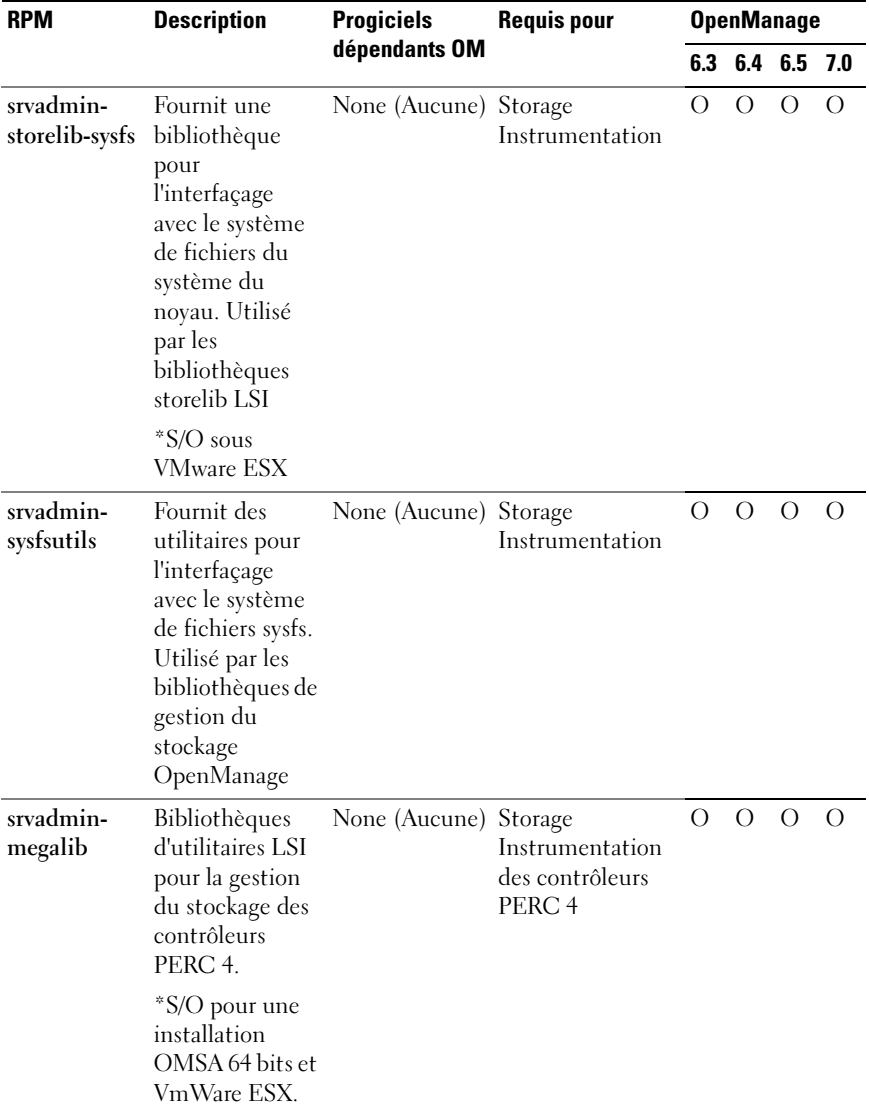

## Tableau A-6. Storage Instrumentation, surveillance SNMP, plugins d'interface utilisateur graphique et de CLI (suite)

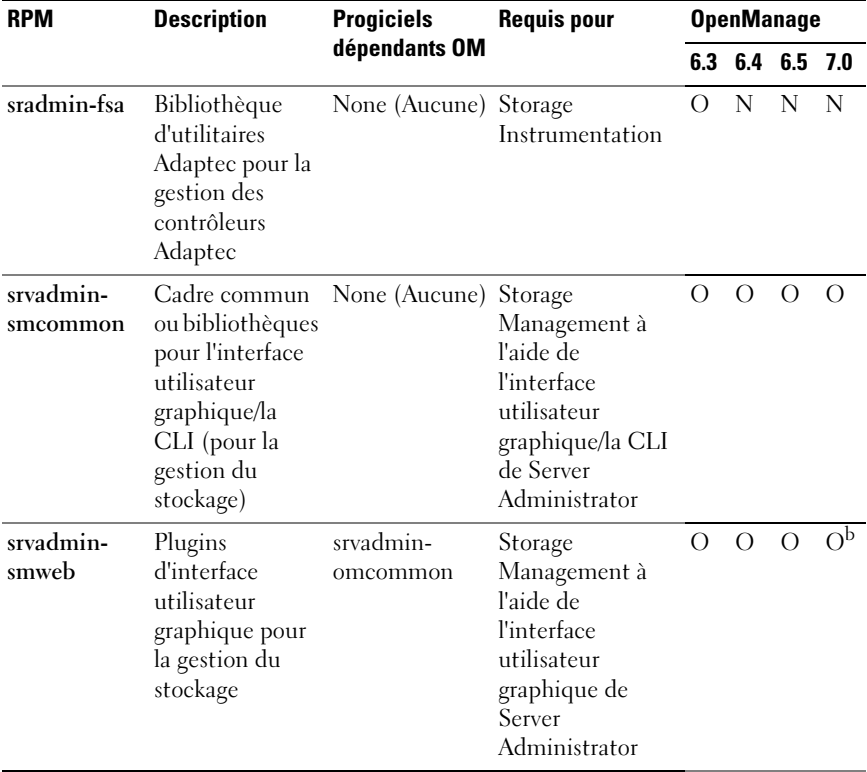

## Tableau A-6. Storage Instrumentation, surveillance SNMP, plugins d'interface utilisateur graphique et de CLI (suite)

a. Obsolète - fusionné avec srvadmin-storage

b. Non applicable pour le progiciel supplémentaire OM 7.0 pour Citrix Xen 6.0.

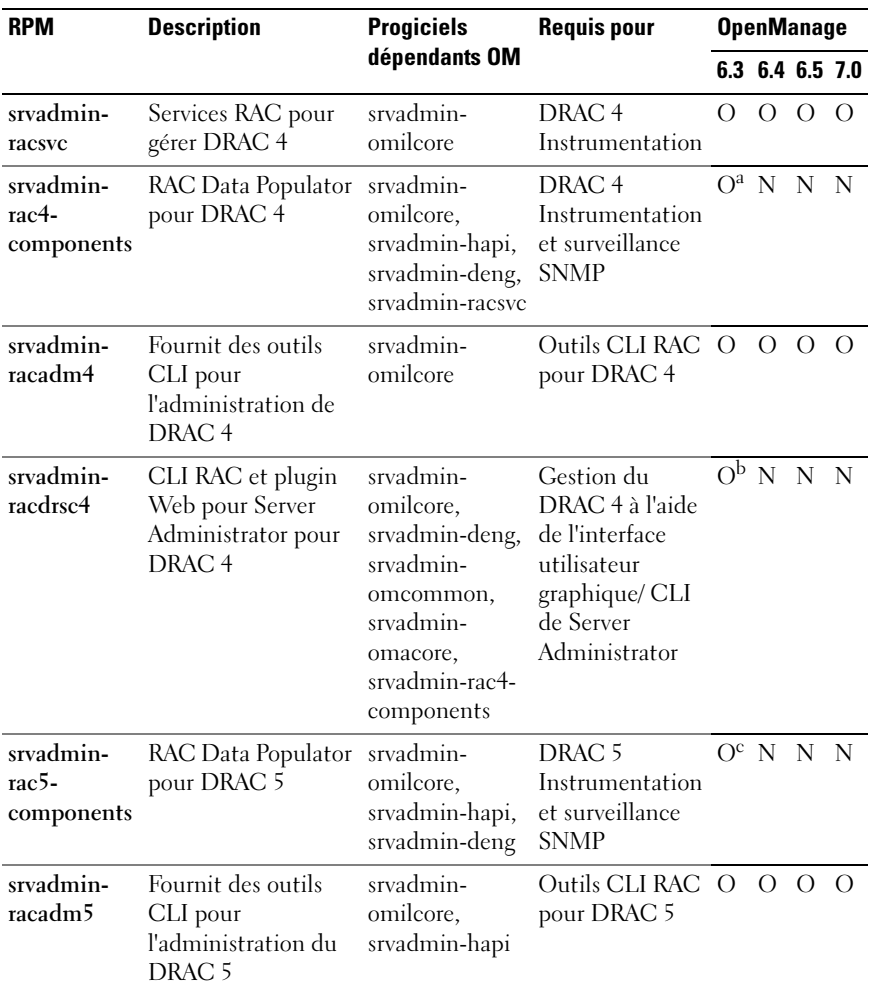

#### Tableau A-7. RAC Instrumentation, surveillance SNMP, plugins d'interface utilisateur graphique et de CLI

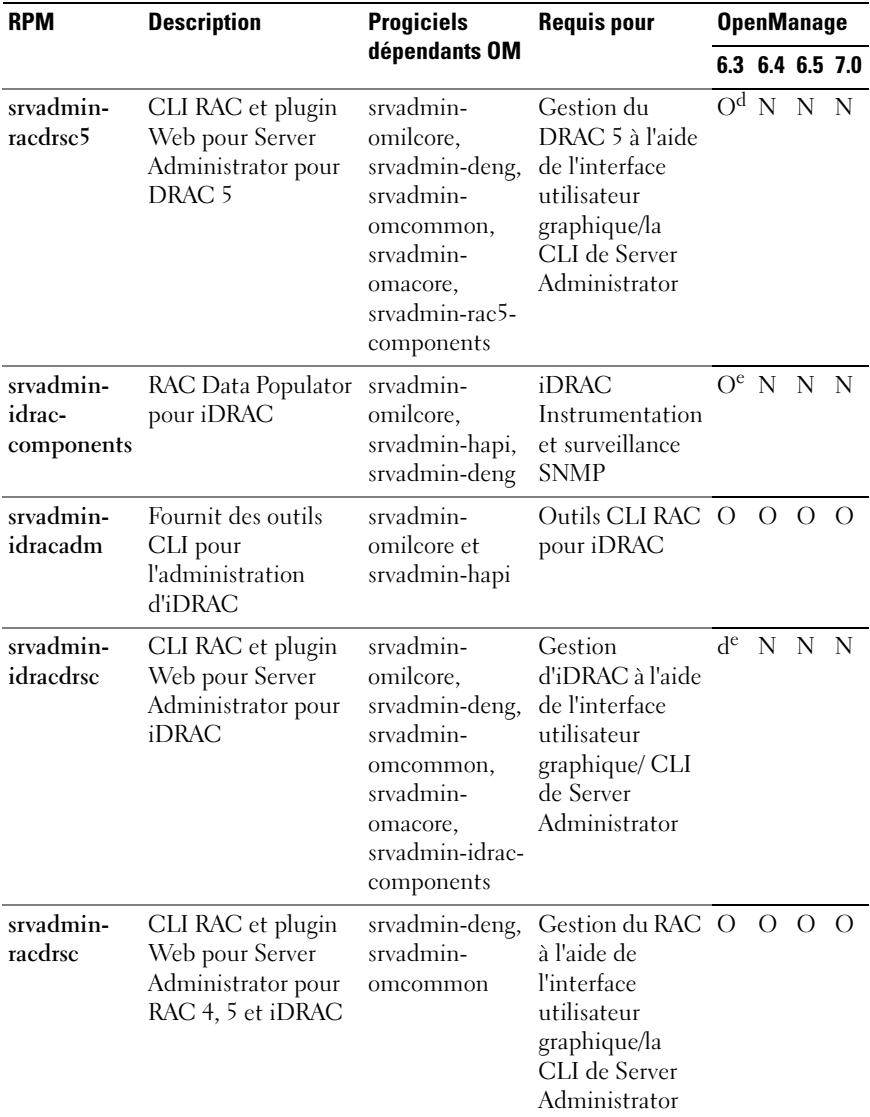

## Tableau A-7. RAC Instrumentation, surveillance SNMP, plugins d'interface utilisateur graphique et de CLI (suite)

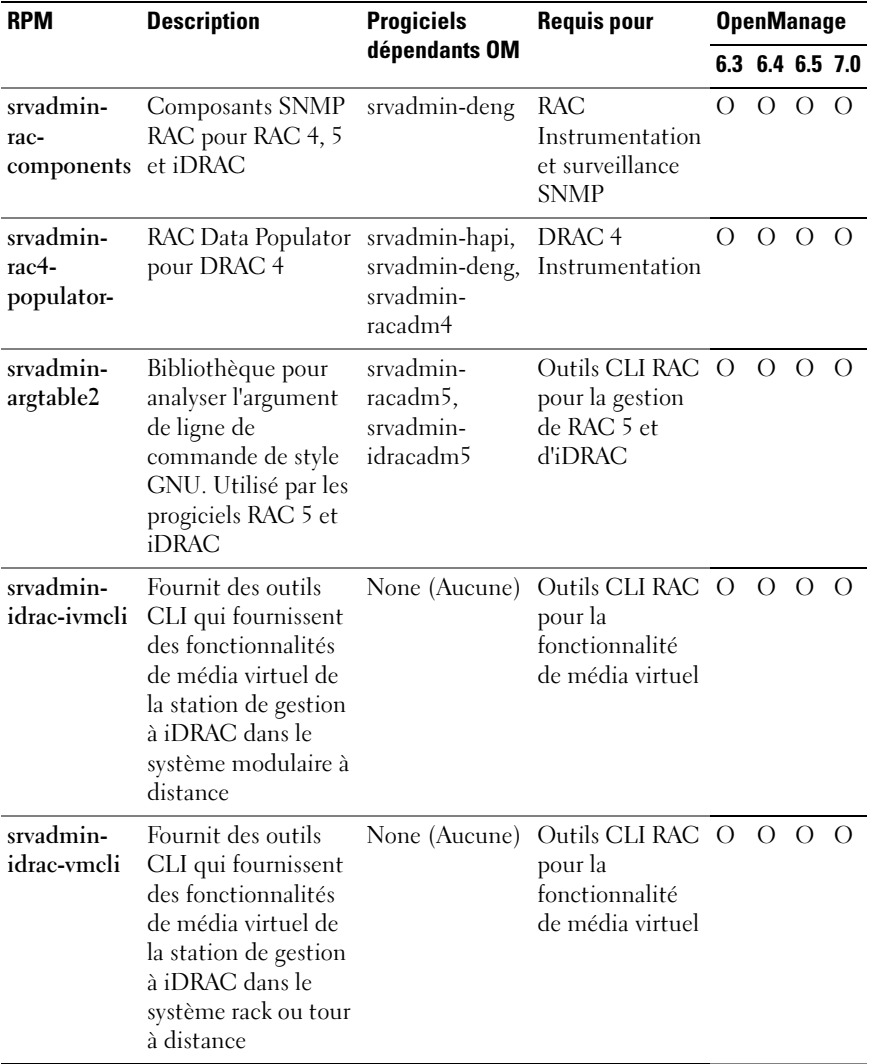

### Tableau A-7. RAC Instrumentation, surveillance SNMP, plugins d'interface utilisateur graphique et de CLI (suite)

a. Obsolète - fusionné avec srvadmin-rac-components

b. Obsolète - fusionné avec srvadmin-racdrsc

c. Obsolète - fusionné avec srvadmin-rac-components

- d. Obsolète fusionné avec srvadmin-racdrsc
- e. Obsolète fusionné avec srvadmin-rac-components
- f. Obsolète fusionné avec srvadmin-racdrsc

| <b>RPM</b> | <b>Description</b>                                                                                                    | <b>Progiciels</b> | <b>Requis pour</b>                                                   | <b>OpenManage</b> |  |                 |           |  |  |
|------------|----------------------------------------------------------------------------------------------------|-------------------|----------------------------------------------------------------------|-------------------|--|-----------------|-----------|--|--|
|            |                                                                                                    | dépendants<br>0M  |                                                                      |                   |  | 6.3 6.4 6.5 7.0 |           |  |  |
|            | srvadmin-cm Collecteur d'inventaire srvadmin-<br>de gestion des<br>modifications. Apporte<br>des données<br>d'inventaire logiciel aux<br>applications<br>Management Station<br>telles qu'ITA | omacore           | Inventaire et les O<br>mises à jour<br>logicielles à<br>l'aide d'ITA |                   |  |                 | $\bigcap$ |  |  |

Tableau A-8. Permet l'inventaire et les mises à jour logicielles à l'aide de IT Assistant

# Index

# A

[AC, 31](#page-30-0) [action standard, 62](#page-61-0) activation à distance [exigences, 32](#page-31-0) [installation de WinRM, 33](#page-32-0) [Active Directory, 14,](#page-13-0) [28,](#page-27-0) [106,](#page-105-0)  [112,](#page-111-0) [120,](#page-119-0) [124](#page-123-0) [extensions de schéma, 105](#page-104-0) [identificateurs d'objet, 105](#page-104-1) [objets, 107](#page-106-0) [schéma, 113](#page-112-0) [Schema Extender](#page-112-1)  [Utility, 113-](#page-112-1)[114](#page-113-0) [ADDLOCAL, 59](#page-58-0) agent [SNMP, 29](#page-28-0) [Altiris, 61,](#page-60-0) [88](#page-87-0) [authentification, 14,](#page-13-1) [106](#page-105-1) [autorisation, 106](#page-105-2) [autorité de certification, 31](#page-30-0)

## B

[base d'informations de](#page-14-0)  gestion, 15 basée sur le rôle [autorité, 14](#page-13-2)

# C

[certificat, 34](#page-33-0) certificats [Web, 31](#page-30-1) [certificats Web, 31](#page-30-1) [CIM, 15,](#page-14-1) [26](#page-25-0) [Citrix, 53](#page-52-0) [Classe, 116-](#page-115-0)[117](#page-116-0) [CLI, 16,](#page-15-0) [59,](#page-58-1) [127](#page-126-0) contrôleur [ERA/MC, 16](#page-15-1) [cryptage SSL, 14](#page-13-3)

# D

[délai d'attente, 14](#page-13-4) [délai d'attente de session, 30](#page-29-0) [Dell Remote Access Controller](#page-106-1)  (Contrôleur d'accès distant Dell), 107 [désinstallation automatique, 70](#page-69-0) [DKS, 74-](#page-73-0)[75](#page-74-0) [prérequis, 75](#page-74-1) [DRAC, 121,](#page-120-0) [124](#page-123-1) DRAC 5 [contrôleur, 16](#page-15-2)

[DRAC4, 139](#page-138-0)

# E

ERA [ERA/MC, 16](#page-15-1)

# F

[fichier, 131](#page-130-0) [fichier INI, 62](#page-61-1) fichier [SchemaExtenderOem.ini, 11](#page-113-1) 4 [fichiers, 131](#page-130-1) [format d'objets de gestion, 15](#page-14-2)

## G

[groupes universels, 123](#page-122-0) [GUID, 63](#page-62-0)

# I

[ID d'utilisateur, 14](#page-13-5) installation [automatique, 53](#page-52-1) [rapide, 25](#page-24-0) [installation automatique, 53](#page-52-1) [installation rapide, 25](#page-24-0) [Instrumentation Service, 139](#page-138-1) [interface de ligne de](#page-15-0)  commande, 16 [ISV, 54,](#page-53-0) [70](#page-69-1) [IT Assistant, 110,](#page-109-0) [127](#page-126-1)

# $\mathbf{J}$

[journal des alertes, 15](#page-14-3)

## L

[L, 105](#page-104-2) [LDAP, 117](#page-116-1) [le fichier script LDIF., 113](#page-112-2) [ligne de commande, 60](#page-59-0) [LinkID, 105](#page-104-3) [lisez-moi, 16,](#page-15-3) [19](#page-18-0) [logiciel de distribution, 70](#page-69-1)

## M

[MIB, 15](#page-14-0) Microsoft [Active Directory, 14,](#page-13-0) [28,](#page-27-0) [120](#page-119-0) [programme d'installation du](#page-61-2)  logiciel, 62 [MMC, 121-](#page-120-1)[122](#page-121-0) [modèle commun](#page-14-1)  [d'informations, 15,](#page-14-1) [26](#page-25-0) [MOF, 15](#page-14-2)

[moteur, 62](#page-61-2) [MSI, 62-](#page-61-2)[63](#page-62-1) [msiexec.exe, 49,](#page-48-0) [53,](#page-52-2) [55](#page-54-0)

# O

[objet, 123](#page-122-1) [Objet Association, 106,](#page-105-3) [122](#page-121-1) [objet Privilège, 123](#page-122-2) [objet Produit, 106](#page-105-4) [objets de gestion, 15](#page-14-4) [OID, 105](#page-104-4) [OID de base de Dell, 105](#page-104-5) [OMClean, 28](#page-27-1) [omconfig, 124](#page-123-2) outils [ISV, 54](#page-53-0)

# P

[pack Administrator, 120](#page-119-1) [pare-feu, 14](#page-13-6) [portée Association, 122](#page-121-2) [ports, 127](#page-126-2) [prodname, 125](#page-124-0) [progiciels de mise à jour, 16](#page-15-4) [Programme de vérification des](#page-49-0)  [prérequis, 50,](#page-49-0) [133](#page-132-0) protocole

[gestion de systèmes, 26](#page-25-1) [protocole de gestion de](#page-25-1)  systèmes, 26 [protocole simplifié de gestion de](#page-25-2)  réseau, 26

# R

[RAC, 25,](#page-24-1) [113,](#page-112-3) [121-](#page-120-2)[122](#page-121-3) [installation, 25](#page-24-2) [logiciel, 25](#page-24-3) [périphériques, 106](#page-105-5) [racadm, 14](#page-13-7) [Red Hat Enterprise Linux, 136](#page-135-0) [REINSTALL, 59-](#page-58-2)[60](#page-59-1) [Remote Access Controller, 25](#page-24-1) [REMOVE, 59](#page-58-3) [restauration, 62](#page-61-3) [RPM, 73,](#page-72-0) [82,](#page-81-0) [136](#page-135-1)

# S

[schéma, 105,](#page-104-6) [113-](#page-112-1)[114](#page-113-0) script [LDIF, 113](#page-112-2) [séquentiel, 56](#page-55-0) [srvadmin-install, 87](#page-86-0) [script séquentiel, 56](#page-55-0) [Server Administrator, 110,](#page-109-1) [139](#page-138-1) [services, 135](#page-134-0) [snap-in, 119](#page-118-0)

[SNMP, 26,](#page-25-2) [29](#page-28-1) [agent, 29](#page-28-0) [net-snmp, 79](#page-78-0) [ucd-snmp, 79](#page-78-1) [SSL, 112](#page-111-1) [station de gestion, 26](#page-25-3) [Storage Management](#page-134-1)  Service, 135 [SysMgmt.msi, 132](#page-131-0) [système distant, 55](#page-54-1) [système géré, 26](#page-25-4) [système inutilisable, 16](#page-15-5)

# T

[TCP/IP, 25](#page-24-4) [type de groupe de sécurité, 122](#page-121-4)

## U

[unité organisationnelle de](#page-112-4)  Dell, 113 utilitaires [Schema Extender](#page-112-1)  [Utility, 113-](#page-112-1)[114](#page-113-0)

# V

[vérification des dépendances, 88](#page-87-1)

## W

Windows [moteur Installer, 55](#page-54-0) [service Installer, 62](#page-61-2) [WMI, 26](#page-25-0) [WMI \(infrastructure de gestion](#page-25-0)  Windows), 26

# X

X.509 [certificat, 29](#page-28-2)